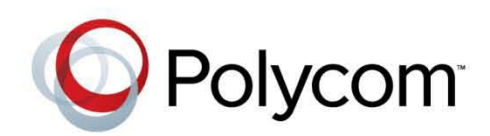

4.0.0 **|** November 2012 **|** 3725-63706-001/A

## Administrator's Guide for the Polycom® RealPresence® Group Series

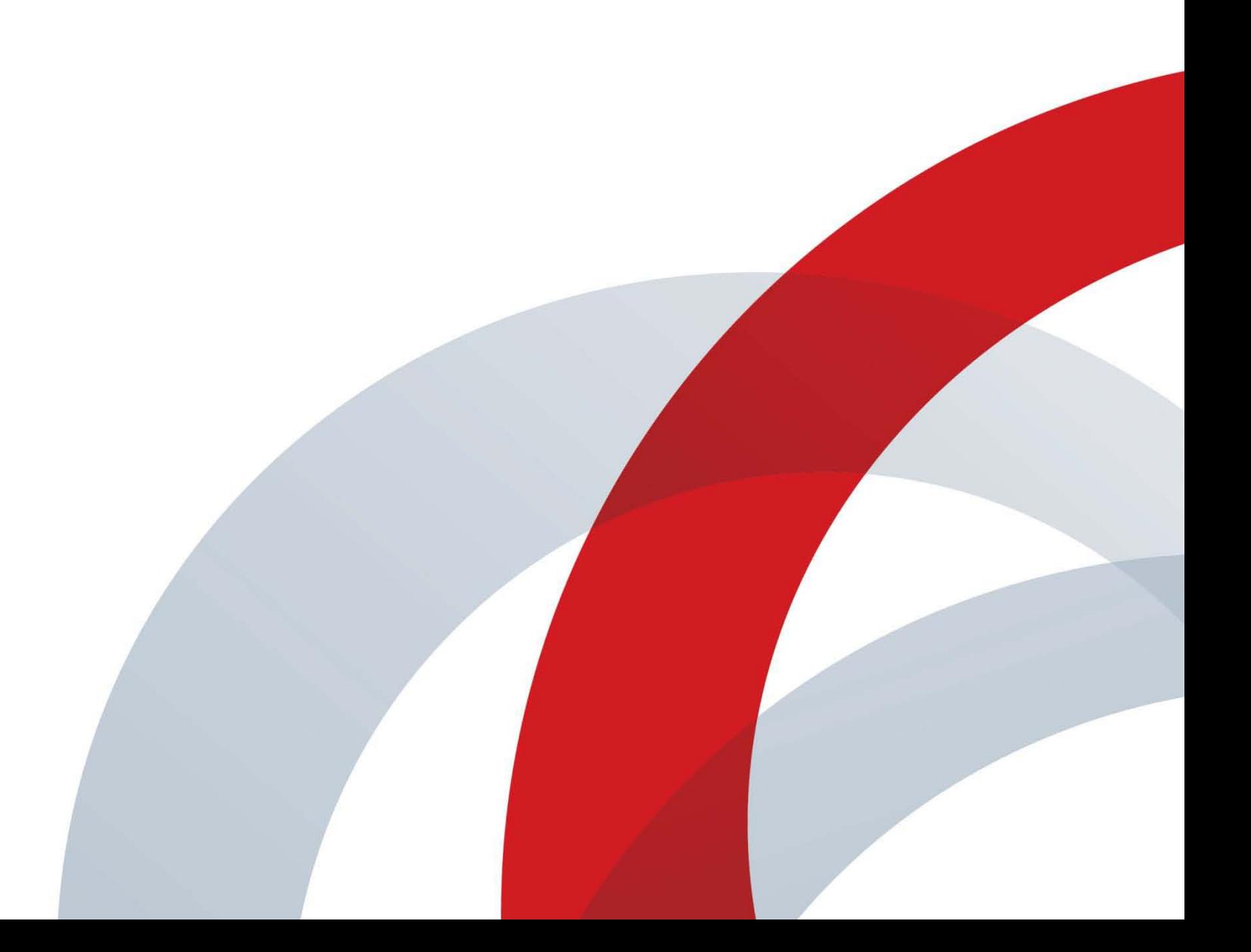

#### **Trademark Information**

POLYCOM® and the names and marks associated with Polycom's products are trademarks and/or service marks of Polycom, Inc., and are registered and/or common law marks in the United States and various other countries.

All other trademarks are the property of their respective owners.

#### **Patent Information**

The accompanying product may be protected by one or more U.S. and foreign patents and/or pending patent applications held by Polycom, Inc.

© 2012 Polycom, Inc. All rights reserved.

Polycom, Inc. 6001 America Center Drive San Jose CA 95002 USA

No part of this document may be reproduced or transmitted in any form or by any means, electronic or mechanical, for any purpose, without the express written permission of Polycom, Inc. Under the law, reproducing includes translating into another language or format.

As between the parties, Polycom, Inc., retains title to and ownership of all proprietary rights with respect to the software contained within its products. The software is protected by United States copyright laws and international treaty provision. Therefore, you must treat the software like any other copyrighted material (e.g., a book or sound recording).

Every effort has been made to ensure that the information in this manual is accurate. Polycom, Inc., is not responsible for printing or clerical errors. Information in this document is subject to change without notice.

## **About This Guide**

The *Administrator's Guide for the Polycom RealPresence Group Series* is for administrators who need to configure, customize, manage, and troubleshoot Polycom® RealPresence® Group systems. The guide covers the RealPresence Group 300, RealPresence Group 500, and RealPresence Group 700 systems.

Please read the Polycom RealPresence Group systems documentation before you install or operate the system. The following related documents for RealPresence Group systems are available from [www.polycom.com/videodocumentation:](http://www.polycom.com/videodocumentation)

- **•** *Installing Software and Options for the Polycom RealPresence Group Series and Accessories*, which describes how to install Polycom RealPresence Group systems and accessories
- **•** *User's Guide for the Polycom RealPresence Group Series* and *User's Guide for the Polycom RealPresence Group Series and the Polycom Touch Control*, which describe how to perform video conferencing tasks
- **•** Setup Sheets for your hardware
- **•** Release Notes
- **•** *Integrator's Reference Manual for the Polycom RealPresence Group Series*, which provides cable information and API command descriptions
- **•** *Regulatory Information*, which describes safety and legal considerations for using Polycom RealPresence Group systems

For support or service, please contact your Polycom distributor or go to Polycom Support at [s](http://support.polycom.com)upport.polycom.com.

Polycom recommends that you record the serial number and option key of your Polycom RealPresence Group system here for future reference. The serial number for the system is printed on the unit.

System Serial Number: \_\_\_\_\_\_\_\_\_\_\_\_\_\_\_\_\_\_\_\_\_\_\_\_\_\_\_\_\_\_\_\_\_\_\_\_\_\_\_\_\_\_\_\_

Option Key: \_\_\_\_\_\_\_\_\_\_\_\_\_\_\_\_\_\_\_\_\_\_\_\_\_\_\_\_\_\_\_\_\_\_\_\_\_\_\_\_\_\_\_\_\_\_\_\_\_\_\_\_

## **Contents**

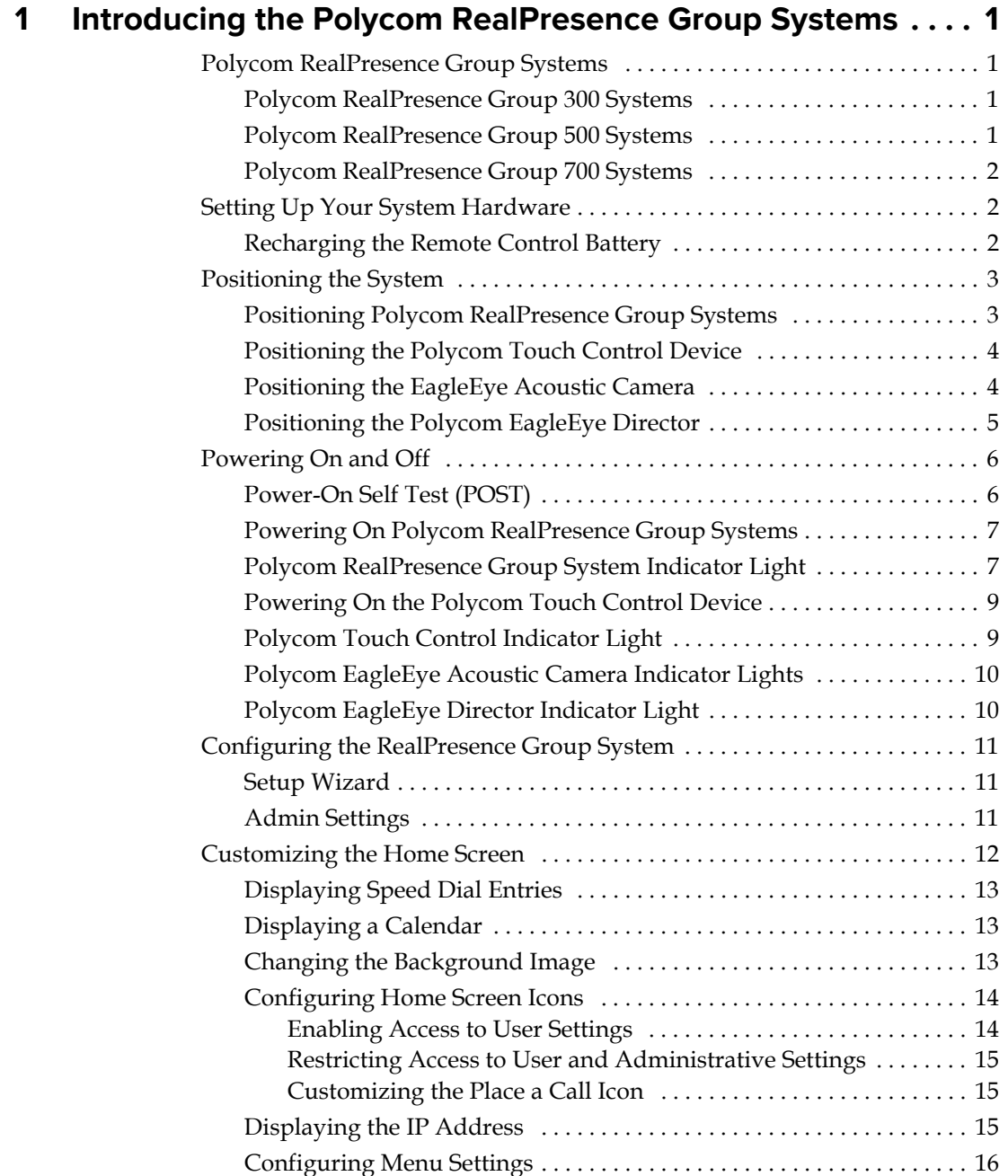

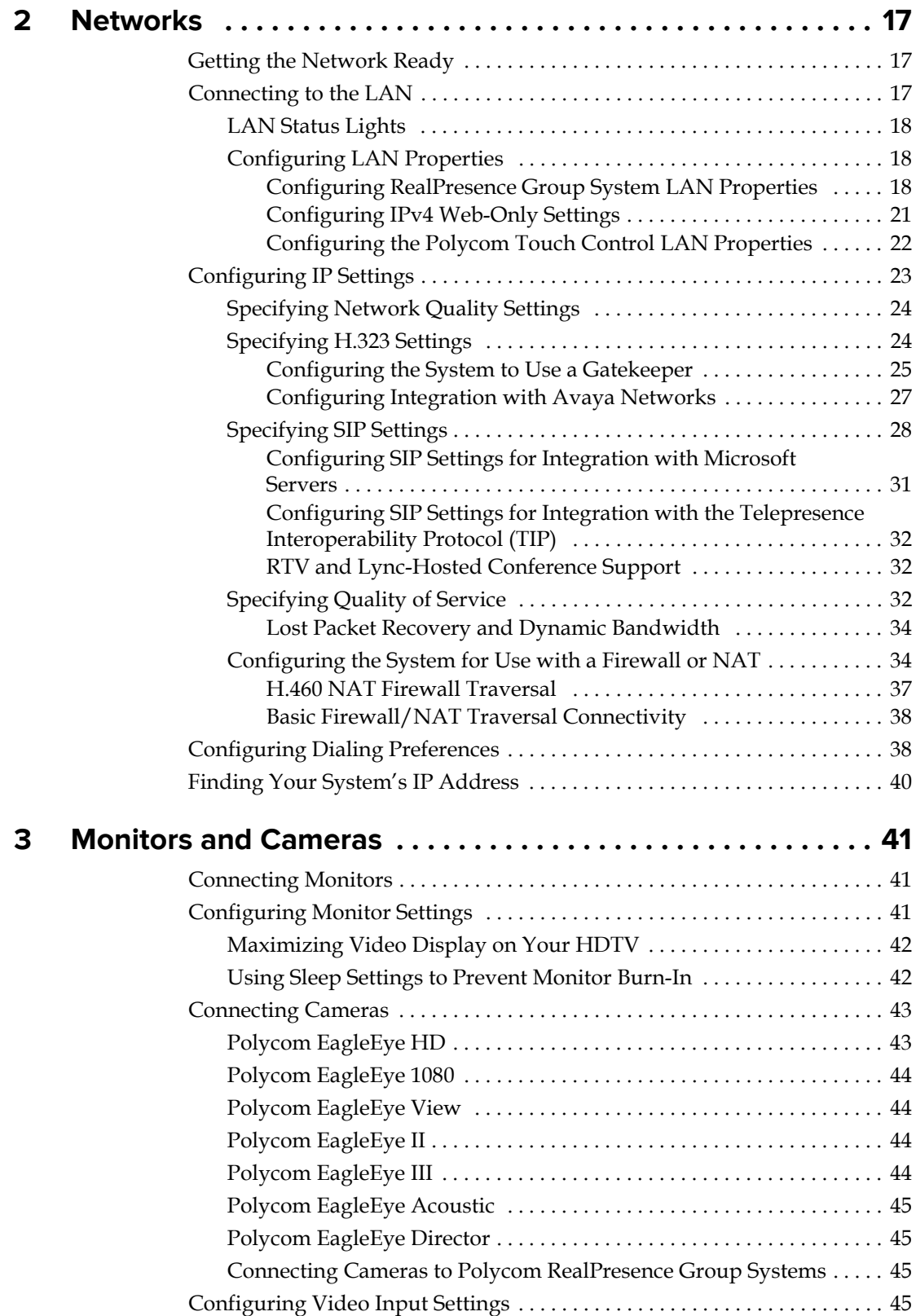

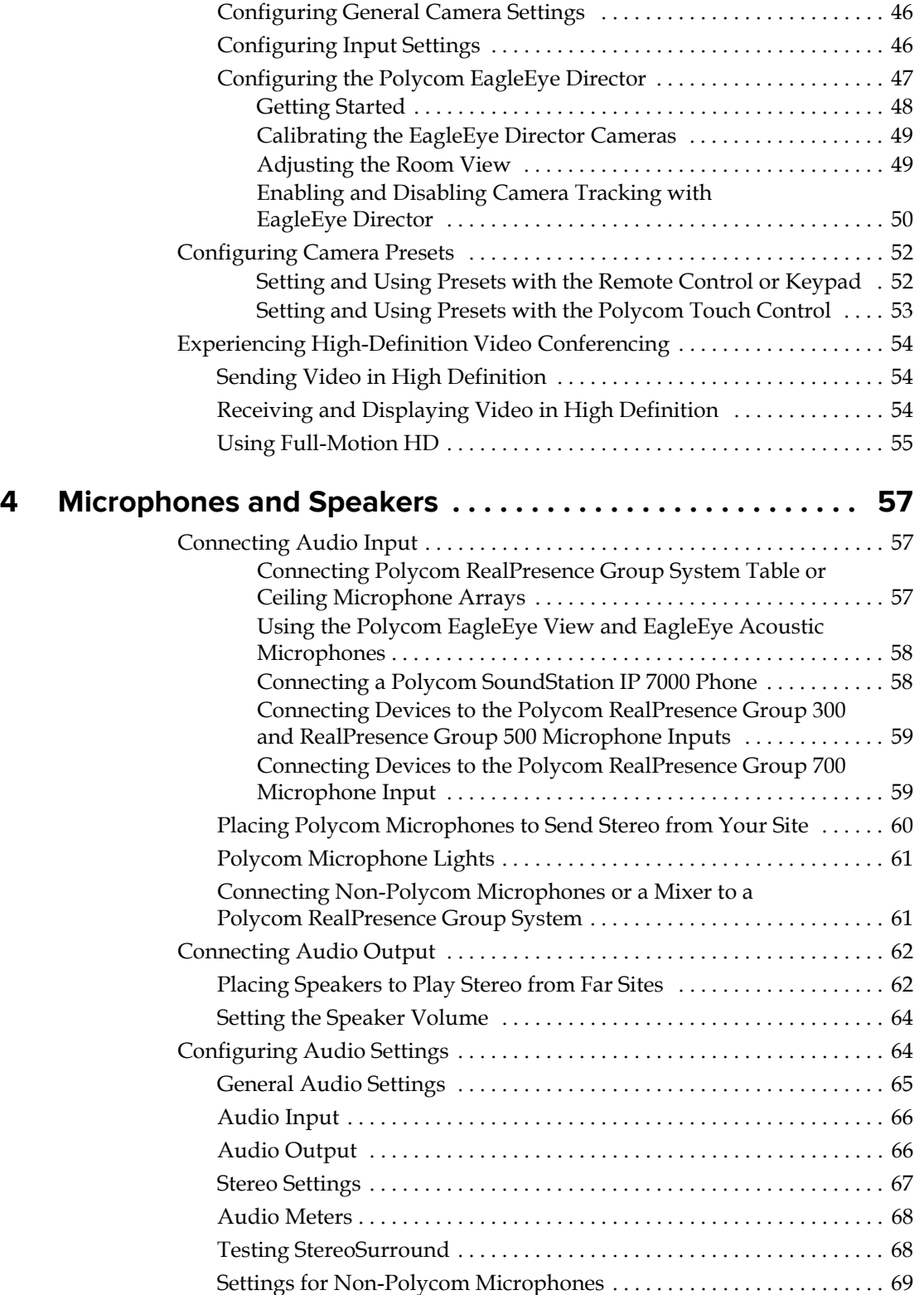

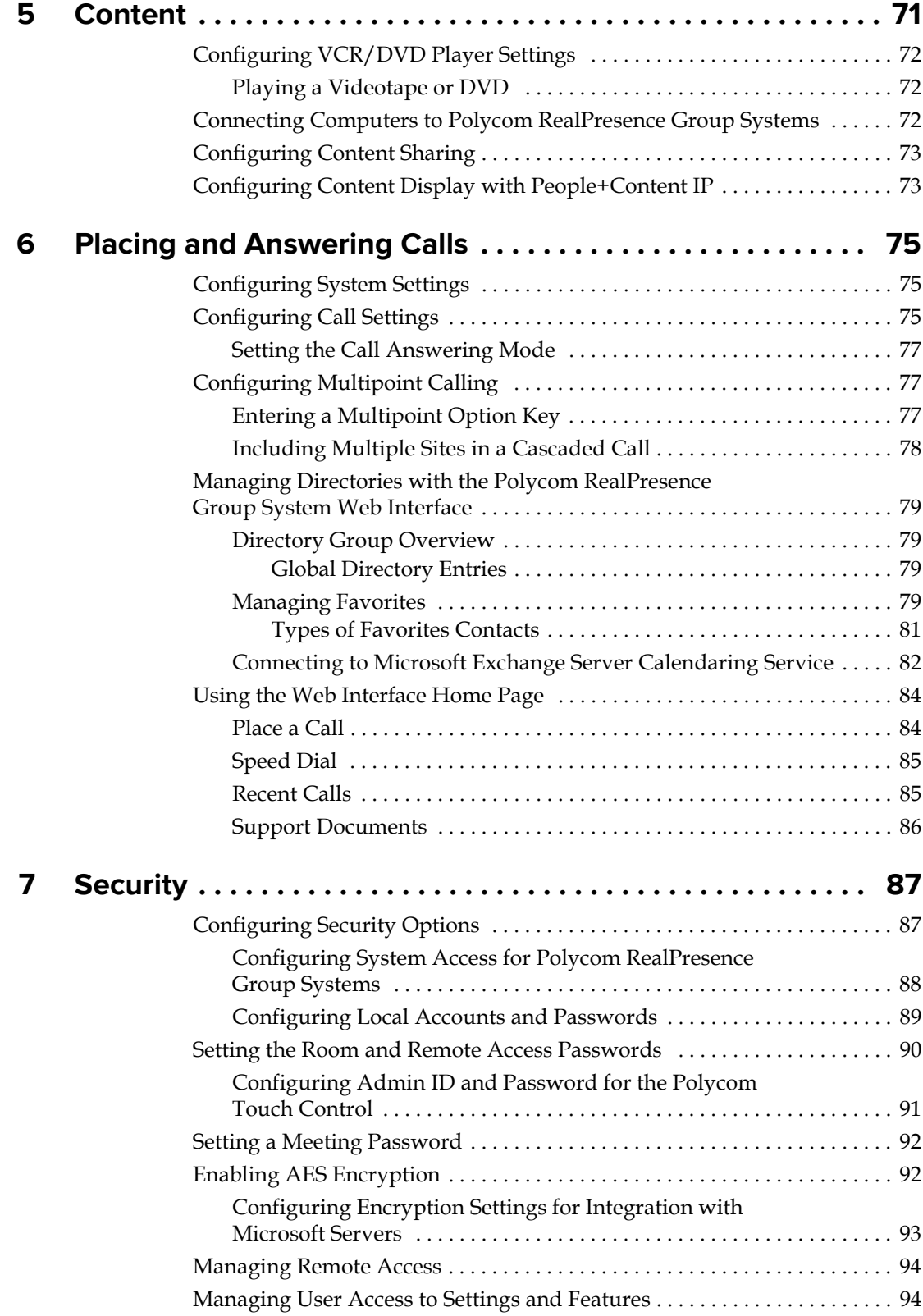

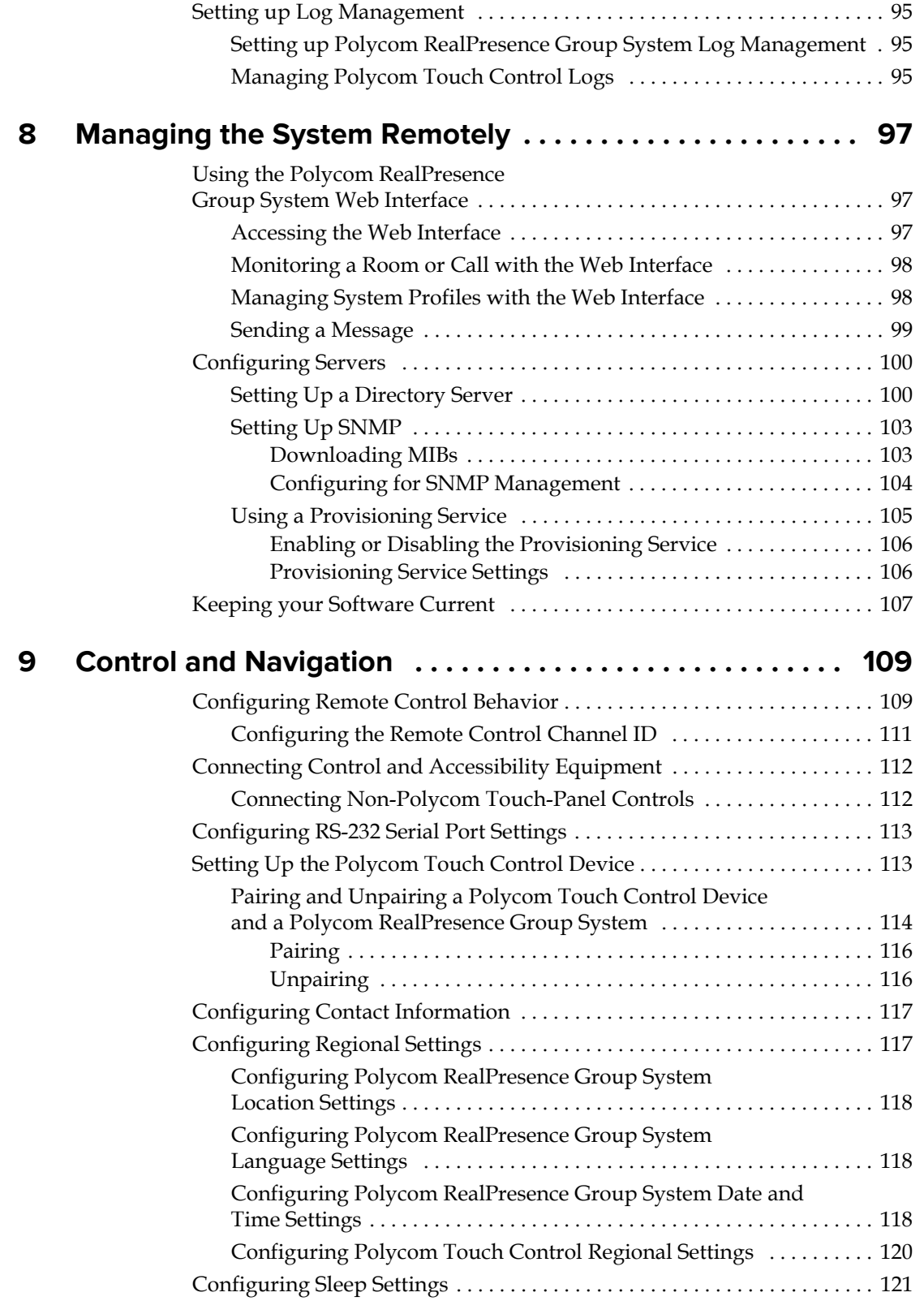

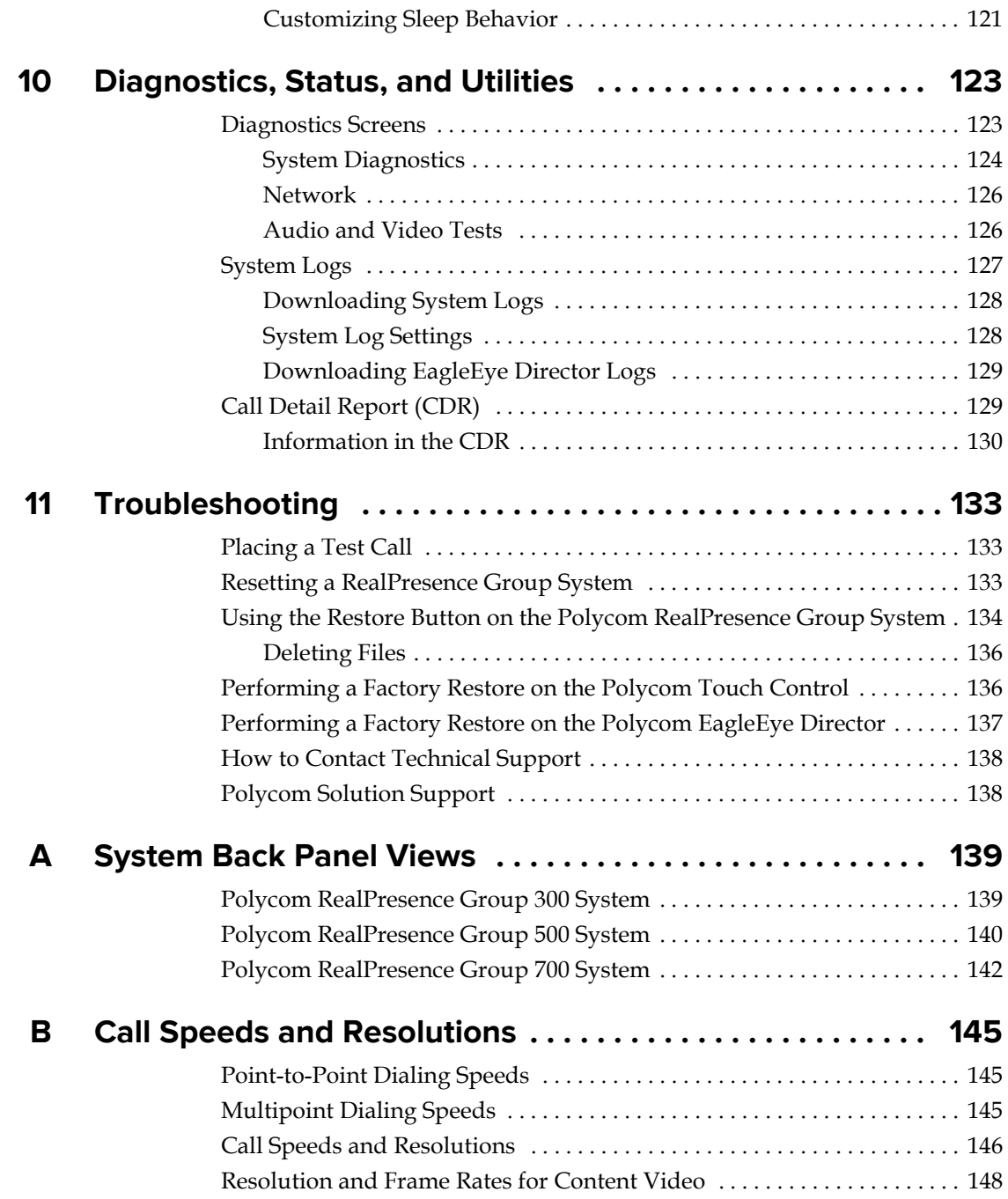

# **1**

## <span id="page-10-0"></span>Introducing the Polycom RealPresence Group Systems

Your Polycom® RealPresence® Group system is a state-of-the-art visual collaboration tool. With crisp, clean video and crystal-clear sound, Polycom RealPresence Group systems provide natural video conferencing interaction through the most advanced video communications technology.

## <span id="page-10-1"></span>**Polycom RealPresence Group Systems**

For technical specifications and detailed descriptions of features available for RealPresence Group systems, please refer to the product literature available at [www.polycom.com](http://www.polycom.com).

## <span id="page-10-2"></span>**Polycom RealPresence Group 300 Systems**

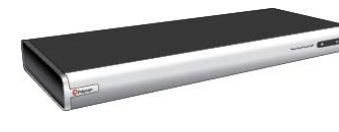

For smaller meeting rooms, huddle rooms, and offices, the RealPresence Group 300 system delivers high-quality and easy-to-use video collaboration at an affordable price. Single-cable connections to the camera and display simplify setup, and sharing content is easy with the Polycom People+Content™ IP application. Its sleek design is easily hidden away, or can be taken outside the room or building for mobile applications.

## <span id="page-10-3"></span>**Polycom RealPresence Group 500 Systems**

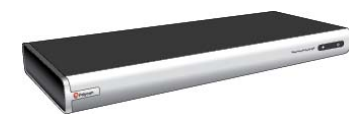

For conference rooms and other meeting environments, the RealPresence Group 500 system delivers powerful video collaboration performance in a sleek design that is easy to configure and use. Support for dual monitors and multiple options for sharing content make it an ideal fit for most standard-sized meeting rooms. Single-cable connections for video and audio simplify setup, while the small, sleek design enables discreet placement of the device. Plus, the small design makes it ideal for mobile applications, whether moved to different locations within a building, or used as part of a mobile video kit.

#### <span id="page-11-0"></span>**Polycom RealPresence Group 700 Systems**

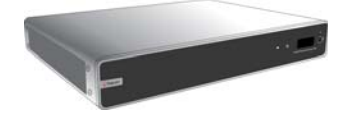

For boardrooms, lecture halls, and other environments where only the best will do, the RealPresence Group 700 system offers extreme video collaboration performance and flexibility. Powerful video processing and flexible input and output options make it ideal for rooms with complex requirements, such as multiple displays, cameras, and content sources. The intuitive interface that comes standard on all RealPresence Group products makes it easy for even novice users to control the system and get the most out of their video collaboration experience with no hassles.

## <span id="page-11-1"></span>**Setting Up Your System Hardware**

This manual provides information to supplement the setup sheets provided with your system and its optional components. A printed copy of the system setup sheet is provided with each RealPresence Group system. PDF versions of the system setup sheets are available at support.polycom.com.

#### <span id="page-11-2"></span>**Recharging the Remote Control Battery**

Your system setup sheet shows how to charge the battery in the remote control the first time. When the remote control battery power is at 10% or less, a notification is displayed on the home screen. Although other notifications override the low battery notification, the low battery notification returns after the other notifications are dismissed. The low battery notification is not displayed while the system is in a call.

The following steps describe how to recharge the battery.

#### **To recharge the remote control battery:**

- **1** Pull the battery out of the end of the remote control.
- **2** Insert the USB plug into a USB 2.0 port, such as the one on your system. The RealPresence Group 300 and RealPresence Group 500 systems have two USB 2.0 ports on the back of the system, while the RealPresence Group 700 has one port on the front of the system.
- **3** Wait until the status light on the battery turns green before removing it from the port.
- **4** Insert the charged battery into the remote control.

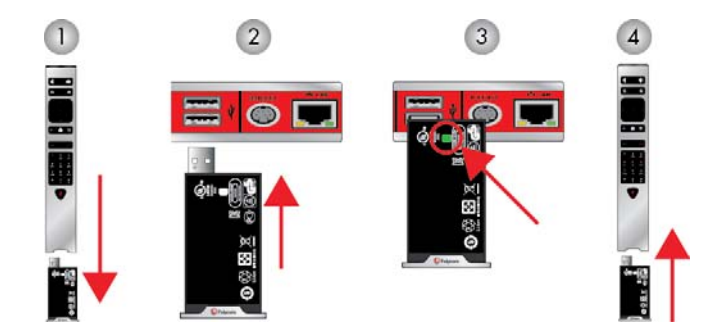

The following figure illustrates these steps.

If you have a RealPresence Group 700 system, you can also recharge the battery using the USB port on the front of the system.

## <span id="page-12-0"></span>**Positioning the System**

## <span id="page-12-1"></span>**Positioning Polycom RealPresence Group Systems**

RealPresence Group systems are designed to be placed on a tabletop or in an equipment rack.

#### **To position the system:**

- **1** Do one of the following:
	- **—** If you plan to place the system on a table or shelf, attach the self-adhesive feet to the bottom of the system.
	- **—** If you plan to mount a RealPresence Group 700 system in an equipment rack, install the mounting brackets, as shown in the following figure.

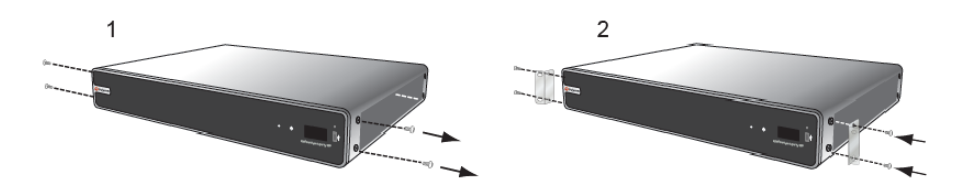

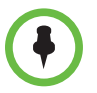

Polycom RealPresence Group 300 and RealPresence Group 500 systems use a different type of mounting bracket. For more information, refer to [support.polycom.com](http://support.polycom.com) or contact your Polycom distributor.

**2** Place the system in the desired location. Position the system so that the camera does not face toward a window or other source of bright light. Leave enough space to connect the cables easily. Place the camera and display together so that people at your site face the camera when they are looking at the display.

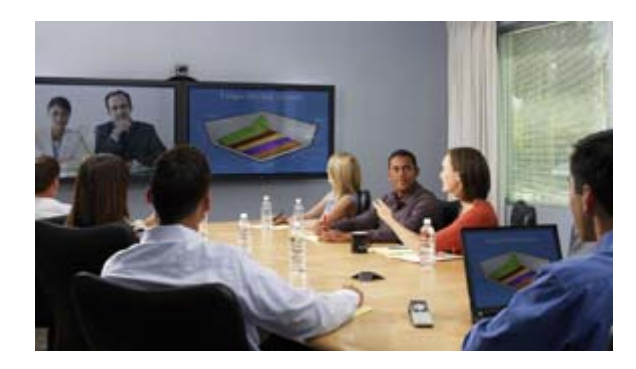

## <span id="page-13-0"></span>**Positioning the Polycom Touch Control Device**

Polycom RealPresence Group systems can be controlled by the Polycom Touch Control.

Ensure that the Touch Control is conveniently located for use during a meeting.

When the Polycom Touch Control is not paired with a RealPresence Group system, the device can be used as a virtual remote control. To use the Polycom Touch Control as a virtual remote control, ensure that the infrared (IR) transmitter on the front of the device is facing the RealPresence Group system system you want to control.

## <span id="page-13-1"></span>**Positioning the EagleEye Acoustic Camera**

The Polycom EagleEye Acoustic camera is designed to be placed on top of your monitor, as shown in the following diagram.

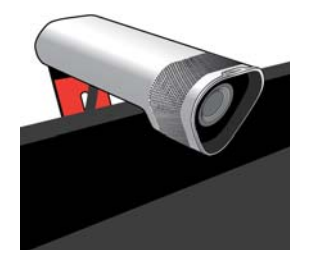

## <span id="page-14-0"></span>**Positioning the Polycom EagleEye Director**

The Polycom EagleEye Director is an automatic HD tracking system that works with RealPresence Group systems. Refer to [Polycom EagleEye Director](#page-54-4) [on page 45](#page-54-4) for more information about the automatic camera positioning system.

Follow these guidelines when you use the EagleEye Director with your RealPresence Group system:

- **•** Avoid setting the Polycom EagleEye Director in the corner of a room. The EagleEye Director should be at least 12 inches away from all of the walls.
- **•** Make sure the EagleEye Director is on a level surface or mounting bracket.
- **•** The camera's viewing angle is approximately 9 degrees above and 30 degrees below its direct line of sight.
- **•** To ensure the best view from the Polycom EagleEye Director voice-tracking feature, follow these suggestions:

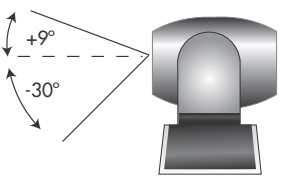

Set the EagleEye Director on top of a monitor. Ideally, place the camera between 5.5 and 7 feet from the ground.

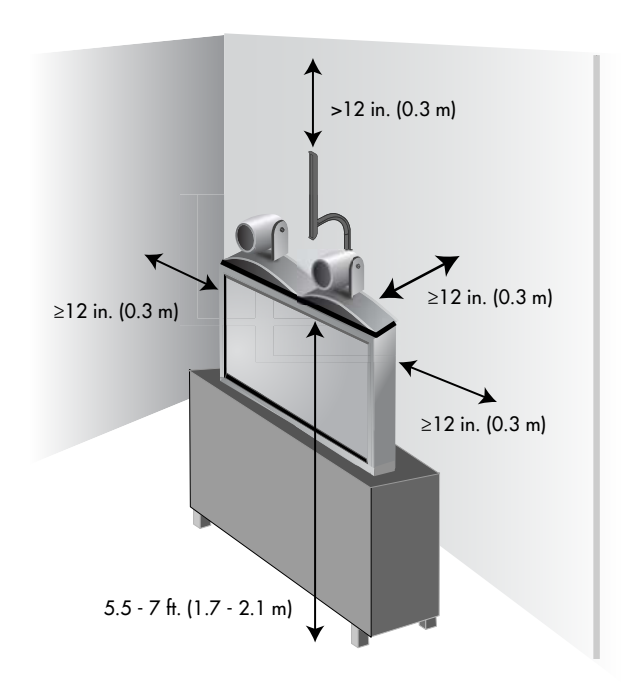

**—** Ensure that people are sitting within the viewing range of between 3 and 22 feet from the device.

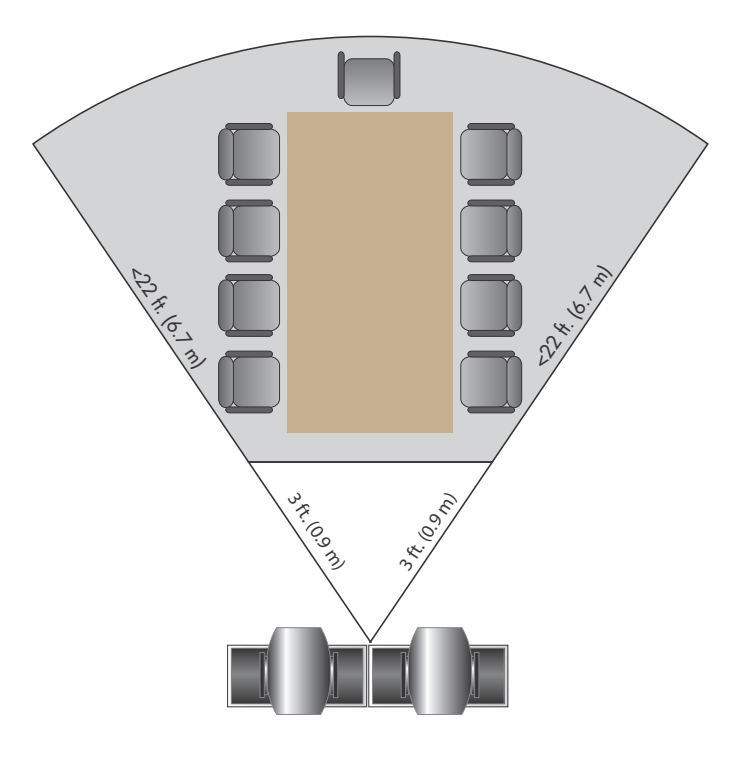

## <span id="page-15-0"></span>**Powering On and Off**

Connect power and power on the RealPresence Group System after you have connected all of the equipment that you will use with it. Make sure that the system is powered off before you connect devices to it. It is important to note that Polycom RealPresence Group systems do not have what you might think of as a power *button*—they have a power *proximity sensor*. Instead of pressing an actual button that moves, you touch the sensor (or near the sensor) that indicates power  $\left(\cdot\right)$  on the front of the system.

For instructions on how to power on and off the Polycom Touch Control, refer to [Powering On the Polycom Touch Control Device on page 9](#page-18-0).

## <span id="page-15-1"></span>**Power-On Self Test (POST)**

After being powered on, the RealPresence Group systems automatically perform system health checks before the system is initialized. This process is known as a power-on self test, or POST. The status of the POST sequence is displayed with the LED indicator light on the front of the device, or in the case of the RealPresence Group 700 system, in the text field display on the front of the device. All test results are logged in the system's memory. For more information about what the colors of the indicator lights mean, refer to [Polycom RealPresence Group System Indicator Light on page 7](#page-16-1).

When the POST sequence completes with no severe errors, the RealPresence Group system starts normally. If any warnings occur during POST, you can view them after the system starts by going to **System > Status > Active Alerts** in the local interface or **Diagnostics > System > Active Alerts** in the web interface. If a severe error occurs during startup, the system will not start up. Contact Polycom technical support.

### <span id="page-16-0"></span>**Powering On Polycom RealPresence Group Systems**

#### **To power on the RealPresence Group System, do one of the following:**

- **•** Press any button on the remote control or pick up the remote control to wake up the system if it is asleep.
- **Press**  $\sim$  on the remote control.
- **•** Touch the power sensor on the front of the system.

The Polycom screen is displayed within about 10 seconds.

#### **To shut down the RealPresence Group System, do one of the following:**

**Press and hold on the remote control.** 

Refer to [Configuring Remote Control Behavior on page 109](#page-118-2) for more information about programming .

**•** Touch and hold the power sensor on the front of the system. The indicator light changes color and blinks, indicating that the system is shutting down. Release the power sensor when the indicator light changes color.

## <span id="page-16-1"></span>**Polycom RealPresence Group System Indicator Light**

The following figure shows the location of the power sensor and indicator light on the front of the Polycom RealPresence Group 300 system and RealPresence Group 500 system.

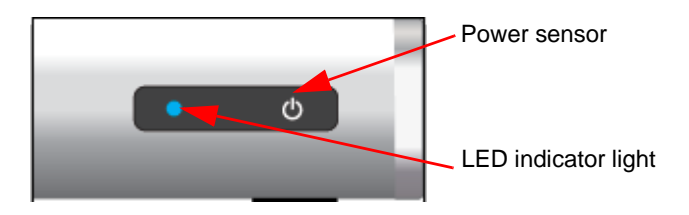

The following figure identifies the features on the front of the RealPresence Group 700 system.

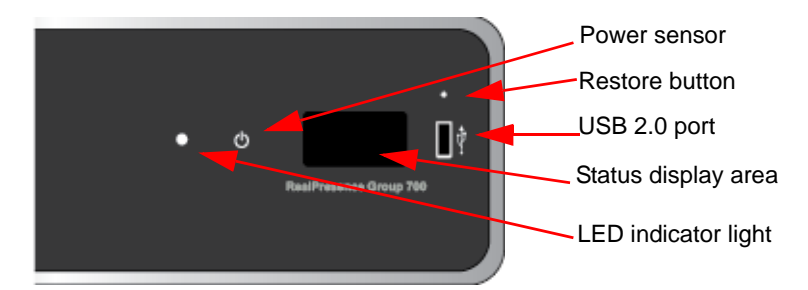

Use the USB port for any USB 2.0 device.

Brief status and diagnostic messages are displayed in the status display area of the RealPresence Group 700 system. The LED on the front of all RealPresence Group systems provides the following information.

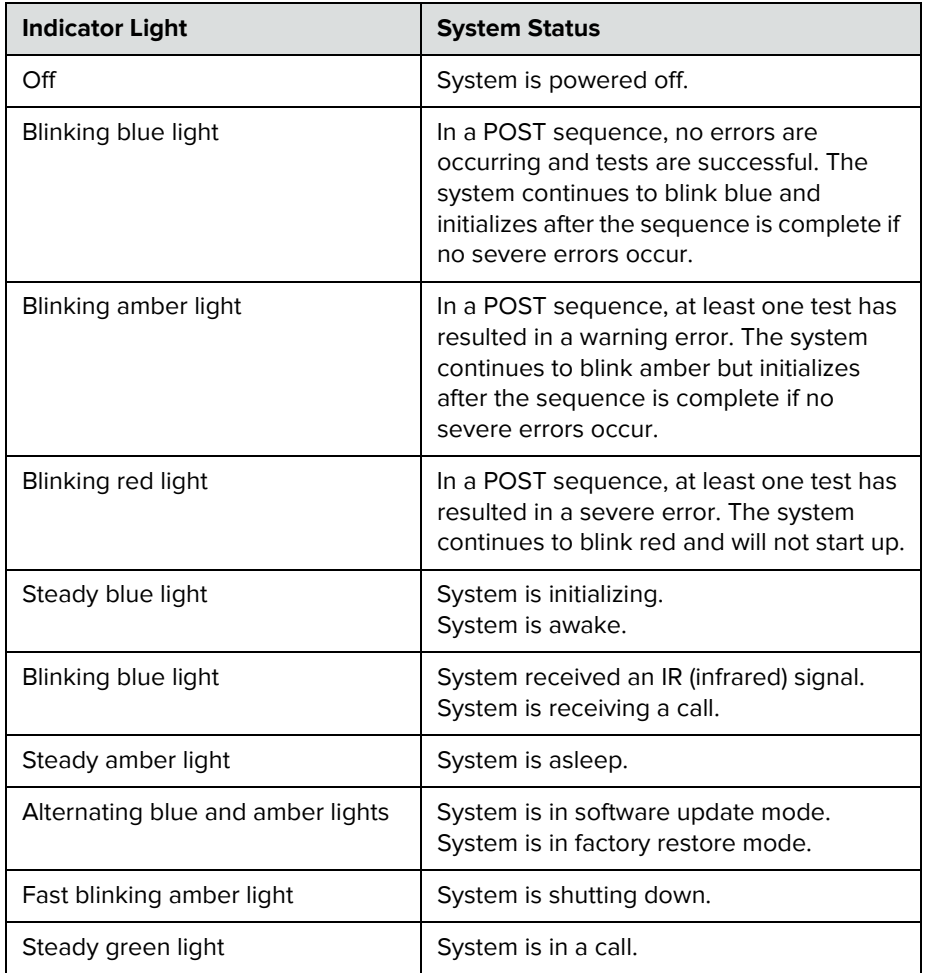

## <span id="page-18-0"></span>**Powering On the Polycom Touch Control Device**

#### **To power on the Polycom Touch Control:**

- **1** Connect the Ethernet cable to the underside of the Polycom Touch Control.
- **2** Plug the Ethernet cable into the wall outlet.
	- **—** If your room provides Power Over Ethernet, you can connect the Ethernet cable directly to a LAN outlet.
	- **—** If your room does not provide Power Over Ethernet, you must connect the Ethernet cable to the optional power supply adapter. Then connect the power supply adapter to a LAN outlet and power outlet. The power supply adapter is sold separately.

The Polycom Touch Control powers on and displays the language selection screen.

#### **To power off the Polycom Touch Control:**

- **1** From the Touch Control Home screen, touch **User Settings**.
- **2** Scroll to the Power section.
- **3** Select **Touch Control Power**.
- **4** In the menu that appears, select **Power Off the Touch Control**. If you choose to power off the Polycom Touch Control, you must disconnect and reconnect the LAN cable to power it on again.

#### **To wake up the Polycom Touch Control:**

The touch control goes to sleep after 2 minutes of inactivity. Touch the screen to wake it up.

## <span id="page-18-1"></span>**Polycom Touch Control Indicator Light**

When the Polycom Touch Control is on, the **Home** button is lit.

## <span id="page-19-0"></span>**Polycom EagleEye Acoustic Camera Indicator Lights**

The following figure shows the location of the LED on the front of the EagleEye Acoustic camera.

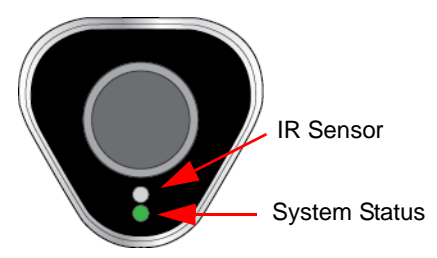

The system status light provides the following information:

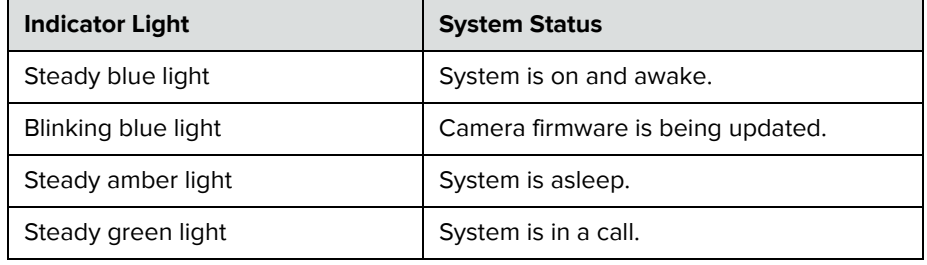

## <span id="page-19-1"></span>**Polycom EagleEye Director Indicator Light**

The following figure shows the location of the power indicator light on the back of the Polycom EagleEye Director.

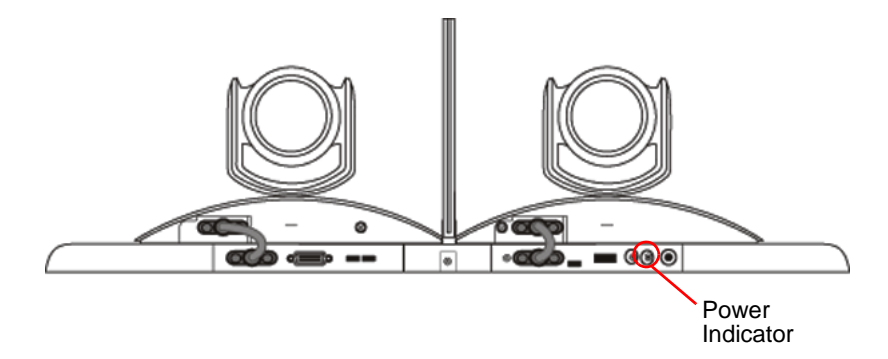

This indicator light provides the following information.

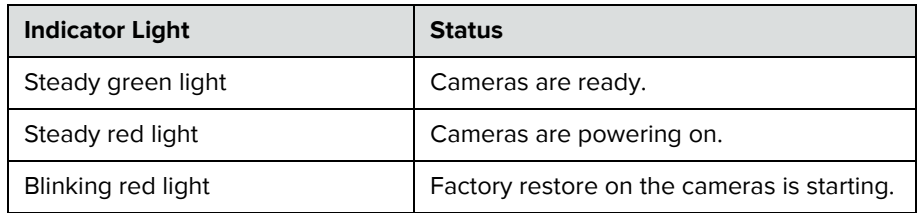

## <span id="page-20-0"></span>**Configuring the RealPresence Group System**

#### <span id="page-20-1"></span>**Setup Wizard**

When you power on your system for the first time, the setup wizard leads you through the minimum configuration steps required to place a call.

The setup wizard allows you to set an Admin ID and password, which allows you to limit access to the Admin Settings. The default Admin ID is *admin* and the default admin room password is the 14-digit system serial number on the **System > Information > System Detail** screen in the local interface or on the back of the system. Admin and User IDs are not case sensitive.

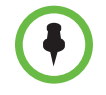

Make sure you can recall the room password if you set one. If you forget the password, you must use the restore button to run the setup wizard again in order to access the Admin Settings and reset the password.

You can run the setup wizard or view the configuration screens in either of the following two ways.

**• In the room with the system** — You can navigate the screens and enter information by using the remote control and the onscreen keyboard. When you reach a text field, press the **Select** button on the remote control to display the onscreen keyboard. Note that the onscreen is automatically displayed when you reach the **System Name** field in the setup wizard.

Be aware that only those configuration screens needed to get the system connected are included in the local interface. Most of the administrative settings are available only in the web interface.

**From a remote location**  $-$  If you know the IP address of the system, you can access and configure it using the web interface. For more information about using the web interface, refer to [Using the Polycom RealPresence](#page-106-3)  [Group System Web Interface on page 97.](#page-106-3)

The setup wizard is available during initial setup, after a system reset with system settings deleted, or after using the restore button.

## <span id="page-20-2"></span>**Admin Settings**

After you run the setup wizard, you can view or change the system's configuration by going to the **Administration** in the system's local interface or **Admin Settings** in the web interface. The local interface has a subset of the Administration settings that are available in the web interface.

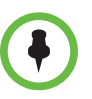

When a RealPresence Group System is paired with a Polycom Touch Control, the following statements are true:

- **•** You can change the system's configuration using the web interface only.
- **•** When prompted to enter the Admin Room ID and password and no Admin Room ID is configured, you can submit a blank password.

If you enable a provisioning service, any settings provisioned by the Polycom Converged Management Application® (CMA®) or Polycom RealPresence® Resource Manager system might be displayed as read-only settings in the Admin Settings. For more information about automatic provisioning, refer to the Polycom CMA or RealPresence Resource Manager system documentation on the Polycom web site.

The Polycom Touch Control has separate admin settings that allow you to update Touch Control software and configure LAN, regional, and security properties for the Touch Control. Refer to the following sections for more information:

- **•** [Configuring the Polycom Touch Control LAN Properties on page 22](#page-31-1)
- **•** [Configuring Polycom Touch Control Regional Settings on page 120](#page-129-1)
- **•** [Configuring Admin ID and Password for the Polycom Touch Control on](#page-100-1)  [page 91](#page-100-1)
- **•** [Managing Polycom Touch Control Logs on page 95](#page-104-3)

An admin ID and password might be configured for the Touch Control Administration settings. The default ID is *admin* and the default password is *456*.

## <span id="page-21-0"></span>**Customizing the Home Screen**

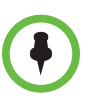

Home screen customizations have no effect when the RealPresence Group system is paired with a Polycom Touch Control.

Use the Polycom RealPresence Group system's web interface to configure how information is displayed on the Home screen of the local interface.

#### **To configure the Home screen using the web interface:**

- **1** In your web browser address line, enter the RealPresence Group system's IP address.
- **2** Go to **Admin Settings > General Settings > Home Screen Settings**.
- **3** Configure the settings on the Home Screen Settings page that are described in the following sections.

#### <span id="page-22-0"></span>**Displaying Speed Dial Entries**

You use speed dialing to quickly call an IP address designated as a Favorite.

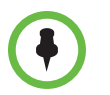

#### **Points to note about speed dial entries:**

- **•** To place a call within your company's telephone system, enter the internal extension instead of the full number.
- **•** Speed dial entries do not appear when the Polycom RealPresence Group system is paired with a Polycom Touch Control.

#### **To enable speed dialing in the web interface:**

- **1** Go to **Admin Settings > General Settings > Home Screen Settings**.
- **2** In the **Speed Dial** section, click the **Choose Favorites** link to create and select the favorites you want to designate as speed dial entries.
- **3** Select the **Enable Speed Dial** setting.

For more information about calling, adding, or removing speed dial entries, refer to [Speed Dial on page 85.](#page-94-2)

#### <span id="page-22-1"></span>**Displaying a Calendar**

If your RealPresence Group system is configured to connect to the Microsoft Exchange Server, you can view scheduled meetings on the Home screen. If no meetings appear on the Home screen, either the system is not connected to the Microsoft Exchange Server or no meetings are scheduled.

For more information about using the calendar, refer to the *User's Guide for the Polycom RealPresence Group Series*.

#### <span id="page-22-2"></span>**Changing the Background Image**

The local interface of the RealPresence Group systems displays a default background image that's similar to a computer's "wallpaper." You cannot delete this image, but you can upload your own image to replace it.

The pixel size of the image you upload must be  $1920 \times 1080$  and the image format must be JPEG.

#### **To upload and use a background image:**

- **1** In the web interface, go to **Admin Settings > General Settings > Home Screen Settings > Background**.
- **2** Click **Choose File** to search for and select the image you want to upload.
- **3** When the image name appears next to **Choose File**, click **Upload** to display the image as your background.

#### <span id="page-23-0"></span>**Configuring Home Screen Icons**

*Home Screen Icons* are the icons that appear in the lower center of the local interface, three at a time. By default, users see the icons shown in the following table in this location.

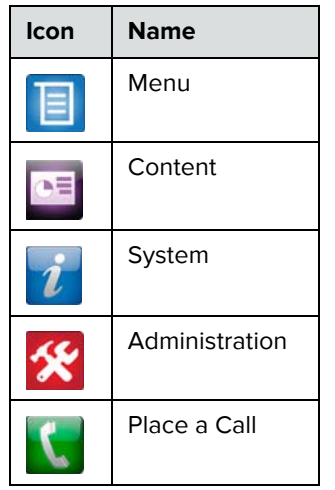

#### <span id="page-23-1"></span>**Enabling Access to User Settings**

#### **To enable access to User settings:**

- **1** Do one of the following:
	- **—** In the local interface, go to **Administration > Security > Settings**.
	- **—** In the web interface, go to **Admin Settings > Security > Global Security > Access**.
- **2** Enable the **Allow Access to User Settings** setting.

If you enable access to user settings, users see the **User Settings** icon ( ) after the **System** icon.

#### <span id="page-24-0"></span>**Restricting Access to User and Administrative Settings**

You can restrict access to **User Settings** and **Administration Settings**, making them available only through the web interface.

**To prevent users from using User Settings or Administration Settings in the local interface:**

**>>** In **Admin Settings > General Settings > Home Screen Settings > Home Screen Icons**, disable the **Show icons on the home screen** setting.

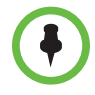

If the following conditions are met, the ability to show icons is automatically enabled and read only:

- **•** Speed Dial is disabled in the **Admin Settings > General Settings > Home Screen Settings**
- **•** The Calendar is not displayed because the system is not connected to the Microsoft Exchange Server
- **•** Remote Access through the Web, Telnet, and SNMP is disabled **in Security > Global Security > Access**

#### <span id="page-24-1"></span>**Customizing the Place a Call Icon**

You can choose where selecting  $\mathbf{t}$  takes the user.

#### **To choose where the local interface takes users when they select Place a Call:**

- **>>** In **Admin Settings > General Settings > Home Screen Settings > Home Screen Icons**, select one of the following locations:
	- **—** Keypad
	- **—** Contacts
	- **—** Recent Calls

#### <span id="page-24-2"></span>**Displaying the IP Address**

By default, the RealPresence Group system's IP address is displayed in the lower left corner of the local interface's Home Screen. You can disable the **Show IP Address** setting if you don't want users to see the system's IP address in that location.

## <span id="page-25-0"></span>**Configuring Menu Settings**

The menu settings in the web interface determine some of the information that is displayed in the local interface's main menu. The menu settings are pulled from the system's network settings. For more information about network settings, refer to [Chapter 2, Networks, on page 17](#page-26-3).

#### **To configure local interface menu settings:**

- **1** In the web interface, go to **Admin Settings > General Settings > Menu Settings**.
- **2** Configure these settings.

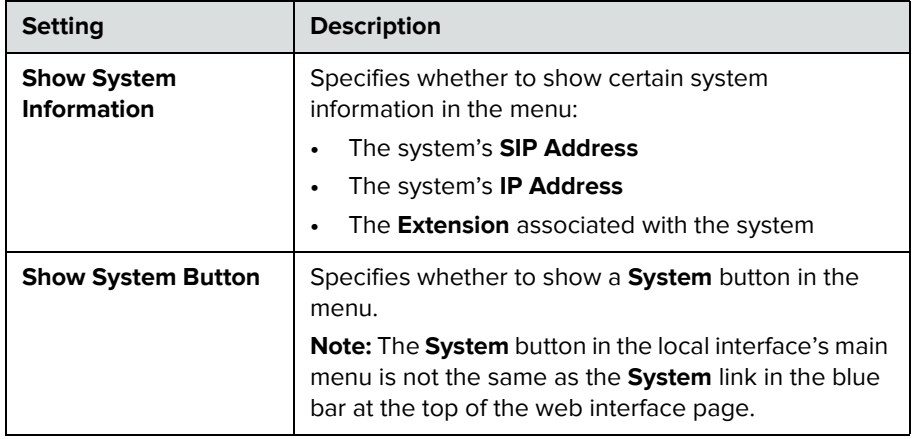

## <span id="page-26-3"></span><span id="page-26-0"></span>**Networks**

This guide covers network types used worldwide. Note that not all network types are available in all countries.

## <span id="page-26-1"></span>**Getting the Network Ready**

Before you begin configuring the network options, you must make sure your network is ready for video conferencing.

Polycom also offers contract high-definition readiness services. For more information, please contact your Polycom distributor.

## <span id="page-26-2"></span>**Connecting to the LAN**

You must connect the system to a LAN to:

- **•** Make H.323 or SIP calls
- **•** Use a Global Directory Server
- **•** Register with a management system
- **•** Access the web interface
- **•** Use People+Content™ IP
- **•** Connect to the Polycom Touch Control

## <span id="page-27-0"></span>**LAN Status Lights**

The LAN connector on the RealPresence Group systems has two lights to indicate connection status and traffic.

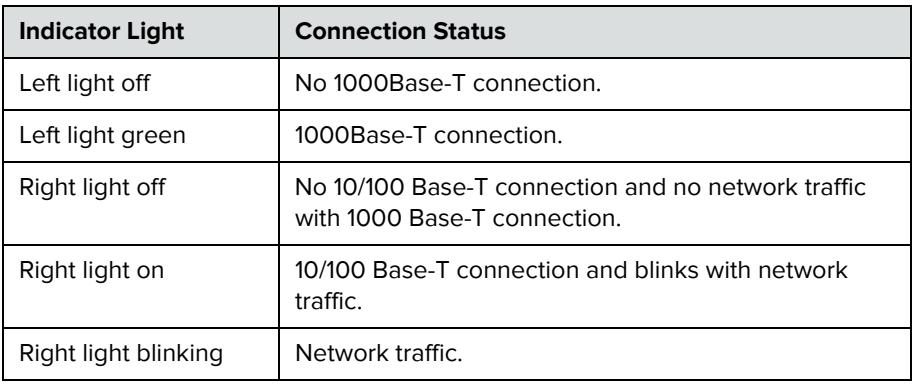

## <span id="page-27-1"></span>**Configuring LAN Properties**

You can configure LAN properties for the RealPresence Group systems and for Polycom Touch Control Devices. Refer to the following section and [Configuring the Polycom Touch Control LAN Properties on page 22](#page-31-0).

#### <span id="page-27-2"></span>**Configuring RealPresence Group System LAN Properties**

#### **To configure RealPresence Group System LAN properties:**

- **1** Do one of the following:
	- **—** In the local interface, go to **Administration > LAN Properties**.
	- **—** In the web interface, go to **Admin Settings > Network > LAN Properties**.

**2** Configure the following **IP Address (IPv4)** settings on the LAN Properties screen.

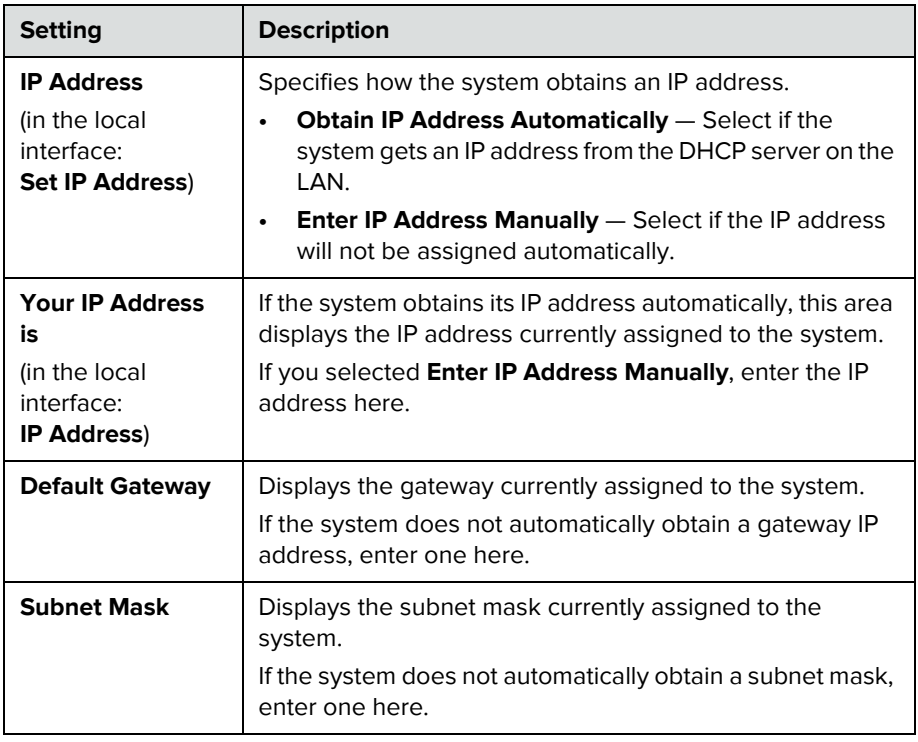

**3** Configure the following **DNS Servers** settings on the LAN Properties screen.

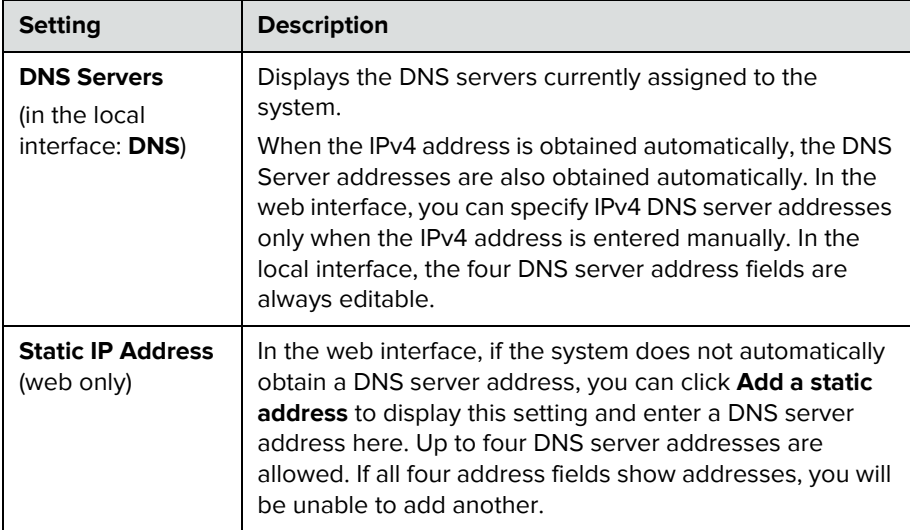

**4** Configure the following **LAN Options** settings on the LAN Properties screen.

In the web interface, these settings are displayed within LAN Options, but in the local interface they are arranged differently.

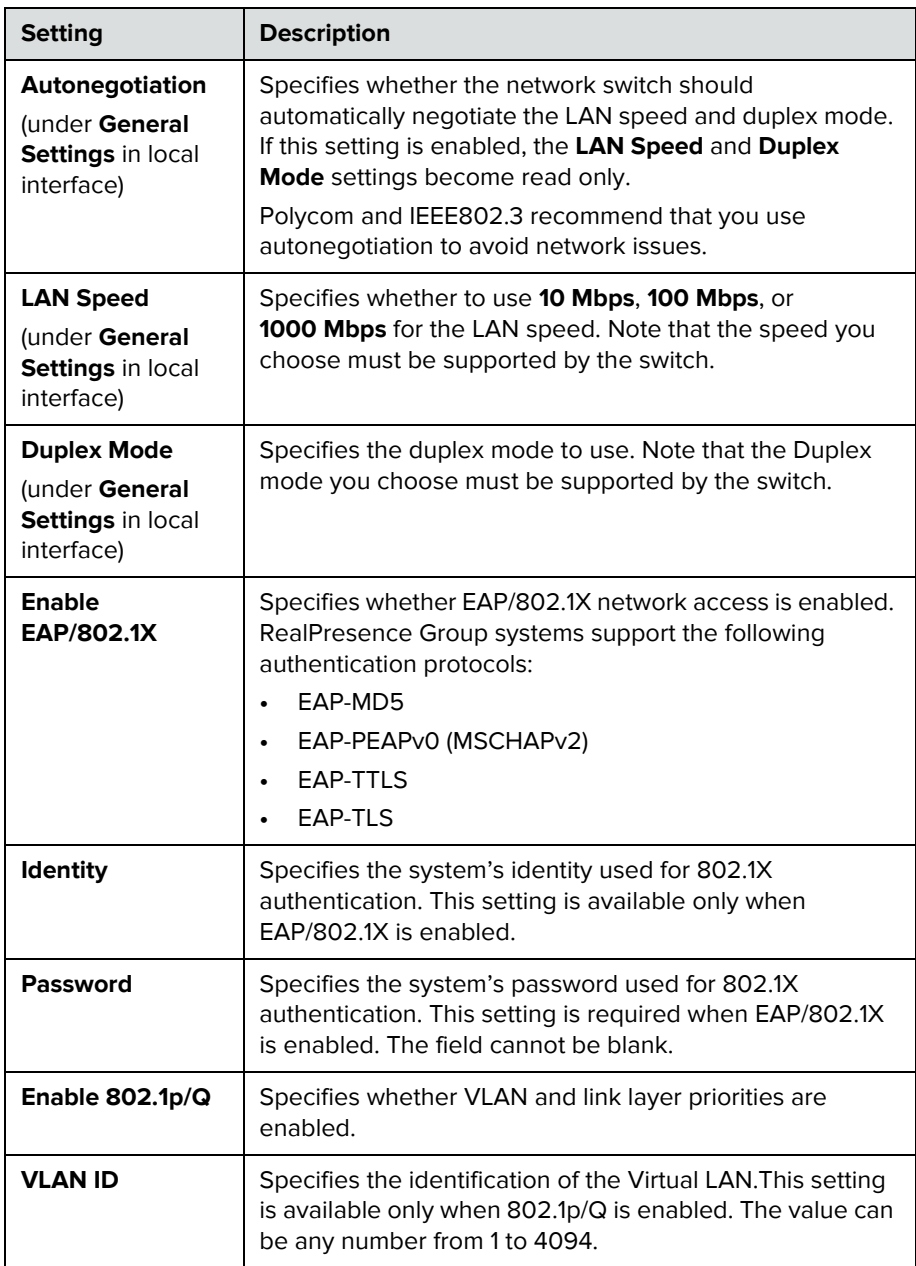

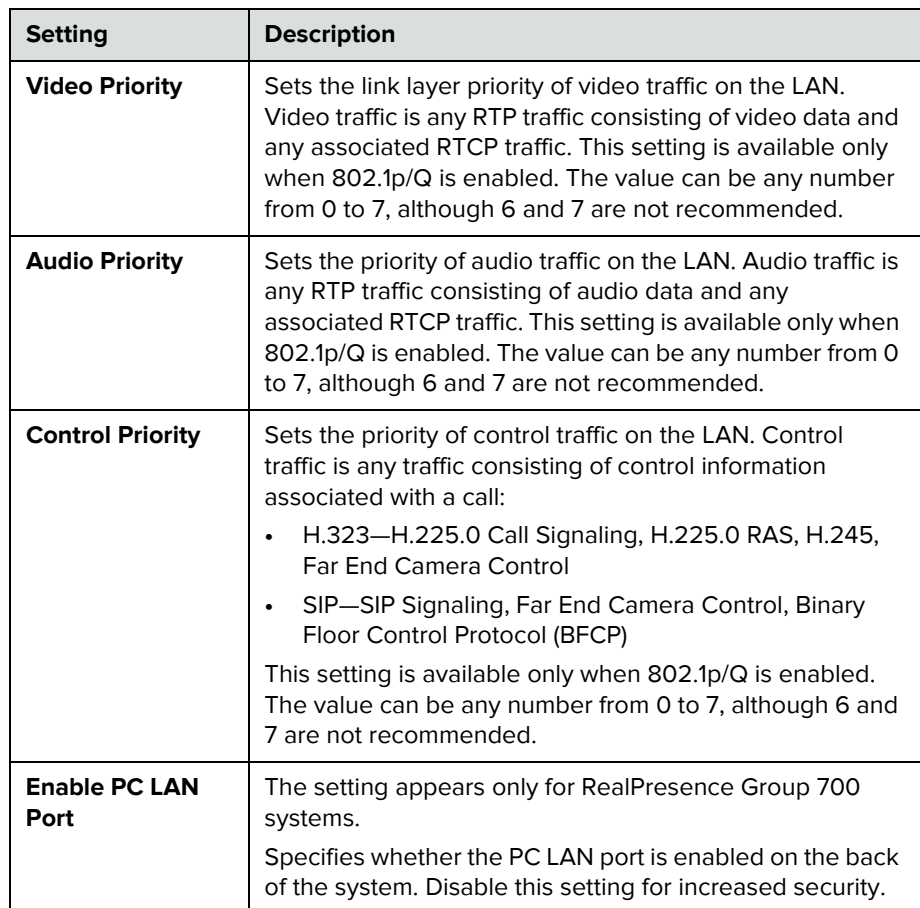

## <span id="page-30-0"></span>**Configuring IPv4 Web-Only Settings**

The following LAN options apply only to IPv4 environments and are available only on the web interface.

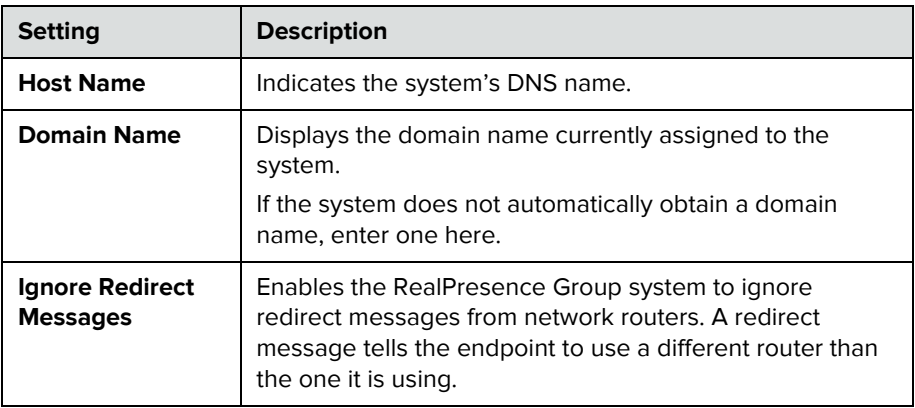

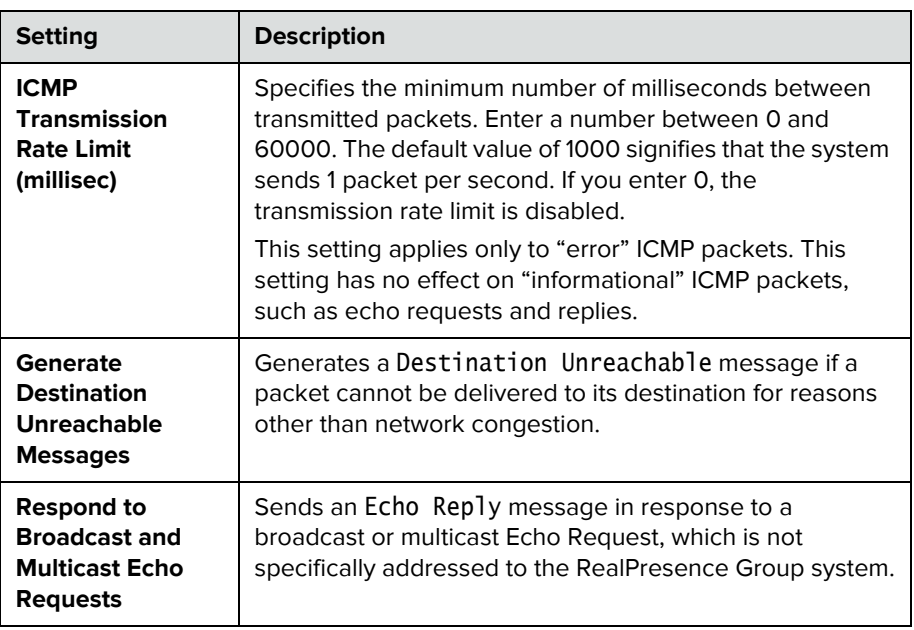

### <span id="page-31-1"></span><span id="page-31-0"></span>**Configuring the Polycom Touch Control LAN Properties**

#### **To configure Polycom Touch Control LAN settings:**

- **1** From the Home screen, touch **Administration.**
- **2** Touch the **LAN Properties** tab.
- **3** Configure the following **IP Address (IPv4)** settings.

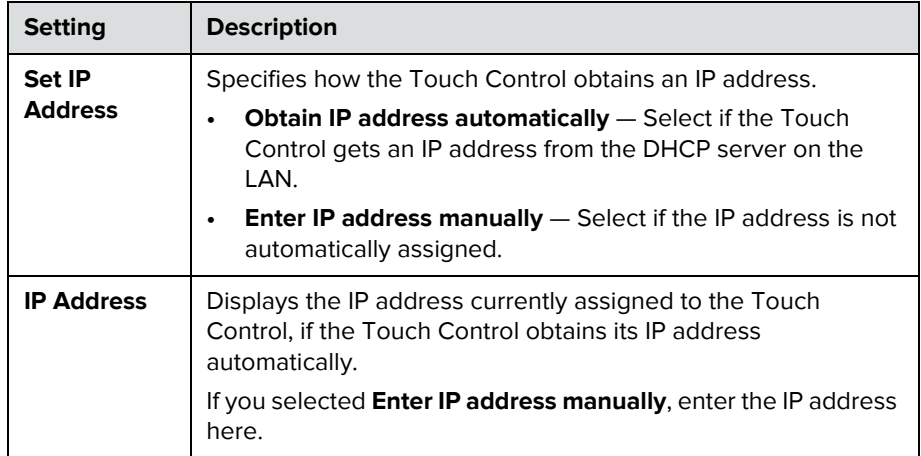

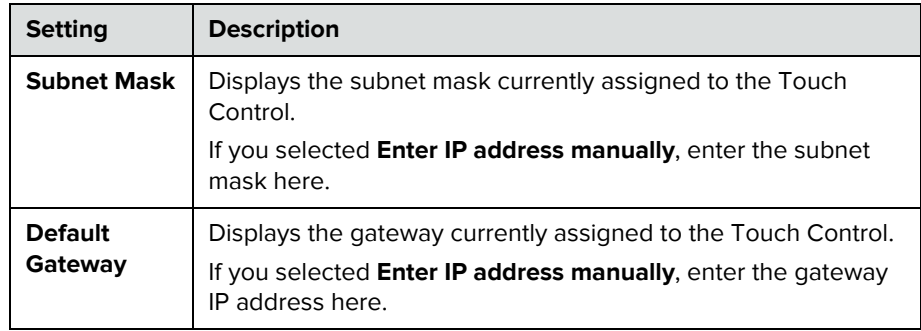

**4** Configure the following **DNS** settings.

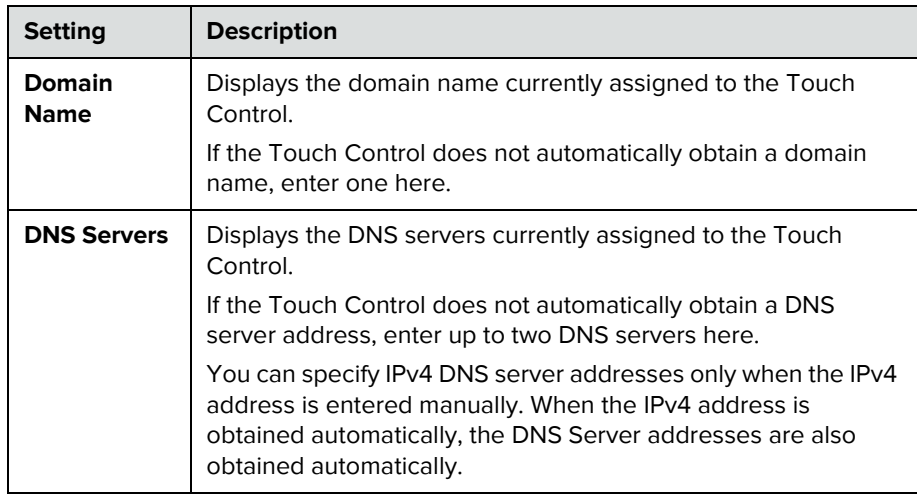

**5** Optionally, view the general settings.

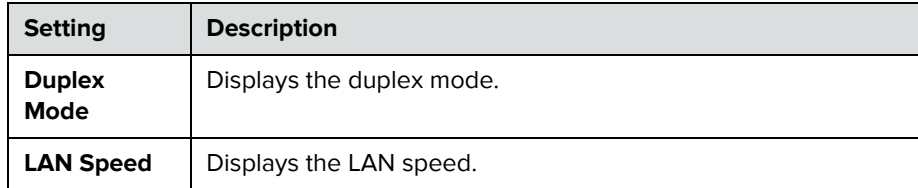

## <span id="page-32-0"></span>**Configuring IP Settings**

You can configure IP network settings only through the web interface by going to **Admin Settings > Network > IP Network.** 

## <span id="page-33-0"></span>**Specifying Network Quality Settings**

Use this group of settings to specify how your RealPresence Group system responds to quality issues.

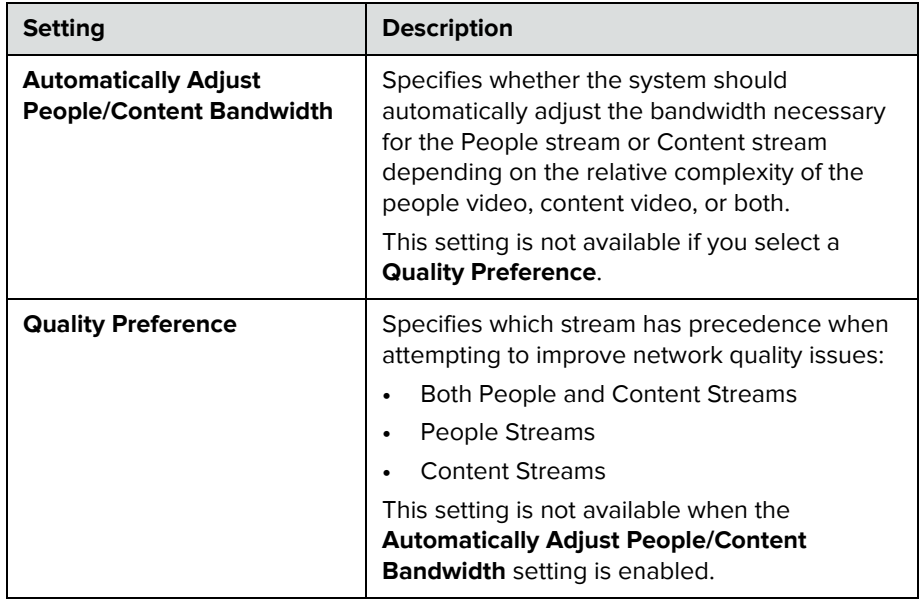

## <span id="page-33-1"></span>**Specifying H.323 Settings**

If your network uses a gatekeeper, the system can automatically register its H.323 name and extension. This allows others to call the system by entering the H.323 name or extension instead of the IP address.

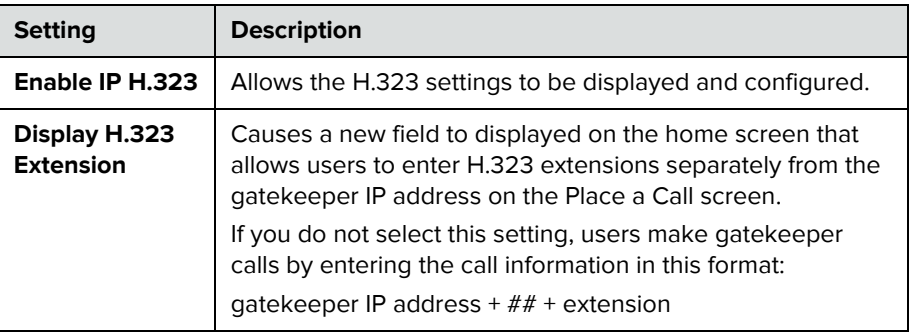

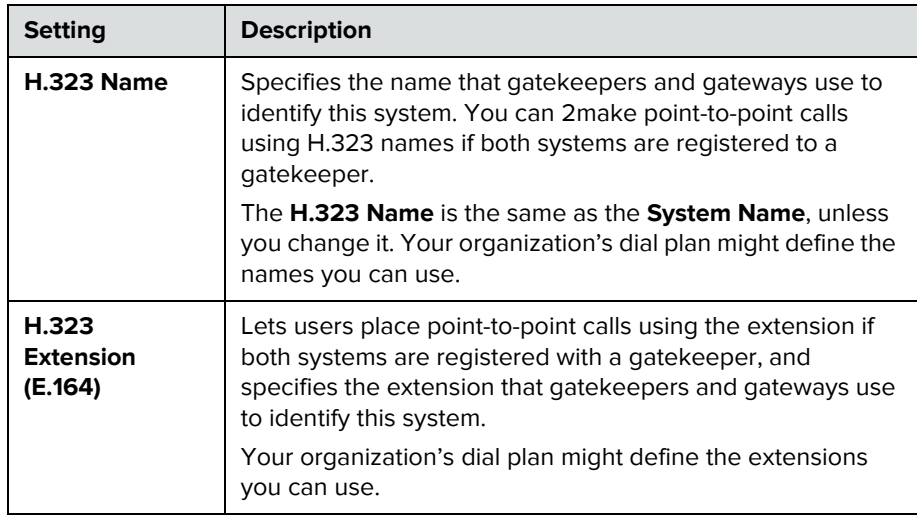

#### <span id="page-34-0"></span>**Configuring the System to Use a Gatekeeper**

A gatekeeper manages functions such as bandwidth control and admission control. The gatekeeper also handles address translation, which allows users to make calls using static aliases instead of IP addresses that can change each day.

#### **To configure the system to use a gatekeeper:**

- **1** In the web interface, go to **Admin Settings > Network > IP Network > H.323 Settings**.
- **2** Configure the following settings.

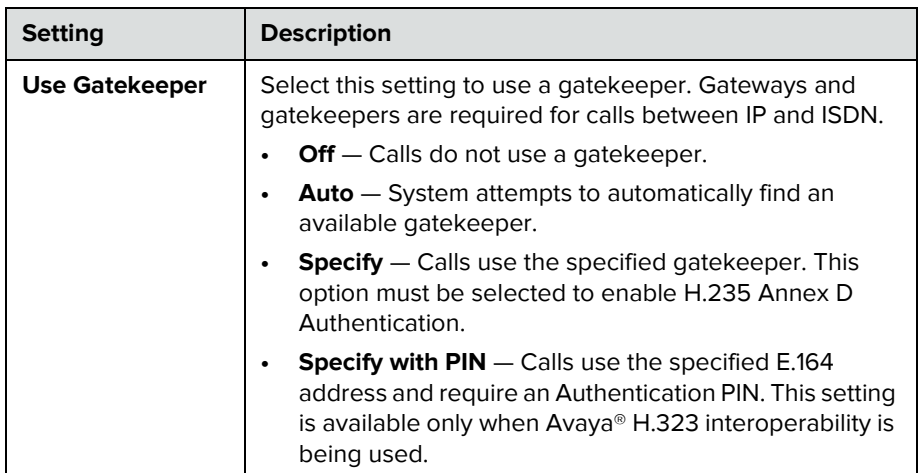

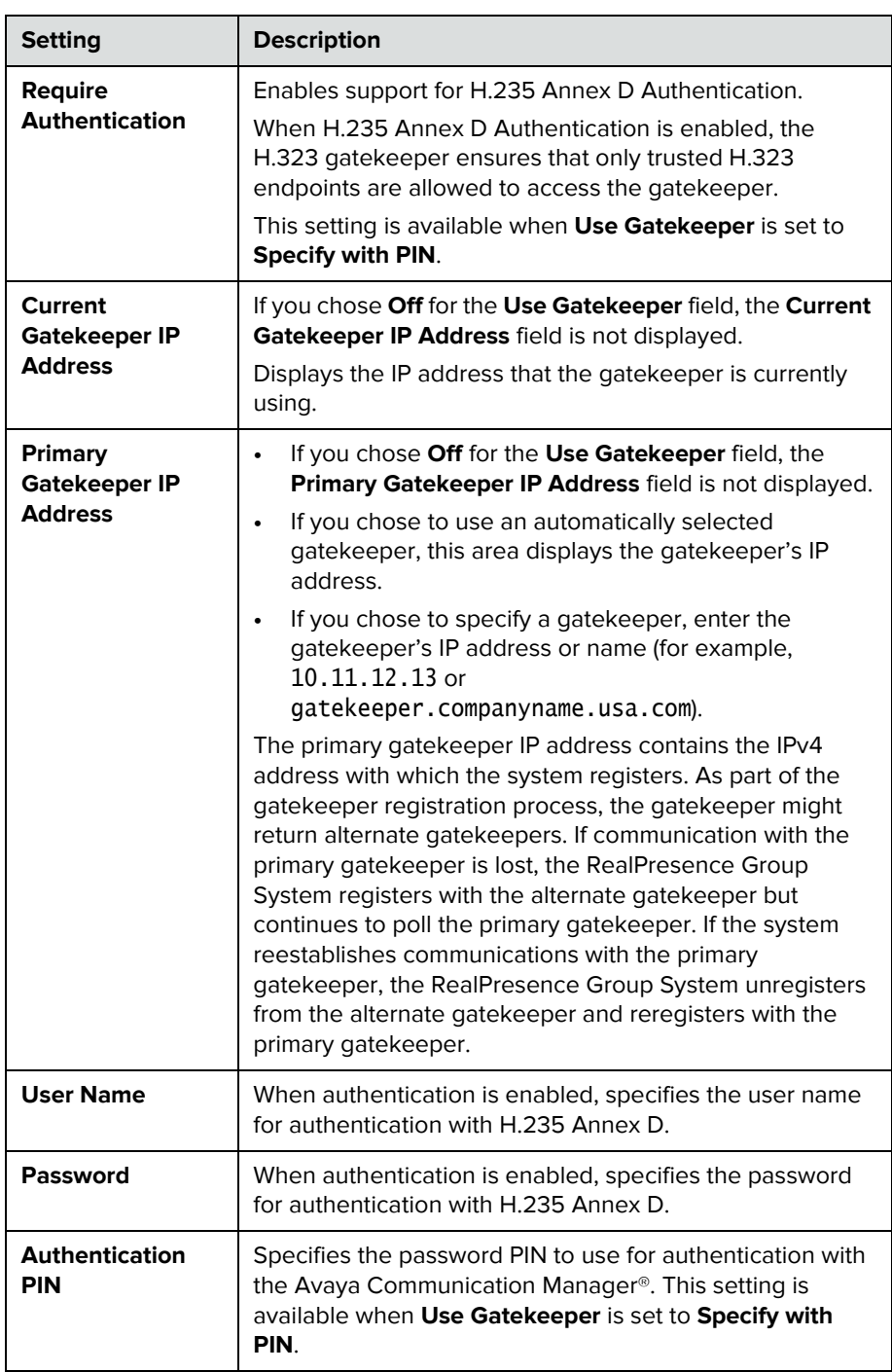

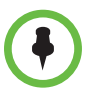

Polycom RealPresence Group 300 systems cannot be enabled for multipoint calling.
#### **Configuring Integration with Avaya Networks**

Polycom RealPresence Group systems can use the following features on an Avaya telephony network:

- **•** Call forwarding (all, busy, no answer)—Configured by the Avaya Communication Manager administrator and implemented by the user
- **•** Call coverage—Configured by the Avaya Communication Manager administrator
- **•** Transfer—Implemented via flash hook and dialing digits
- **•** Audio conference—Implemented via flash hook and dialing digits
- **•** Call park
- **•** Answer back
- **•** DTMF tones for Avaya functions

Refer to the Avaya documentation and the *User's Guide for the Polycom RealPresence Group Series* for information about these features.

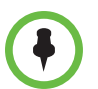

AES Encryption is not supported for systems registered to an Avaya H.323 gatekeeper.

#### **To configure the Polycom RealPresence Group system to use Avaya network features:**

- **1** In the web interface, go to **Admin Settings > Network > IP Network > H.323.**
- **2** Set **Use Gatekeeper** to **Specify with PIN**.
	- **a** Enter the **H.323 Extension (E.164)** provided by the Avaya Communication Manager administrator.
	- **b** Enter the Avaya Communication Manager IP address for **Gatekeeper IP Address**.
	- **c** Enter the **Authentication PIN** provided by the Avaya Communication Manager administrator.
- **3** In the web interface, go to **Admin Settings > Network > Dialing > Preference > Dialing Options.**
- **4** Set **Enable H.239**.
- **5** Do one of the following:
	- **—** In the local interface, go to **User Settings > Meetings.**
	- **—** In the web interface, go to **Admin Settings > General Settings > System Settings > Call Settings.**
- **6** Set **Auto Answer Point-to-Point Video** and **Auto Answer Multipoint Video** to **No**.

# **Specifying SIP Settings**

If your network supports the Session Initiation Protocol (SIP), you can use SIP to connect IP calls.

#### **To specify SIP Settings:**

- **1** In the web interface, go to **Admin Settings > Network > IP Network > SIP.**
- **2** Configure these settings.

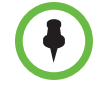

If you installed the Microsoft real-time video (RTV) software option key, several of the SIP configuration fields described in the following table are named differently to align with Microsoft terminology.

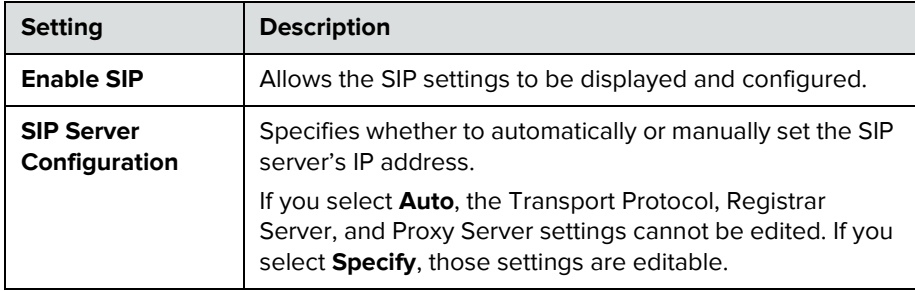

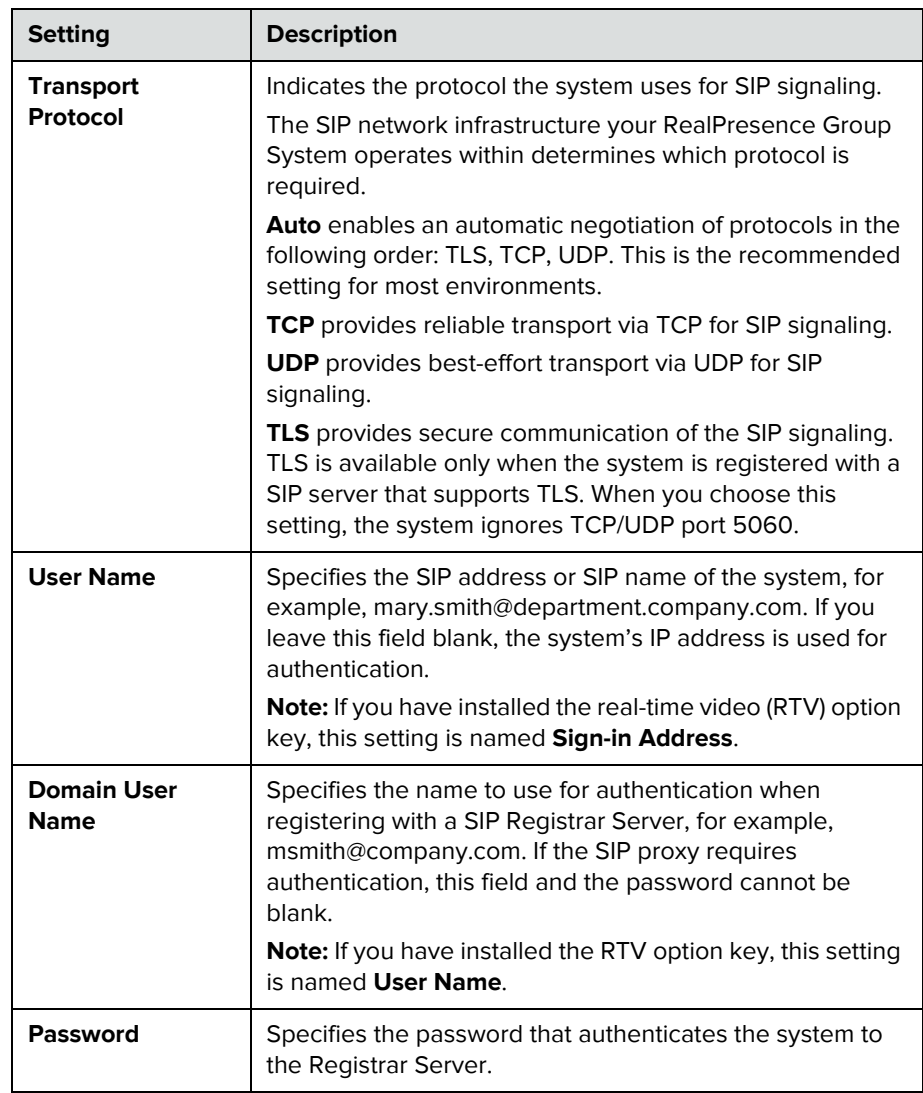

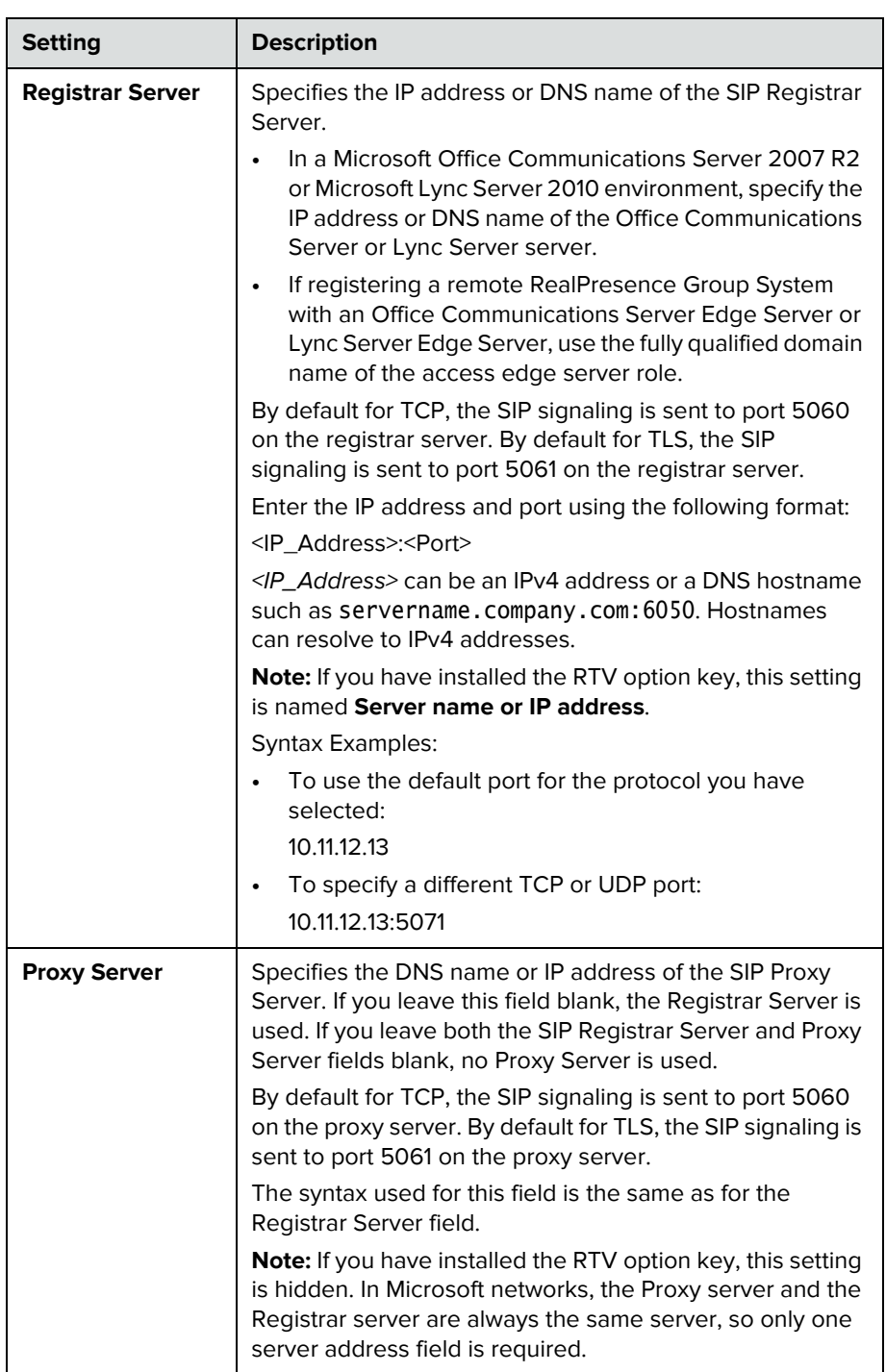

For more information about this and other Microsoft/Polycom interoperability considerations, refer to the *Polycom Unified Communications Deployment Guide for Microsoft Environments*.

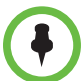

#### **Points to note about SIP:**

The SIP protocol has been widely adapted for voice over IP communications and basic video conferencing; however, many of the advanced video conferencing capabilities are not yet standardized. Many capabilities also depend on the SIP server.

The following are examples of features that are not supported using SIP:

- **•** Cascaded multipoint in SIP calls.
- **•** Meeting passwords. If you set a meeting password, SIP endpoints will be unable to dial in to a multipoint call.

For more information about SIP compatibility issues, refer to the *Release Notes for Polycom®* RealPresence® Group Systems.

### **Configuring SIP Settings for Integration with Microsoft Servers**

Integration with Microsoft Office Communications Server 2007 R2 and Microsoft Lync Server 2010 allows Office Communicator and Polycom RealPresence Group system users to place audio and video calls to each other.

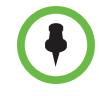

Because Polycom RealPresence Group systems run in dynamic management mode, they cannot be simultaneously registered with Office Communications Server or Lync Server and the presence service provided by the Polycom Converged Management Service (CMA) or Polycom RealPresence Resource Manager system. RealPresence Group systems can obtain presence services from only one source: Office Communications Server and Lync Server, or the presence service provided by the CMA or RealPresence Resource Manager system.

Polycom supports the following features in Microsoft Office Communications Server 2007 R2 and Microsoft Lync Server 2010:

- **•** Interactive Connectivity Establishment (ICE)
- **•** Centralized Conferencing Control Protocol (CCCP)
- **•** Federated presence
- **•** Real-time video

For more information about this and other Microsoft/Polycom interoperability considerations, refer to the *Polycom Unified Communications Deployment Guide for Microsoft Environments*.

If your organization deploys multiple Office Communications Server and Lync Server pools, a Polycom RealPresence Group system must be registered to the same pool to which the system's user account is assigned.

### **Configuring SIP Settings for Integration with the Telepresence Interoperability Protocol (TIP)**

When SIP is enabled on a RealPresence Group system that has the TIP option key, the system can interoperate with TIP endpoints.

**Points to note about TIP:**

- **•** Polycom RealPresence Group systems cannot host multipoint calls while in a SIP (TIP) call.
- **•** SIP (TIP) calls must connect at a call speed of 1 Mbps or higher.
- **•** Only TIP version 7 is supported.
- **•** In a TIP call, only XGA content at 5 fps is supported. The following content sources are not supported in TIP calls:
	- **–** USB content from the Polycom Touch Control
	- **–** People+Content IP®

For more information about Polycom support for the TIP protocol, refer to the *Polycom Unified Communications Deployment Guide for Cisco Environments*.

#### **RTV and Lync-Hosted Conference Support**

To use RTV in a Lync-hosted conference, you must have the RTV option key enabled on your RealPresence Group system.

For more information about configuring your Lync Server video settings for RTV, refer to the *Polycom Unified Communications Deployment Guide for Microsoft Environments*.

### **Specifying Quality of Service**

Set the Quality of Service options for the way your network handles IP packets during video calls.

#### **To configure quality of service settings:**

**1** In the web interface, go to **Admin Settings > Network > IP Network > Quality of Service.**

**2** Configure these settings.

![](_page_42_Picture_167.jpeg)

![](_page_43_Picture_148.jpeg)

#### **Lost Packet Recovery and Dynamic Bandwidth**

You can handle video quality issues by selecting the **Enable Lost Packet Recovery** (LPR) setting, the **Dynamic Bandwidth** setting, or both settings.

If both settings are enabled, Dynamic Bandwidth adjusts the video rate to reduce packet loss to 3% or less. When packet loss drops to 3% or less, LPR cleans up the video image on your monitor. The additional processing power required might cause the video rate to drop while the system is using LPR. If this happens, the Call Statistics screen shows the Video Rate Used as lower than the Video Rate. If Packet Loss is 0 for at least 10 minutes, LPR stops operating and the Video Rate Used increases to match the Video Rate.

If only LPR is enabled and the system detects packet loss, LPR attempts to clean the image but the video rate is not adjusted. If only Dynamic Bandwidth is enabled and the system detects packet loss of 3% or more, the video rate is adjusted but LPR does not clean the image.

You can view % Packet Loss, Video Rate, and Video Rate Used on the Call Statistics screen.

# **Configuring the System for Use with a Firewall or NAT**

A firewall protects an organization's IP network by controlling data traffic from outside the network. Unless the firewall is designed to work with H.323 video conferencing equipment, you must configure the system and the firewall to allow video conferencing traffic to pass in and out of the network.

Network Address Translation (NAT) network environments use private internal IP addresses for devices within the network, while using one external IP address to allow devices on the LAN to communicate with other devices outside the LAN. If your system is connected to a LAN that uses a NAT, you will need to enter the **NAT Public (WAN) Address** so that your system can communicate outside the LAN.

### **To set up the system to work with a firewall or NAT:**

- **1** In the web interface, go to **Admin Settings > Network > IP Network > Firewall.**
- **2** Configure these settings.

![](_page_44_Picture_160.jpeg)

![](_page_45_Picture_179.jpeg)

In environments set up behind a firewall, firewall administrators can choose to limit access to TCP connections only. Although TCP is an accurate and reliable method of data delivery that incorporates error-checking, it is not a fast method. For this reason, real-time media streams often use UDP, which

offers speed but not necessarily accuracy. Within an environment behind a firewall, where firewall administrator has restricted media access to TCP ports, calls can be completed using a TCP connection instead of UDP.

![](_page_46_Picture_2.jpeg)

Systems deployed outside a firewall are potentially vulnerable to unauthorized access. Visit the Polycom Security section of the Knowledge Base at [support.polycom.com](http://support.polycom.com) for timely security information. You can also register to receive periodic email updates and advisories.

### <span id="page-46-0"></span>**H.460 NAT Firewall Traversal**

You can configure RealPresence Group systems to use standards-based H.460.18 and H.460.19 firewall traversal, which allows video systems to more easily establish IP connections across firewalls.

The following illustration shows how a service provider might provide H.460 firewall traversal between two enterprise locations. In this example the Polycom Video Border Proxy™ (VBP®) firewall traversal device is on the edge of the service provider network and facilitates IP calls between RealPresence Group systems behind different firewalls.

![](_page_46_Figure_7.jpeg)

To use this traversal, RealPresence Group systems and firewalls must be configured as follows:

- **1** Enable firewall traversal on the RealPresence Group system.
	- **a** In the web interface, go to **Admin Settings > Network > IP Network > Firewall**.
	- **b** Select **Enable H.460 Firewall Traversal**.
- **2** Register the RealPresence Group system to an external Polycom VBP device that supports the H.460.18 and H.460.19 standards.
- **3** Make sure that firewalls being traversed allow RealPresence Group systems behind them to open outbound TCP and UDP connections.
- **—** Firewalls with a stricter rule set should allow RealPresence Group systems to open at least the following outbound TCP and UDP ports: 1720 (TCP), 14085-15084 (TCP) and 1719 (UDP), 16386-25386 (UDP).
- **—** Firewalls should permit inbound traffic to TCP and UDP ports that have been opened earlier in the outbound direction.

#### **Basic Firewall/NAT Traversal Connectivity**

Basic Firewall/NAT Traversal Connectivity allows RealPresence Group systems to connect to the SIP-based RealPresence solutions using the Acme Packet Net-Net family of Session Border Controllers (SBC). A RealPresence Group system connects to the Acme Packet Net-Net SBC as a remote enterprise endpoint. The remote enterprise endpoint is registered to the enterprise's SIP infrastructure and connects to an internal enterprise endpoint through the enterprise firewall.

For details about the use and configuration of the Acme Packet Net-Net SBC used in conjunction with this feature, refer to *Deploying Polycom Unified Communications in an Acme Packet Net-Net Enterprise Session Director Environment*.

RealPresence Group systems now also provide full mutual TLS support for SIP and XMPP Presence connections. Full mutual TLS support gives administrators the ability to identify and authenticate devices attempting to join conferences from outside the enterprise network.

# **Configuring Dialing Preferences**

Dialing preferences help you manage the network bandwidth used for calls. You can specify the default and optional call settings for outgoing calls. You can also limit the call speeds of incoming calls.

#### **To choose dialing preferences:**

**1** In the web interface, go to **Admin Settings > Network > Dialing Preference > Dialing Options** and **Admin Settings > Network > Dialing Preference > Preferred Speeds.**

**2** Configure these settings.

![](_page_48_Picture_178.jpeg)

![](_page_48_Picture_3.jpeg)

For point-to-point calls, Polycom RealPresence Group 300 systems use a maximum of 3 Mbps of bandwidth and RealPresence Group 500 systems use a maximum of 6 Mpbs.

# **Finding Your System's IP Address**

You can find your RealPresence Group system's IP address in the local and the web interfaces:

- **•** In the local interface, in **Administration > LAN Properties: IP Address**
- **•** In the local interface, if the administrator has configured the system to show the IP address, at the top of the menu that is displayed when you press  $\Box$  with the remote control
- **•** In the web interface, at the top of the page next to the language drop-down list and in **Admin Settings > Network > LAN Properties: Your IP Address is**

# Monitors and Cameras

# **Connecting Monitors**

Make sure that the system is powered off before you connect devices. For more information about connecting monitors to RealPresence Group systems, refer to [Appendix A, System Back Panel Views, on page 139](#page-148-0).

# **Configuring Monitor Settings**

The system constantly detects monitors connected to it. You have the choice to use or not use the monitor through the **Enable** setting.

#### **To configure monitors:**

- **1** In the web interface, go to **Admin Settings > Audio/Video > Monitors.**
- **2** Configure these settings on the Monitors page. The settings for Monitor 1, Monitor 2, and Monitor 3 are the same, although the available options can be different.

![](_page_50_Picture_108.jpeg)

![](_page_51_Picture_130.jpeg)

![](_page_51_Picture_2.jpeg)

Second monitors are available to Polycom RealPresence Group 300 systems with the monitor option key.

# **Maximizing Video Display on Your HDTV**

When you use a television as your monitor, some of the HDTV's settings could interfere with the video display or quality of your calls. To avoid this potential problem, you should disable all audio enhancements in the HDTV menu, such as "SurroundSound."

In addition, many HDTVs have a low-latency mode called Game Mode, which could lower video and audio latency. Although Game Mode is typically turned off by default, you could have a better experience if you turn it on.

Finally, before attaching your Polycom RealPresence Group system to a TV monitor, ensure the monitor is configured to display all available pixels. This setting, also known as "fit to screen" or "dot by dot," enables the entire HD image to be displayed. The specific name of the monitor setting varies by manufacturer.

# **Using Sleep Settings to Prevent Monitor Burn-In**

Monitors and Polycom RealPresence Group systems provide display settings to help prevent image burn-in. Plasma televisions can be particularly vulnerable to this problem. Refer to your monitor's documentation or manufacturer for specific recommendations and instructions. The following guidelines help prevent image burn-in:

- **•** Ensure that static images are not displayed for long periods.
- **•** Set the **Time before system goes to sleep** to 60 minutes or less.
- **•** To keep the screen clear of static images during a call, disable the following settings:
	- **Display Icons in a Call** described on page [76](#page-85-0)
	- **Show Time in Call** described on page [119](#page-128-0)
- **•** Be aware that meetings that last more than an hour without much movement can have the same effect as a static image.
- **•** Consider decreasing the monitor's sharpness, brightness, and contrast settings if they are set to their maximum values.

# **Connecting Cameras**

Polycom RealPresence Group systems provide inputs for multiple PTZ cameras.

Polycom RealPresence Group systems have built-in IR receivers to receive signals from the remote control. Be sure to point the remote control at the RealPresence Group system to control it.

For more information about connecting cameras to RealPresence Group systems, refer to [Appendix A, System Back Panel Views, on page 139.](#page-148-0)

### **Polycom EagleEye HD**

![](_page_52_Picture_11.jpeg)

You can use the Polycom EagleEye HD camera with all 1080p-enabled Polycom RealPresence Group systems to send 1080p-encoded video when you have the 1080p Resolution option installed. You can also use the Polycom EagleEye HD camera with RealPresence Group systems that do not have the 1080p option, but you will be unable to receive 1080p encoded video.

![](_page_52_Picture_13.jpeg)

When connecting a Polycom EagleEye HD camera to video input 2 on a Polycom RealPresence Group system, use only the approved Polycom UL Listed adaptor, Class 2 or LPS not exceeding 12 Volts, 3.33 Amps (part number 1465-52733-040). Verify the polarity of the power supply as shown on the Polycom camera next to the power supply input.

# **Polycom EagleEye 1080**

![](_page_53_Picture_2.jpeg)

You can use the Polycom EagleEye 1080 camera for RealPresence Group systems with the 1080p Resolution option installed to send 1080p video. You can also use the Polycom EagleEye 1080 camera with systems that do not have the 1080p Resolution option, to see local video in 1080 format.

When connecting a Polycom EagleEye 1080 camera to any input on a Polycom RealPresence Group system, use the cable and power supply that come with the camera. You must always use the power supply because the Polycom EagleEye 1080 camera does not receive power from the RealPresence Group system.

# **Polycom EagleEye View**

![](_page_53_Picture_6.jpeg)

The Polycom EagleEye View camera is a manual-focus, electronic pan, tilt, and zoom (EPTZ) camera that includes built-in stereo microphones and a privacy shutter. The Polycom EagleEye View camera is available with the Polycom RealPresence Group systems as the system camera and the main microphone. For more information about the Polycom EagleEye View microphones, refer to [Using the Polycom EagleEye View and EagleEye Acoustic Microphones on](#page-67-0)  [page 58.](#page-67-0)

![](_page_53_Picture_8.jpeg)

When connecting a Polycom EagleEye View camera, use the brown cable that comes with the camera if you want to use the camera's built-in microphones. Other cables might not carry the audio signals.

You can install the Polycom EagleEye View in a base-down orientation or inverted. To change the camera's orientation after installation, disconnect all cables attached to the camera. Then install the camera with the preferred orientation and reconnect the camera.

The Polycom EagleEye View camera can provide 1080i video to RealPresence Group systems.

# **Polycom EagleEye II**

![](_page_53_Picture_13.jpeg)

The Polycom EagleEye II camera can provide 720p 60/50 fps for Polycom RealPresence Group systems.

# **Polycom EagleEye III**

![](_page_53_Picture_16.jpeg)

The Polycom EagleEye III camera can provide 1080i 60/50 fps, 1080p 60 fps, and 720p 60/50 fps resolutions on all Polycom RealPresence Group systems.

# **Polycom EagleEye Acoustic**

![](_page_54_Picture_2.jpeg)

The Polycom EagleEye Acoustic camera can provide 1080p 25/30 fps resolution with embedded image sensor processing (ISP) technology and has an auto focus lens system, two microphones for stereo audio pickup, an IR detector, a status LED, and a captured HDCI cord for connection to the system.

# **Polycom EagleEye Director**

![](_page_54_Picture_5.jpeg)

The Polycom EagleEye Director is a high-end automatic camera positioning system that works in conjunction with a Polycom RealPresence Group system to provide accurate close-up views of the person who is speaking. The EagleEye Director also provides smooth transitions between the close-up view of the person who is speaking and the room view.

The EagleEye Director uses a dual-camera system. While one camera tracks the person who is speaking, the other camera captures the room view. The EagleEye Director shows the room view while the camera moves from one speaker to another. When the tracking camera locates a person who is speaking, the EagleEye Director camera switches to a close-up of that person. By providing automatic and intelligent views in various speaking scenarios during a conference, the EagleEye Director delivers a user experience similar to a newscast video production.

# **Connecting Cameras to Polycom RealPresence Group Systems**

Refer to your system's setup sheet and to the *Integrator's Reference Manual for the Polycom RealPresence Group Series* for connection details. Refer to the release notes for a list of supported PTZ cameras. If you connect a supported PTZ camera, the system detects the camera type and sets the appropriate configuration. Make sure that the system is powered off before you connect devices to it.

![](_page_54_Picture_10.jpeg)

Do not connect more than one Polycom EagleEye Director to a single RealPresence Group system.

# **Configuring Video Input Settings**

**To configure camera and video settings in the web interface:**

**>>** Go to **Admin Settings >Audio/Video > Video Inputs**.

![](_page_55_Picture_139.jpeg)

# **Configuring General Camera Settings**

# **Configuring Input Settings**

Configure the following settings for each Input connected to your RealPresence Group system.

![](_page_55_Picture_5.jpeg)

Settings that don't apply to the selected input are not displayed.

![](_page_55_Picture_140.jpeg)

![](_page_56_Picture_166.jpeg)

# **Configuring the Polycom EagleEye Director**

Use the remote control or web interface to configure the Polycom EagleEye Director. You cannot configure the EagleEye Director using the Polycom Touch Control.

#### **Getting Started**

Refer to *Setting up the Polycom EagleEye Director* for information about how to set up the EagleEye Director.

After setting up the EagleEye Director, follow these steps to get started:

**1** Power on EagleEye Director.

You can verify that the device is detected and compatible with the RealPresence Group system's software on the System Status page. Do one of the following:

- **—** In the local interface, go to **System > Status > EagleEye Director**.
- **—** In the web interface, go to **Diagnostics > System > System Status > EagleEye Director**.

As long as you see **EagleEye Director** among the status settings, the device has been detected. You can select the **More Info** link to see whether the camera software is up to date. If the software is compatible with the RealPresence Group system software, you'll see a green dot. If the dot is red, you can select the **Adjust EagleEye Settings** link in the web interface to update the software as described in *Installing Software and Options for the Polycom RealPresence Group Series and Accessories*.

- **2** Calibrate the cameras. Refer to [Calibrating the EagleEye Director](#page-58-0)  [Cameras on page 49](#page-58-0) for instructions. If you notice that the speaker is not framed accurately, ensure that the vertical bar of the EagleEye Director is vertical. Placing the EagleEye Director on a horizontal surface can help to ensure that the vertical bar is vertical. You might also need to recalibrate the cameras.
- **3** Adjust the room view. Refer to [Adjusting the Room View on page 49](#page-58-1) for instructions.

![](_page_57_Picture_11.jpeg)

#### **Points to note when detecting the Polycom EagleEye Director**

When the system first detects the EagleEye Director, a calibration wizard starts. If the EagleEye Director is not detected, try one of the following solutions:

- **•** Ensure all cables are tightly plugged in and the ball stubs are tightly pressed into the hole on the base, then attempt camera detection again.
- **•** If the EagleEye Director is powering on or waking up from sleep, wait a few seconds and then attempt to detect the camera again.
- **•** Restart the RealPresence Group system.
- **•** Manually power off the EagleEye Director by unplugging its power supply and unplugging the HDCI cable from the RealPresence Group system. Then power on the EagleEye Director, plug the HDCI cable into the RealPresence Group system, and attempt camera detection again.

#### <span id="page-58-0"></span>**Calibrating the EagleEye Director Cameras**

- **1** Do one of the following:
	- **—** In the local interface, go to **Administration** > **Camera Tracking** > **Calibration**.
	- **—** In the web interface, go to **Admin Settings** > **Audio/Video > Video Inputs** and select **Camera Calibration**.
- **2** Follow the directions in the Auto Calibration page that appears. When you click **Start**, auto-calibration begins. When the automatic process ends, you have these choices:
	- Yes, I see a green box around my mouth. Selecting this choice means auto-calibration was successful and you can move forward with adjusting the room view, if you like.
	- **No, I see a green box, but it is not around my mouth.** Selecting this choice means you can try auto-calibration again or manually calibrate the camera.
	- **No, I do not see a box at all.** Selecting this choice means you must manually calibrate the camera.
- **3** If necessary, follow these steps to manually calibrate the camera:
	- **a** Use the arrow buttons and zoom controls on the remote control or web interface to zoom completely in, then aim the camera at your mouth.
	- **b** Select **Begin Calibration** or **Start** and follow the onscreen instructions until a message displays indicating successful calibration.

![](_page_58_Picture_12.jpeg)

Ensure that only one person speaks while you are calibrating the cameras and keep the background quiet.

If you rearrange or move the Polycom EagleEye Director, recalibrate it.

If you cannot successfully calibrate the cameras, ensure that all seven EagleEye Director tracking microphones are working correctly. Five of those microphones are horizontal and two are vertical reference audio microphones. Calibration fails if any of the microphones do not work. For ways to test microphone functionality, refer to the **Camera Tracking** settings on page [127.](#page-136-0)

#### <span id="page-58-1"></span>**Adjusting the Room View**

- **1** Do one of the following:
	- **—** From the local interface, go to **Administrative** > **Camera Tracking** > **Calibration**, and then select **Begin Calibration**.
	- **—** From the web interface, go to **Admin Settings** > **Audio/Video > Video Inputs**, and then select the **Input** used by the Polycom EagleEye Director.
- **2** Do one of the following:
	- **—** In the local interface, select **Skip** to move to the Adjust Room View screen.
	- **—** In the web interface, select **Adjust Room View**.
- **3** Use the arrow buttons and zoom controls on the remote control or web interface to show the room view you want far site participants to see.
- **4** Select **Finish** to save the settings and return to the Camera Settings screen.

#### **Enabling and Disabling Camera Tracking with EagleEye Director**

If EagleEye Director tracking is enabled, the camera follows the person or people who are speaking. This tracking action, also called automatic camera positioning, can be manually started or stopped.

#### **To enable camera tracking:**

- **>>** Do one of the following:
	- **—** In the local interface, go to **Administration > Camera Tracking > Settings**.
		- **>>** For the **Tracking Mode** setting, select **Voice**. This is the default tracking mode. In this mode, the camera automatically tracks the current speaker in the room using a voice tracking algorithm.

When you select the **Voice Tracking Mode**, you can also choose the **Tracking Speed**. This speed determines how quickly the camera moves to each person who speaks. The default speed is **Normal**.

If voice tracking does not work as expected, make sure the microphones are functioning properly. For ways to test microphone functionality, refer to the **Camera Tracking** settings on page [127.](#page-136-0)

- **—** In the web interface, go to **Admin Settings** > **Audio/Video > Video Inputs**, and then select the **Input** used by the Polycom EagleEye Director.
	- **>>** Enable the **Use Voices to Track People** setting.
- **—** If the RealPresence Group system is paired with a Polycom Touch Control, follow these steps:
	- **1** Touch **Cameras** on the Home screen or the Call screen.
	- **2** If the EagleEye Director is not currently selected, select it:
- **a** Touch **Select Cameras** and select the EagleEye Director camera.
- **b** Touch **Control Camera**.
- **3** Select **Start Camera Tracking.**

#### **To disable camera tracking:**

- **>>** Do one of the following:
	- **—** In the local interface, go to **Administration > Camera Tracking > Settings**.
		- **>>** For the **Tracking Mode** setting, select **Off**. In this mode, the tracking function is disabled. You must manually move the camera using the remote control or the Polycom Touch Control.
	- **—** In the web interface, go to **Admin Settings** > **Audio/Video > Video Inputs**, and then select the **Input** used by the Polycom EagleEye Director.
		- **>>** Disable the **Use Voices to Track People** setting.
	- **—** If the RealPresence Group system is paired with a Polycom Touch Control, touch **Cameras** on the Home screen or the Call screen and select **Stop Camera Tracking.**

#### **To start or stop camera tracking in the local interface:**

**>>** When you are not in a call, go to **Menu > Cameras** and select **Enable Camera Tracking** or **Disable Camera Tracking**, as needed.

Camera tracking can also start or stop based on the following actions:

- **•** Camera tracking starts automatically when you make a call.
- **•** Camera tracking stops after you hang up a call.
- **•** Camera tracking temporarily stops when you mute the RealPresence Group system in a call. It resumes when you unmute the system.

![](_page_60_Picture_17.jpeg)

Tracking performance can be affected by room lighting. If the room is too bright for camera tracking to work properly, you can improve the tracking performance by adjusting the **Backlight Compensation** setting on the Cameras screen. To find this setting in the web interface, you can go to **Admin Settings > Audio/Video > Video Inputs > General Camera Settings**.

# **Configuring Camera Presets**

Camera presets are stored camera positions that you can create in the local interface before or during a call.

Presets allow users to:

- **•** Automatically point a camera at pre-defined locations in a room.
- **•** Select a video source.

If your camera supports pan, tilt, and zoom movement, and it is set to People, you can create up to 10 preset camera positions for it using the remote control or keypad, or the Polycom Touch Control. Each preset stores the camera number, its zoom level, and the direction it points (if appropriate). Presets remain in effect until you delete or change them.

If far-site camera control is allowed, you can create 10 presets for the far-site camera. You can create up to 16 presets (0-15) for the far-site camera if your system is paired with a Polycom Touch Control. These presets are saved only for the duration of the call. You might also be able to use presets that were created at the far site to control the far-site camera.

If a Polycom Touch Control is paired with a Polycom RealPresence Group system, you must use the Polycom Touch Control to create presets. Refer to [Setting and Using Presets with the Polycom Touch Control on page 53](#page-62-0).

![](_page_61_Picture_9.jpeg)

If you use a Polycom EagleEye Director with your RealPresence Group system, you cannot use presets for voice tracking.

#### **Setting and Using Presets with the Remote Control or Keypad**

#### **To move the camera to a stored preset:**

- **1** If you are in a call, press **Select** on the remote control to switch between a near-site (**Your Camera**) or far-site (**Their Camera**) camera.
- **2** Press a number on the remote control.

#### **To view your presets:**

**>>** From the menu, select **Cameras > Preset**.

Icons for presets 0-9 are shown on the screen. A snapshot above a number means that a preset has been assigned to that number. A gray box means that no present has been assigned to that number.

#### **To store a preset using the remote control:**

- **1** If you are in a call, press **Select** to choose Your or Their camera.
- **2** If you selected a camera that supports electronic pan, tilt, and zoom, you can adjust the camera's position:
	- Press **Zoom** to zoom the camera out or in.
	- Press the arrow buttons on the remote control to move the camera up, down, left, or right.
- **3** Press and hold a number to store the preset position.

Any existing preset stored at the number you enter is replaced.

![](_page_62_Picture_8.jpeg)

You cannot delete a preset. Instead, overwrite an existing preset with the new camera position.

#### <span id="page-62-0"></span>**Setting and Using Presets with the Polycom Touch Control**

#### **To view presets or move the camera to a stored preset:**

- **1** From the Home screen or Call screen, touch **Cameras**.
- **2** If you are in a call, touch **Near** or **Far** to select the appropriate camera control.
- **3** Touch **View Presets.**
- **4** Icons for presets 0-9 are shown on the screen.

Solid preset icons indicate stored camera positions. Transparent icons indicate unassigned presets.

**5** Touch a **1** number to go to a saved preset.

You can also view presets in the web interface by going to **Utilities > Tools > Monitoring**.

#### **To store a preset:**

- **1** From the Home screen or Call screen, touch **Cameras**.
- **2** If you are in a call, touch **Near** or **Far** to choose a near-end or far-end camera.
- **3** Touch **Select Camera** to choose a camera or other video source.
- **4** Touch **Control Camera** to move the camera to the desired position.
- **5** Touch **View Presets**, then touch and hold a number for 5 seconds to store the preset position. Any existing preset stored at the number you select is replaced.

![](_page_63_Picture_1.jpeg)

A far-end camera preset can be stored only if the ability to control the far-end camera is enabled.

# **Experiencing High-Definition Video Conferencing**

Polycom RealPresence Group systems offer the following high-definition (HD) capabilities:

- **•** Send people or content video to the far site in HD
- **•** Receive and display video from the far site in HD
- **•** Display near-site video in HD
- **•** Full-motion HD

#### **Sending Video in High Definition**

Polycom RealPresence Group systems with HD capability can send video in wide-screen, HD format. For information about frame rates for content, refer to [Chapter 5, Content, on page 71.](#page-80-0)

To send video in HD format, use any model of Polycom camera that supports HD video and a Polycom RealPresence Group system capable of sending 720p or better video.

### **Receiving and Displaying Video in High Definition**

When the far site sends HD video, Polycom RealPresence Group systems with HD capability and an HD monitor can display the video in wide-screen, HD format. The HD 720 format supported by these systems is 1280 x 720, progressive scan format (720p). Polycom RealPresence Group systems with 1080 capability can receive 1080p progressive format and can display 1080p progressive or 1080i interlaced format.

Near-site video is displayed in HD format when you use an HD video source and an HD monitor. However, near-site video is displayed in SD if the system is in an SD or lower-resolution call.

![](_page_64_Picture_1.jpeg)

#### **Requirements for an HD multipoint call:**

**•** The call must be hosted by a PolycomRealPresence Group system or a conferencing platform that supports HD such as Polycom RMX 1000 or Polycom RMX 2000.

- **•** The Polycom RealPresence Group system host must have the appropriate options installed.
- **•** All systems in the call must support HD (720p at 30 fps) and H.264.
- **•** The call rate must be high enough to support HD resolution, as shown in [Appendix B, Call Speeds and Resolutions, on page 145](#page-154-0).
- **•** The call cannot be cascaded.

For more information about multipoint calls, refer to [Configuring Multipoint](#page-86-0)  [Calling on page 77](#page-86-0).

### **Using Full-Motion HD**

With RealPresence Group Series systems, Polycom sets a higher bar for video and audio performance. Seeing participants in full 1080p 60 fps, or full-motion HD, brings video to a new level of realism. Full-motion HD provides those clear, vibrant visuals and flawless audio that are critical to replicating an "in the same room" experience.

In group collaboration, the quality of content is as important as the quality of the people on video. Content that is grainy, pixelated, or slow to update makes it hard to get the most out of your meetings. With Polycom RealPresence Group systems, you share full-motion HD people and content at the same time, which helps eliminate compromises when sharing across distances.

# Microphones and Speakers

# **Connecting Audio Input**

Make sure that the system is powered off before you connect devices to it.

To pick up audio from your site, you must connect a microphone to the Polycom RealPresence Group systems. Refer to your system's setup sheet for connection details.

For more information about connecting audio inputs to RealPresence Group systems, refer to [Appendix A, System Back Panel Views, on page 139.](#page-148-0)

### **Connecting Polycom RealPresence Group System Table or Ceiling Microphone Arrays**

Polycom microphone arrays contain three microphone elements for 360° coverage. You can connect multiple Polycom microphone arrays to a Polycom RealPresence Group system.

For the best audio experience, do the following:

- **•** Place the microphone array on a hard, flat surface (table, wall, or ceiling) away from obstructions, so the sound will be directed into the microphone elements properly.
- **•** Place the microphone array near the people closest to the monitor.
- **•** In large conference rooms, consider using more than one microphone array. Each Polycom microphone array covers a 3-6 foot radius, depending on the noise level and acoustics in the room.

### <span id="page-67-0"></span>**Using the Polycom EagleEye View and EagleEye Acoustic Microphones**

Polycom EagleEye View and EagleEye Acoustic cameras include built-in stereo microphones. The following tips can help you achieve the best audio when using these cameras:

- **•** Enable Polycom StereoSurround.
- **•** Place the camera at least 1 foot away from any walls to minimize boundary effects.
- **•** Ensure that the people speaking are no more than 7 feet away from the EagleEye View or EagleEye Acoustic camera. The maximum distance covered depends on the noise level and acoustics in the room. If you connect a Polycom microphone, Polycom SoundStation®, or Polycom SoundStructure® to the RealPresence Group system's microphone input while an EagleEye View or EagleEye Acoustic camera is connected to the system, the camera's built-in microphones are automatically disabled.
- **•** Polycom recommends connecting other audio input devices in conference rooms larger than 12 feet by 15 feet.

### **Connecting a Polycom SoundStation IP 7000 Phone**

When you connect a Polycom SoundStation IP 7000 conference phone to a Polycom RealPresence Group system, the conference phone becomes another way to dial audio or video calls. The conference phone also operates as a microphone, and as a speaker in audio-only calls. For more information, refer to the following documents on the Polycom web site:

- *• Integration Guide for the Polycom SoundStation IP 7000 Conference Phone Connected to a Polycom RealPresence Group System in Unsupported VoIP Environments*
- *• User Guide for the Polycom SoundStation IP 7000 Phone Connected to a Polycom RealPresence Group System in Unsupported VoIP Environments*

### **Connecting Devices to the Polycom RealPresence Group 300 and RealPresence Group 500 Microphone Inputs**

RealPresence Group 300 and RealPresence Group 500 systems can support any of the following devices:

- **•** Two RealPresence Group microphone arrays or two Polycom HDX microphone arrays
- **•** One SoundStation IP 7000 phone and one RealPresence Group or Polycom HDX microphone array
- **•** One SoundStructure C-Series device and up to four RealPresence Group or Polycom HDX microphone arrays
- **•** Polycom EagleEye View or EagleEye Director with microphones enabled

### **Connecting Devices to the Polycom RealPresence Group 700 Microphone Input**

RealPresence Group 700 systems can support any of the following devices:

- **•** Three Polycom RealPresence Group microphone arrays or three Polycom HDX microphone arrays
- **•** One SoundStation IP 7000 phone and two RealPresence Group or Polycom HDX microphone arrays
- **•** One SoundStructure C-Series device and up to four RealPresence Group or Polycom HDX microphone arrays
- **•** Polycom EagleEye View or EagleEye Director with microphones enabled

As shown in the following diagram, The RealPresence Group 300 and RealPresence Group 500 systems have one microphone input, while the RealPresence Group 700 system has two. You can freely configure the way you connect devices to the system, as long as you do not exceed the limits mentioned in the previous sections. If you are using the RealPresence Group 700 system, you can connect devices to either or both inputs as long as you stay within the guidelines for the total number of devices allowed for the system.

.

RealPresence Group 300/500 System

30 C S

RealPresence Group 700 System

![](_page_68_Picture_16.jpeg)

For information about cables, refer to the *Integrator's Reference Manual for the Polycom RealPresence Group Series*.

# **Placing Polycom Microphones to Send Stereo from Your Site**

![](_page_69_Picture_116.jpeg)

The following illustrations show microphone placement examples for different room layouts.

Left and right channel assignments depend on the settings that you select on the Stereo Settings screen. If Autorotation is enabled for a microphone, the system automatically assigns active channels for the microphone. Make sure that microphones with Autorotation disabled are oriented as shown in the following illustration.

![](_page_70_Picture_2.jpeg)

After you place the microphones, you will need to configure the system to send stereo as described in [Stereo Settings on page 67.](#page-76-0)

# **Polycom Microphone Lights**

The following table describes the behavior of the microphone lights on a Polycom table microphone.

![](_page_70_Picture_108.jpeg)

# **Connecting Non-Polycom Microphones or a Mixer to a Polycom RealPresence Group System**

You can connect non-Polycom microphones directly to audio input 1 on a Polycom RealPresence Group system system, or through a line-level mixer to the AUX audio input on any Polycom RealPresence Group system system. For more information about configuring these non-Polycom microphones, refer to [Settings for Non-Polycom Microphones on page 69](#page-78-0).

You can connect several microphones to a Polycom RealPresence Group system through a Polycom audio mixer. The SoundStructure C-Series mixer connects to the digital microphone connector on a Polycom RealPresence Group system, and no configuration is necessary.

Connecting a Polycom audio mixer to Polycom RealPresence Group systems provides flexibility in audio setup. For example, it allows you to provide a microphone for each call participant in a boardroom. Refer to the *Integrator's Reference Manual for the Polycom RealPresence Group Series* for connection details.

**Points to note about the SoundStructure digital mixer:**

- **•** Connect a SoundStructure digital mixer using the digital microphone input on the Polycom RealPresence Group system.
- **•** Adjusting the volume on a Polycom RealPresence Group system changes the volume of the SoundStructure digital mixer that is connected.
- **•** The following configuration settings are not available on a Polycom RealPresence Group system when a SoundStructure digital mixer is connected: Audio input 1 (Line In), Bass, Treble, Enable Polycom Microphones, Enable MusicMode, and Enable Keyboard Noise Reduction.
- **•** The Polycom RealPresence Group system Line Output is muted when a SoundStructure digital mixer is connected.
- **•** All echo cancellation is performed by the SoundStructure digital mixer.

# **Connecting Audio Output**

You must connect at least one speaker to the Polycom RealPresence Group systems in order to hear audio. You can use the speakers built into the main monitor, or you can connect an external speaker system such as the Polycom StereoSurround kit to provide more volume and richer sound in large rooms.

When you connect a SoundStation IP 7000 conference phone to a Polycom RealPresence Group system, the conference phone becomes another way to dial audio or video calls. The conference phone also operates as a microphone, and as a speaker in audio-only calls.

Refer to your system's setup sheet for connection details. Make sure that the system is powered off before you connect devices to it.

For more information about connecting speakers to RealPresence Group systems, refer to [Appendix A, System Back Panel Views, on page 139.](#page-148-0)

### **Placing Speakers to Play Stereo from Far Sites**

The Polycom StereoSurround kit is designed for use with Polycom RealPresence Group systems. It includes two speakers and a subwoofer.

When you set up the system for StereoSurround, the left microphone and speaker should be on the left from the local room perspective. Place the speaker connected to the audio system's right channel on the right side of the
system, and the other speaker on the left side. The system reverses the left and right channels for the far site, as shown in the following illustration. This ensures that the sound comes from the appropriate side of the room.

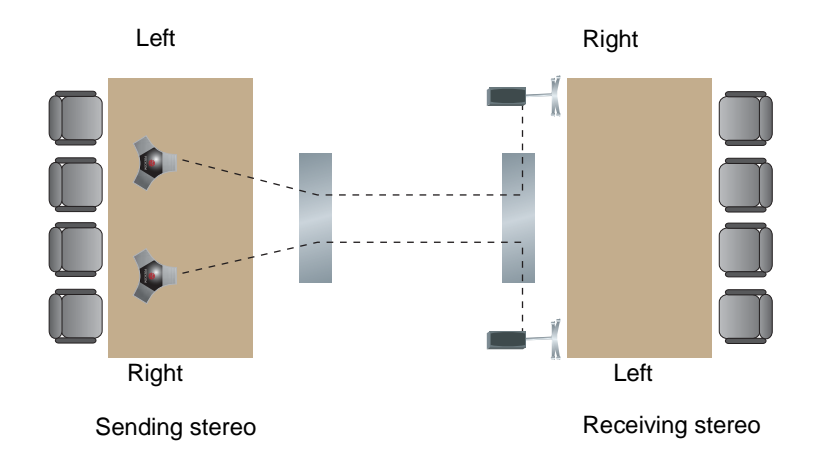

For best results, place the speakers about 60° apart as seen from the center of the conference table.

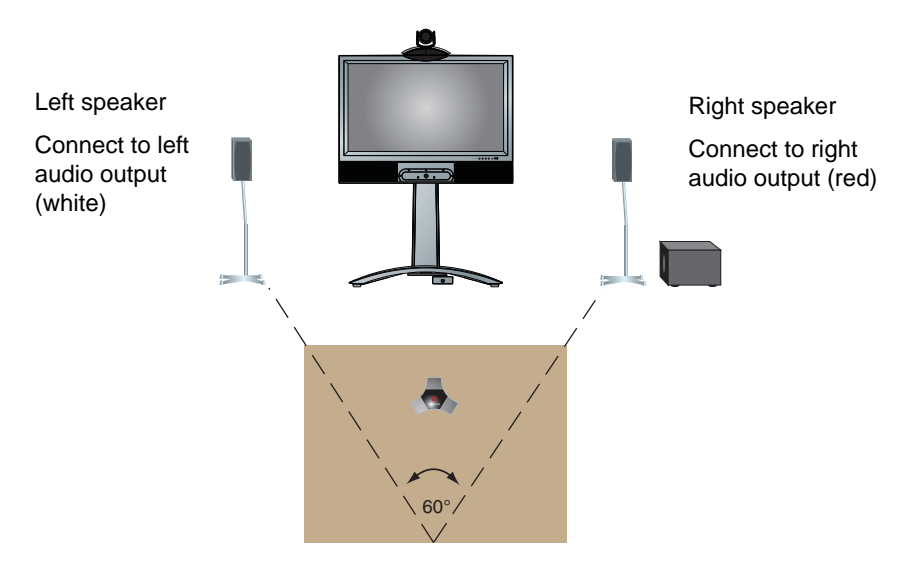

If you use the subwoofer in the Polycom StereoSurround kit, place it beside a wall or in a corner near the speakers.

## **Setting the Speaker Volume**

#### **To set the volume of an external speaker system:**

- **1** Do one of the following:
	- **—** In the local interface, go to **System > Diagnostics > Speaker Test.**
	- **—** In the web interface, go to **Diagnostics > Audio and Video Tests > Speaker Test**.
- **2** Click **Start** to start the speaker test.
- **3** Adjust the volume of the speaker system. From the center of the room the test tone should be as loud as a person speaking loudly, about 80-90 dBA on a sound pressure level meter.
- **4** Click **Stop** to stop the speaker test.

# **Configuring Audio Settings**

#### **To configure the audio settings:**

- **1** In the web interface, go to **Admin Settings > Audio/Video > Audio**.
- **2** Configure the settings for each section of the Audio screen that are described in this section of the book.

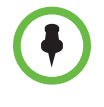

Some audio settings are unavailable when a SoundStructure digital mixer is connected to the Polycom RealPresence Group system. For more information, refer to [Connecting Non-Polycom Microphones or a Mixer to a Polycom](#page-70-0)  [RealPresence Group System on page 61.](#page-70-0)

# **General Audio Settings**

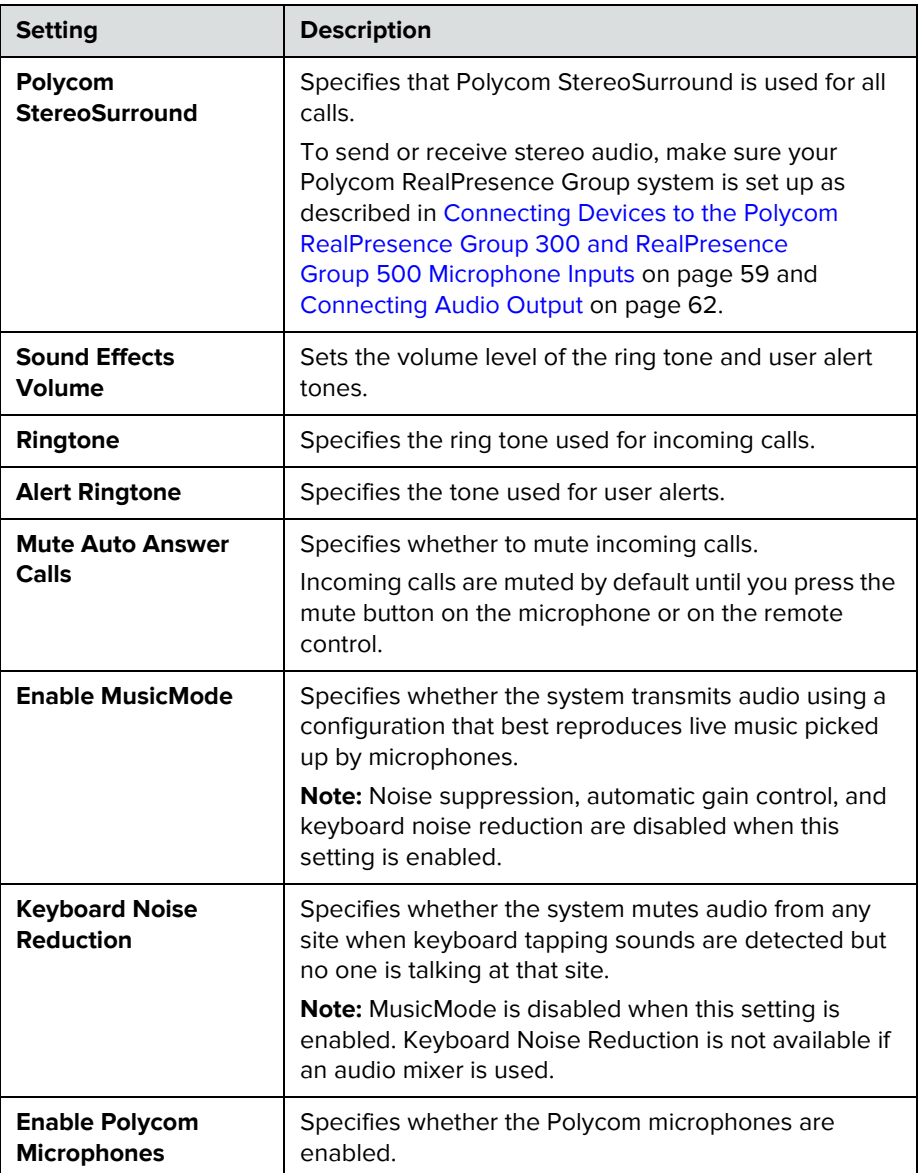

# **Audio Input**

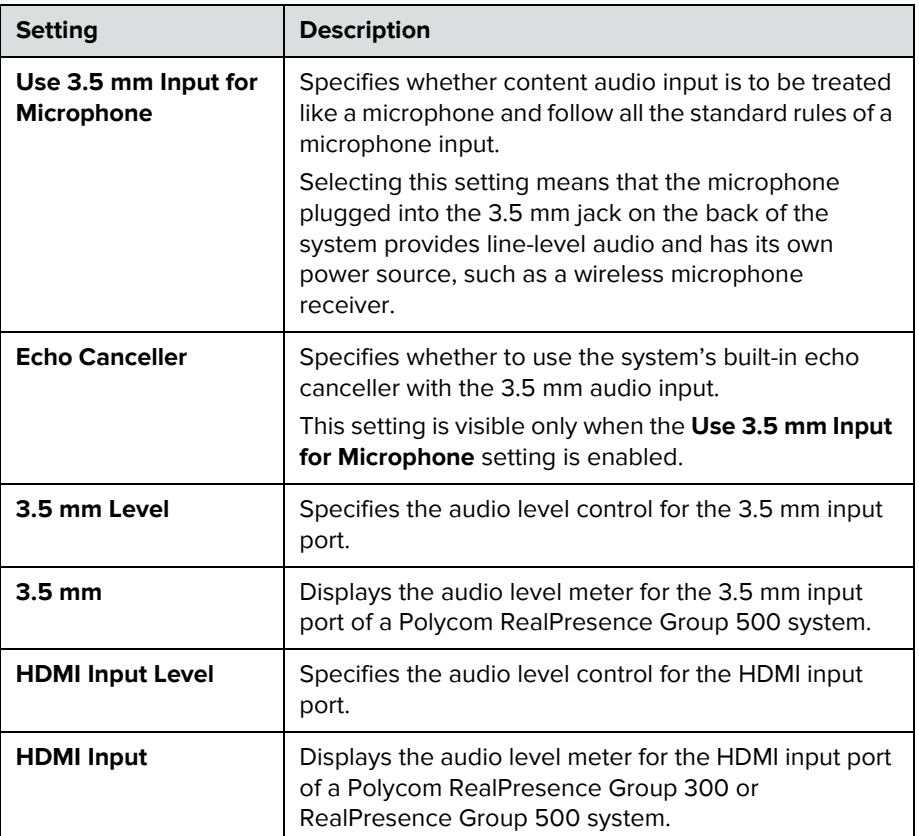

# **Audio Output**

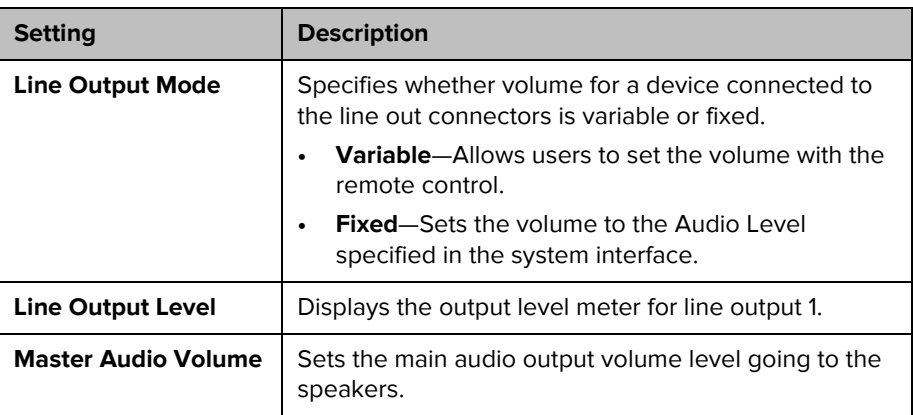

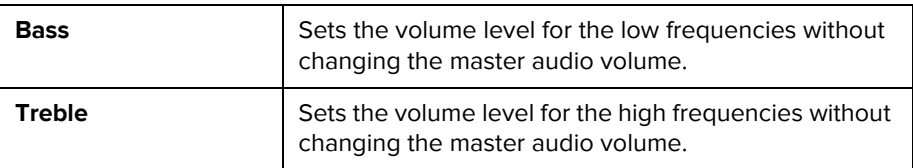

### **Stereo Settings**

To send or receive stereo audio, make sure your Polycom RealPresence Group system equipment is set up as described in [Connecting Devices to the Polycom](#page-68-0)  [RealPresence Group 300 and RealPresence Group 500 Microphone Inputs on](#page-68-0)  [page 59](#page-68-0) and [Connecting Audio Output on page 62.](#page-71-0) Then configure the system to use Polycom StereoSurround, test the system configuration, and place a test call.

If you are in a call with a far site that is sending audio in stereo mode, you can receive in stereo. In multipoint calls where some sites can send and receive stereo and some sites cannot, any site that is set up to send or receive stereo will be able to do so.

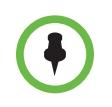

Some audio settings are unavailable when a SoundStructure digital mixer is connected to the Polycom RealPresence Group system

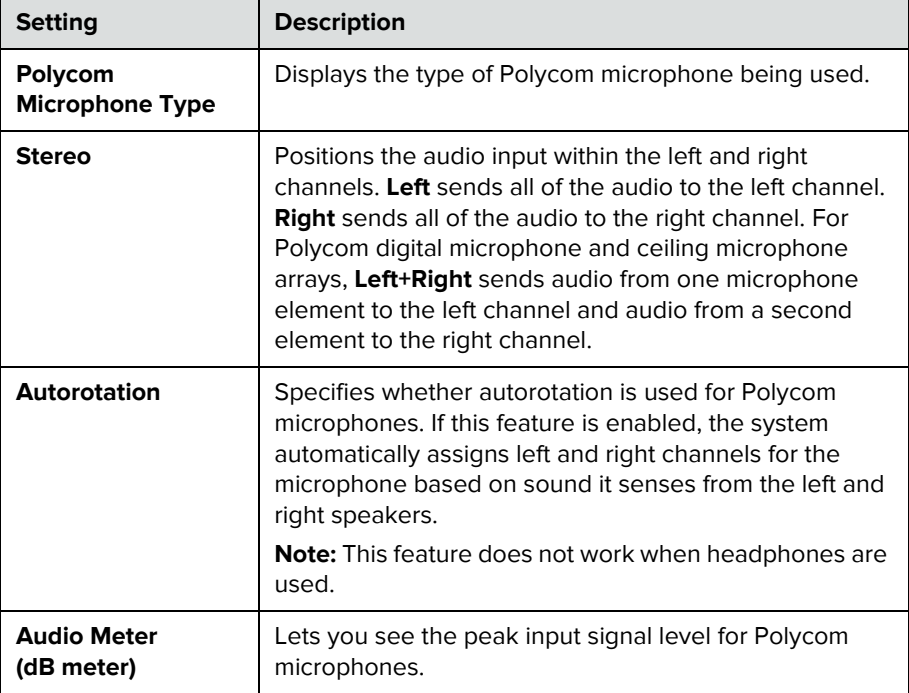

### **Audio Meters**

The audio meters in the user interface allow you to identify left and right channels. The meters also indicate peak signal levels. Set signal levels so that you see peaks between +3 dB and +7 dB with normal speech and program material. Occasional peaks of +12 dB to +16 dB with loud transient noises are acceptable. If you see +20 on the audio meter, the audio signal is 0 dBFS and the audio might be distorted.

### **Testing StereoSurround**

After you configure the system to use Polycom StereoSurround, test the system configuration and place a test call.

#### **To test your stereo configuration:**

**1** Make sure the microphones are positioned correctly.

Refer to [Placing Polycom Microphones to Send Stereo from Your Site on](#page-69-0)  [page 60.](#page-69-0)

- **2** In the web interface, go to **Admin Settings >Audio/Video > Audio.**
- **3** Gently blow on the left leg and right leg of each Polycom microphone while watching the bar meters to identify the left and right inputs.
- **4** Test the speakers to check volume and verify that audio cables are connected. If the system is in a call, the far site hears the tone.

Exchange the right and left speakers if they are reversed.

Adjust the volume control on your external audio amplifier so that the test tone sounds as loud as a person speaking in the room. If you use a Sound Pressure Level (SPL) meter, it should measure about 80-90 dBA in the middle of the room.

#### **To make a test call in stereo using the local interface, web interface, or remote control:**

- **>>** Do one of the following:
	- **—** Select **Polycom Austin Stereo** from the directory Sample Sites group in the local or web interface.
	- **Enter stereo.polycom.com** in the dialing field and press **the lines.** On the remote control.

#### **To make a test call in stereo using the Polycom Touch Control:**

- **1** From the Polycom Touch Control Home screen, touch **Place a Call**.
- **2** Touch **Favorites**.

**3** Select **Polycom Austin Stereo**.

The Polycom Austin Stereo site demonstrates the stereo feature with an entertaining and informative presentation.

### **Settings for Non-Polycom Microphones**

#### **To configure a Polycom RealPresence Group system to use devices connected directly to audio input 1:**

- **1** In the web interface, go to **Admin Settings > Audio/Video > Audio > Audio Input.**
- **2** Do the following**:**
	- **a** Enable **Use 3.5 mm Input for Microphone**.
	- **b** Enable **Echo Canceller**.
	- **c** Adjust the **3.5 mm Level** if necessary.
	- **d** Speak into the microphones that are connected to the audio line inputs. The audio meter should peak at about 5 dB for normal speech.

# Content

You can present content during calls when you use sources such as the following:

- **•** A VCR or DVD player connected directly to a video input on a Polycom RealPresence Group system
- **•** People+Content IP installed on a computer, with any Polycom RealPresence Group system
- **•** A computer connected directly to a Polycom RealPresence Group system or a Polycom Touch Control
- **•** A USB drive connected to a Polycom Touch Control

Polycom RealPresence Group systems achieve maximum content frame rate of 30 fps for 1080p with a 1080p Resolution option key installed, and 60 fps for 720p. If you use **Content** as the **Quality Preference** in your network IP settings, you can achieve a content frame rate of 60 fps for 1080p with the 1080p Resolution option key installed.

For more information about sharing content during a call, refer to the *User's Guide for the Polycom RealPresence Group Series*.

# **Configuring VCR/DVD Player Settings**

With a Polycom RealPresence Group 500 system, you can connect a VCR or DVD/Blu ray player to an HDMI or VGA input to play content

With a Polycom RealPresence Group 700 system, you can also connect a VCR or DVD/Blu ray player to the system's VCR input to play videotapes or DVDs in calls.

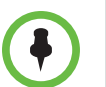

Using a VCR or DVD player with a RealPresence Group 300 system is not a viable option.

### **Playing a Videotape or DVD**

The VCR/DVD inputs are active when you select the camera source configured as VCR. The microphone inputs remain active while the VCR or DVD player is playing. Call participants might want to mute the microphones while playing videotapes or DVDs.

#### **To configure VCR/DVD audio settings for playing a videotape or DVD:**

- **1** In the web interface, go to **Admin Settings > Audio/Video > Audio > Audio Input.**
- **2** Set **Line In Level** for playback volume of the VCR/DVD player relative to other audio from the system.
- **3** Enable **VCR/DVD Audio Out Always On** unless you have the VCR/DVD inputs and outputs both connected to the same device to play and record.

# **Connecting Computers to Polycom RealPresence Group Systems**

You can connect a computer directly to a Polycom RealPresence Group system. When you do this, other call participants can see everything that you see on your computer.

When you connect to video and audio from your computer, the audio is muted unless the computer is selected as a video source.

For more information about connecting computers as content video sources for Polycom RealPresence Group systems, refer to [Connecting Cameras on](#page-52-0)  [page 43.](#page-52-0) Refer to your system's setup sheet for connection details.

# **Configuring Content Sharing**

#### **To configure the content display:**

- **1** In the web interface, go to **Admin Settings > Audio/Video > Video Inputs** and select the input you want to configure for Content.
- **2** For the **Display as** setting, select **Content** for the input that will display content.

When you connect a content-sharing device such as a laptop to the input, the content starts displaying. If the content-sharing device is already connected, you must manually show the content from the local interface. For more information about showing content, refer to the *User's Guide for the Polycom RealPresence Group Series*.

As long as the default values for other settings in the system have not changed, you are ready to share content on your RealPresence Group system. However, if you disabled the H.239 protocol for some reason, you must enable the program for content sharing by following these steps:

- **1** In the web interface, go to **Admin Settings > Network > Dialing Preference.**
- **2** Enable **H.239**.

You cannot enable or disable H.239 while in a call.

If the audio level of the call using content sharing needs to be adjusted, follow these steps to change the level:

- **1** In the web interface, go to **Admin Settings > Audio/Video > Audio > Audio Input.**
- **2** Set the **Audio Input Level**.

# **Configuring Content Display with People+Content IP**

People+Content IP enables a presenter to show content from a computer to other sites in a video conference using only an IP network connection. The presenter can show PowerPoint® slides, video clips, spreadsheets, or any other type of content from a computer. People+Content IP supports any computer desktop resolution with color set to 16-bit or higher.

Before a presenter can use a computer to show content with People+Content IP, you need to:

**•** Download the People+Content IP software application from the Polycom web site to the computer or computers that the presenter will use to show content.

You don't need to change the computer resolutions and you don't need special cables or hardware, but each computer must meet these requirements:

- **—** Operating System: Windows 7
- **—** Minimum computer: 500 MHz Pentium® III (or equivalent); 256 MB memory Recommended computer: 1 GHz Pentium III (or equivalent); 512 MB memory
- **•** Connect the computer or computers to the IP network.

#### **To install People+Content IP on a computer:**

- **1** On a computer, open a web browser and go to the Polycom web site a[t](http://www.polycom.com/ppcip) [www.polycom.com/ppcip.](http://www.polycom.com/ppcip)
- **2** Download and install the People+Content IP software.

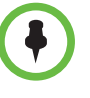

If the Polycom RealPresence Group system is paired with a Polycom Touch Control, People+Content IP does not need to be installed. If you connect the PC to the USB connection on the underside of the Polycom Touch Control, a version of People+Content IP launches automatically.

# Placing and Answering Calls

# **Configuring System Settings**

The System Settings screens provide access to high-level options for the entire system. For convenience, some of the User Settings options are repeated on these screens.

#### **To configure a system name:**

**1** In the web interface, go to **Admin Settings > General Settings > System Settings > System Name.**

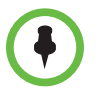

The first character of a System Name must be a letter or a number. The System Name cannot begin with the dollar sign (\$) or underscore (\_) character.

**2** In the **System Name** field, enter a name and click **Save**.

This name appears on the screen for the far site when you are making calls.

# **Configuring Call Settings**

The call settings screen allows you to determine which settings are available to users when they place and answer calls in both the web interface and the local interface.

### **To configure call settings:**

- **1** In the web interface, go to **Admin Settings > General Settings > System Settings > Call Settings.**
- **2** Configure these settings.

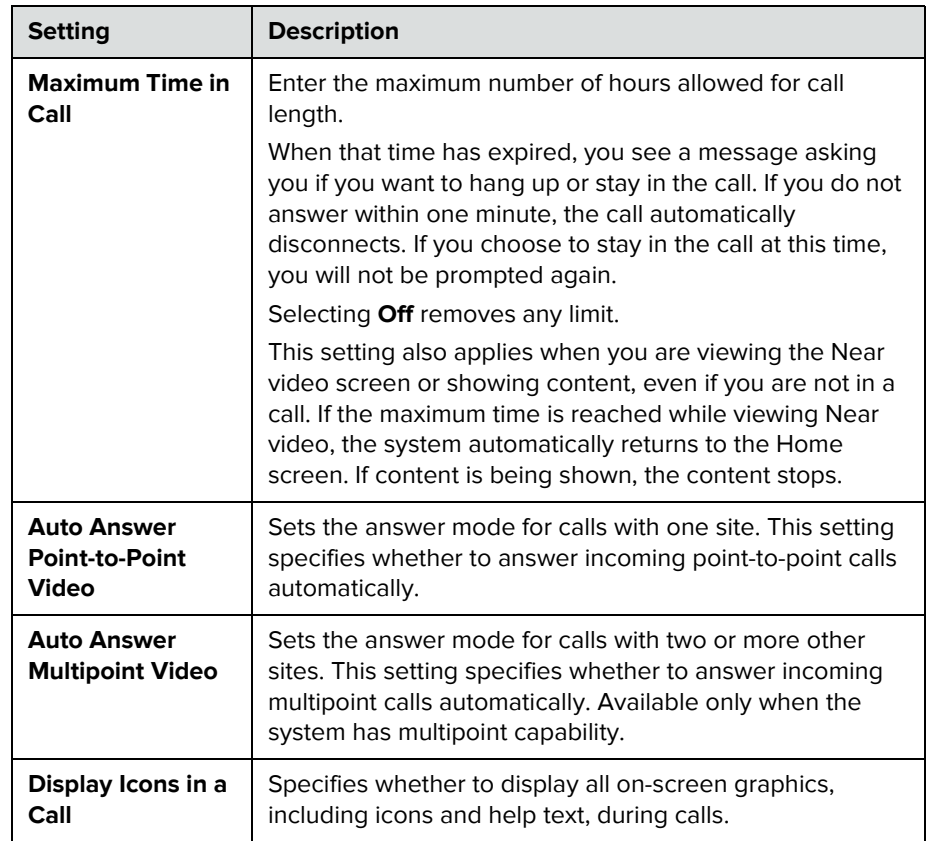

**3** To save your changes, click **Save**.

### **Setting the Call Answering Mode**

#### **To set the call answering mode:**

- **1** In the web interface, go to **Admin Settings > General Settings > System Settings > Call Settings.**
- **2** Select **Auto Answer Point-to-Point Video** to set the answer mode for calls with one site, or select **Auto Answer Multipoint Video** to set the mode for calls with two or more other sites, and then select one of the following:
	- **Yes** Answers calls automatically.
	- **No** Enables you to answer calls manually.

# **Configuring Multipoint Calling**

You can use your Polycom RealPresence Group system to participate in multipoint conferences. Multipoint conferences include multiple video sites and can also include H.323 audio-only or SIP audio-only sites. All H.323 audio-only and SIP audio-only connections count toward the number of sites in a call. Multipoint calls require a multipoint conferencing unit (MCU) or a hosting system. Depending on the system's configuration, Polycom RealPresence Group systems can host multipoint calls.

### **Entering a Multipoint Option Key**

Depending on your Polycom RealPresence Group system model, you might need to enter a multipoint option key to enable multipoint calling. For information about purchasing a multipoint call option, please contact your Polycom distributor.

#### **To enter the multipoint option key:**

- **1** In the web interface, go to **Admin Settings > General Settings > Options.**
- **2** In the **Key** field, enter the Multipoint Video Conferencing option key.
- **3** Click **Save**.

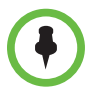

The MP option key cannot be used with Polycom RealPresence Group 300 systems.

### **Including Multiple Sites in a Cascaded Call**

You can include multiple sites in a cascaded call if the sites you call have internal multipoint capability. The following diagram shows how to do this.

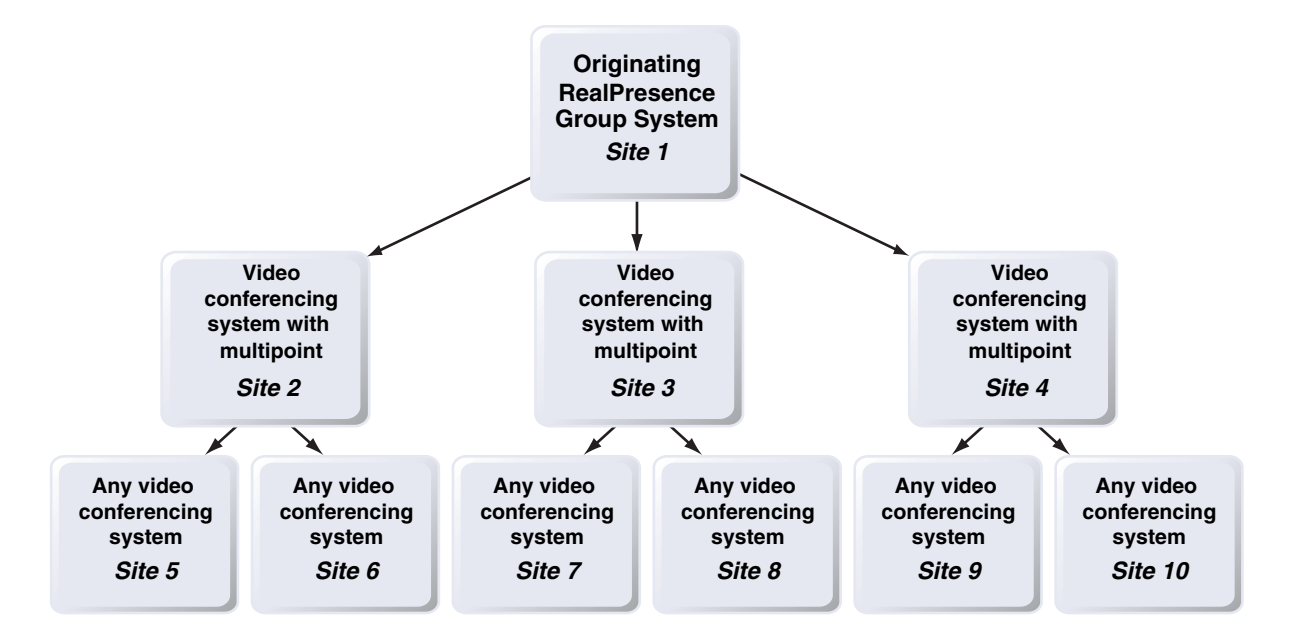

#### **To place a cascaded call:**

- **1** Create and call a group in the directory, or place calls one at a time to several other sites.
- **2** Ask each far site to call additional sites. Along with these additional sites, each far site in the original multipoint call can add one audio-only connection.

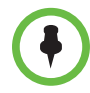

#### **Points to note about cascaded calls:**

- **•** H.239 is not supported in cascaded calls.
- **•** Cascaded multipoint is not supported in SIP calls.
- **•** HD and SD multipoint are not supported when the Polycom RealPresence Group system hosts a cascaded call.
- **•** Only Full Screen multipoint mode is available in cascaded calls.
- **•** The encryption padlock icon might not accurately indicate whether a cascaded call is encrypted.

# **Managing Directories with the Polycom RealPresence Group System Web Interface**

### **Directory Group Overview**

Having groups in the directory can help users find calling information quickly and easily. Polycom RealPresence Group systems support global groups and Favorites groups.

Polycom RealPresence Group systems support up to 2,000 Favorites that users create within Favorites. They can also support one of the following:

- **•** Up to 200 additional contacts with presence, which appear in Favorites, when registered with Microsoft Office Communications Server 2007 R2 or Microsoft Lync Server 2010.
- **•** Up to 200 additional contacts with presence, which appear in Favorites, when registered with Polycom CMA.
- **•** Up to 4,000 contacts from a Polycom GDS server.
- **•** An unlimited number of contacts when the RealPresence Group system is registered with Microsoft Office Communications Server 2007 R2 or Microsoft Lync Server 2010.

Polycom RealPresence Group systems support up to 200 Favorites groups that users create within Favorites. If the system is connected to a global directory server, it can also support one of the following:

- **•** Up to 64 additional groups from the Microsoft Office Communications Server or Microsoft Lync Server, which appear in the Favorites group.
- **•** Up to 200 additional distribution groups from Polycom CMA, which appear in the Global Directory group.

### **Global Directory Entries**

Global directory entries are assigned to a global group with the name that you specify in the Directory Server configuration. Up to 200 search results can be displayed at a time from an LDAP or Microsoft global directory. Users cannot edit or delete global directory entries or global directory groups.

### <span id="page-88-0"></span>**Managing Favorites**

Local interface users can select **Contacts** from the menu to view favorites and the directory.

Web interface users can add favorites from the directory, create new favorite contacts, and create favorite groups.

You perform the following tasks on the **Home > Manage Favorites** screen.

#### **To create a new Favorites contact**

- **1** To create a favorite contact not in the directory list, click **Create New Favorite**.
- **2** Enter the contact call information and click **Save**.

#### **To create a Favorites group**

- **1** Click **Create New Group**.
- **2** Enter a **Display Name** for the group and click **Save**.

A success message is displayed.

- **3** To add contacts to the group, click **Add Contacts** on the success message.
- **4** Enter a contact name in the search box and click **Search**.
- **5** In the entry you want to add to the group, click **Add**.
- **6** Repeat the above steps to add more contacts to the group.
- **7** Click **Done**.

#### **To edit a Favorites group**

- **1** Find the group name in the list of contacts.
- **2** Next to the group contact name, click **Edit Group**.

Do one of the following:

- **—** To add contacts to the group, click **Add From Directory**, enter a contact name, click **Search,** and then **Add** to add a contact.
- **—** To remove contacts from the group, select a contact name and click **Remove**.
- **3** Repeat the above steps to continue adding or removing contacts.
- **4** Click **Done.**

#### **To delete a Favorites contact or group**

- **1** In the search box, type a contact name and click **Search**.
- **2** In the contact name you want to delete, click **Delete**.

## **Types of Favorites Contacts**

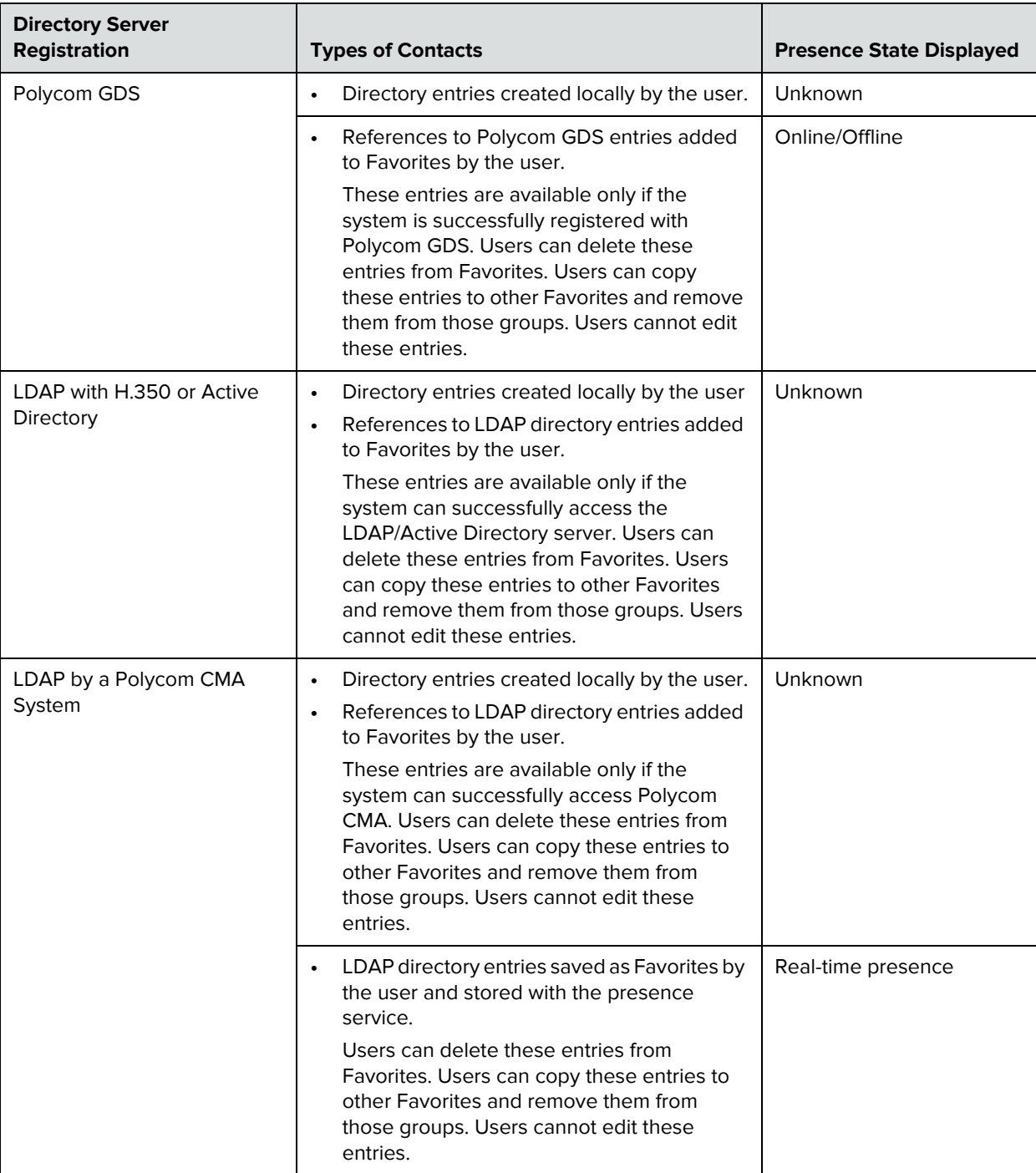

Favorites contains the types of Contacts shown in the following table.

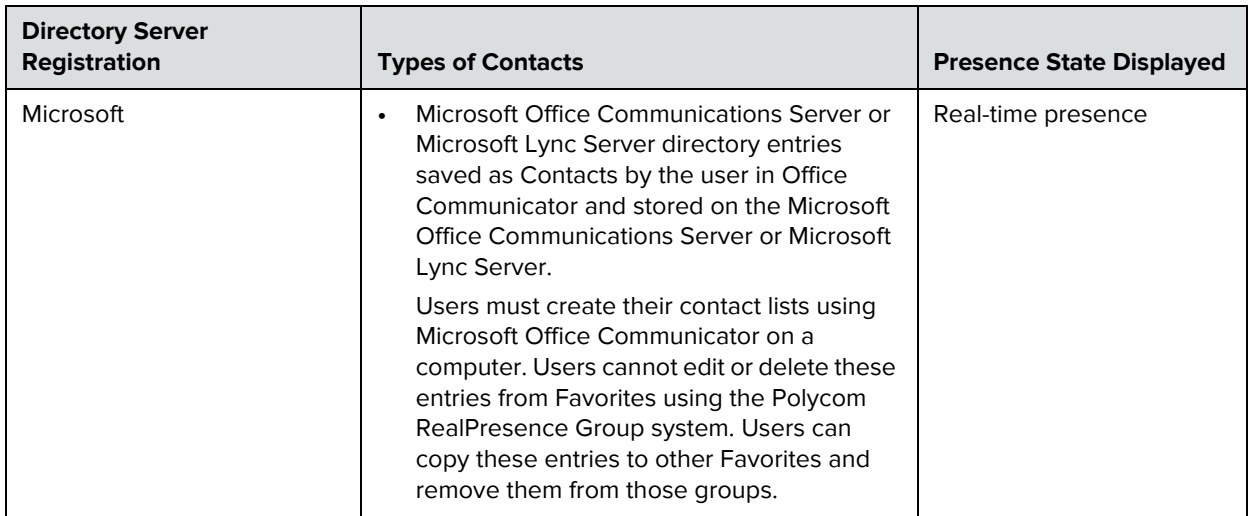

### **Connecting to Microsoft Exchange Server Calendaring Service**

Polycom RealPresence Group systems can connect to Microsoft Exchange Server 2007 or 2010 and retrieve calendar information. Connecting to a calendaring service allows the system to:

- **•** Display the day's scheduled meetings, along with details about each.
- **•** Hide or show details about meetings marked Private, depending on the configuration of the system.
- **•** Display a meeting reminder before each scheduled meeting, along with a reminder tone.

### **To configure Calendaring properties:**

- **1** In the web interface, go to **Admin Settings > Servers > Calendaring Service**.
- **2** Configure these settings.

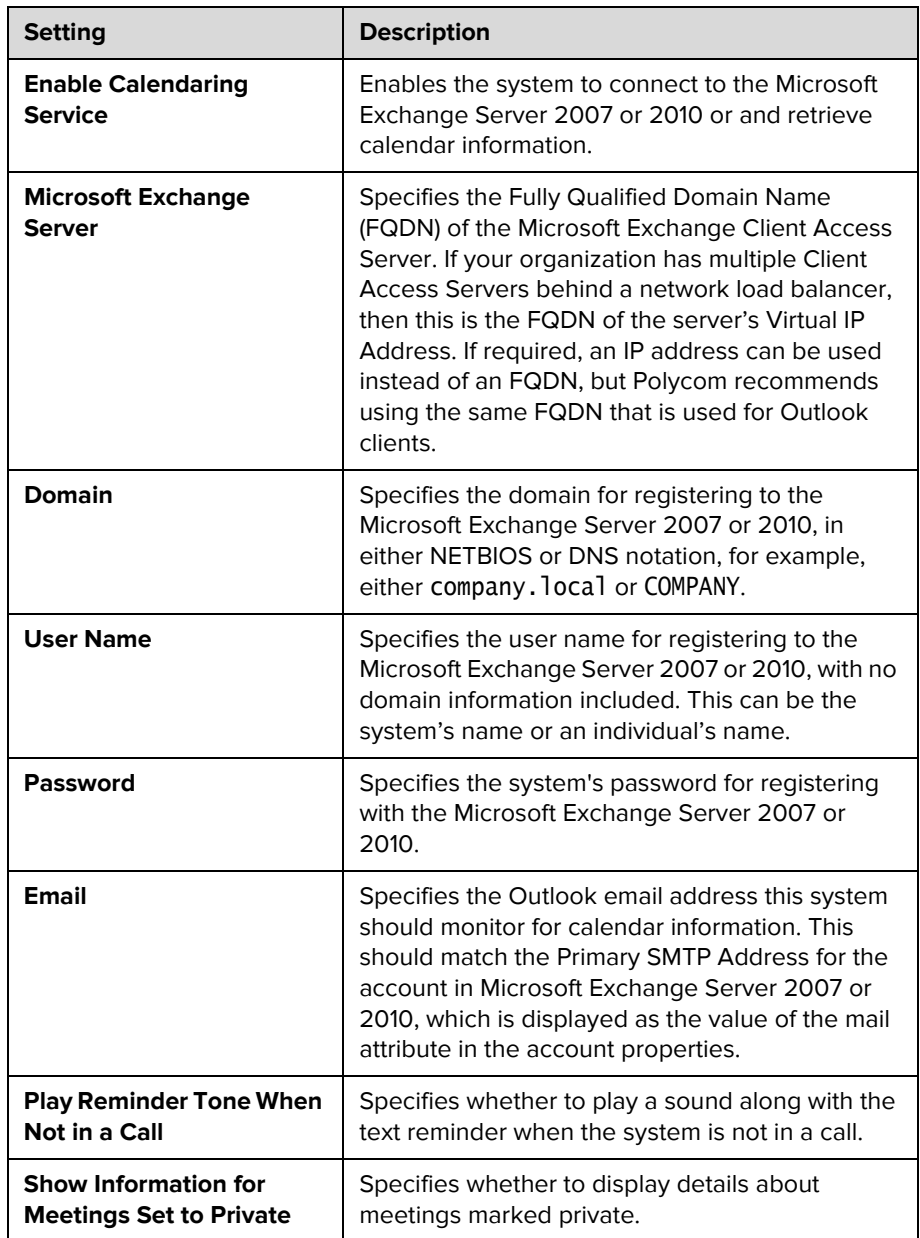

For information about displaying the Calendar button on the Home screen, refer to [Customizing the Home Screen on page 12.](#page-21-0) For more information about using Polycom Conferencing for Microsoft Outlook, refer to the *User's Guide for the Polycom RealPresence Group Series*. For more information about setting up Microsoft Exchange Server 2007 or 2010 accounts to use the calendaring service, refer to the *Polycom Unified Communications Deployment Guide for Microsoft Environments* available on the Polycom website.

# **Using the Web Interface Home Page**

When you click the **Home** link on the web interface, the default view shows you the following widgets:

- **•** Place a Call
- **•** Speed Dial
- **•** Recent Calls
- **•** Support Documents

For information on configuring Home screen settings for the local interface, refer to [Customizing the Home Screen on page 12](#page-21-0).

### **Place a Call**

In the **Place a Call** section on the web interface Home page, you can place a call two different ways:

#### **To call a Favorites contact**

- **1** In the **Favorites** section, enter a name and click **Search**.
- **2** Select a contact name and click **Call**.

For information about editing Favorites contacts, refer to [Managing Favorites](#page-88-0) [on page 79.](#page-88-0)

#### **To place a call manually**

- **1** Click **Manual Dial**.
- **2** Enter the number.
- **3** Click **Call**.

The call is placed according to the default settings you selected in **Admin Settings > Network > Dialing Preferences**. You can select options other than the defaults in the two drop-down lists below the text entry field.

To require a password, select **Meeting Password** and enter a password in the field that displays below the check box.

### **Speed Dial**

On the web interface Home page, you can call Speed Dial contacts and can edit the Speed Dial contact list.

#### **To call speed dial contacts**

**>>** In the Speed Dial section, select a contact from the list and click **Call**.

#### **To add speed dial contacts**

- **1** In the **Speed Dial** section, click **Edit**.
- **2** Enter a contact name and click **Search**.
- **3** In the contact you want to add, click **Add**.
- **4** To save your changes, click **Done**.

#### **To remove speed dial contacts**

- **1** In the **Speed Dial** section, click **Edit**.
- **2** In the contact you want to delete, click **Remove**.
- **3** To save your changes, click **Done**.

### **Recent Calls**

On the web interface Home page, you can place calls to Recent Call contacts.

You can also configure a Recent Calls list to display on the RealPresence Group system Home screen on both the web and local interfaces. The list includes the following information:

- **•** Site name or number
- **•** Whether call was placed or received
- **•** Date and time
- **•** Call duration

#### **To dial a recent call from the web interface:**

- **>>** On the web interface Home page's **Recent Calls** section, do one of the following:
	- **—** Find an entry and click the **Call** link next to the entry.
	- **—** Click **More** to view a list of calls with more details, then select an entry and click **Call**.

#### **To configure Recent Calls in the web interface:**

- **1** Go to **Admin Settings > General Settings > System Settings > Recent Calls**.
- **2** To enable a Recent Calls list, configure these settings.

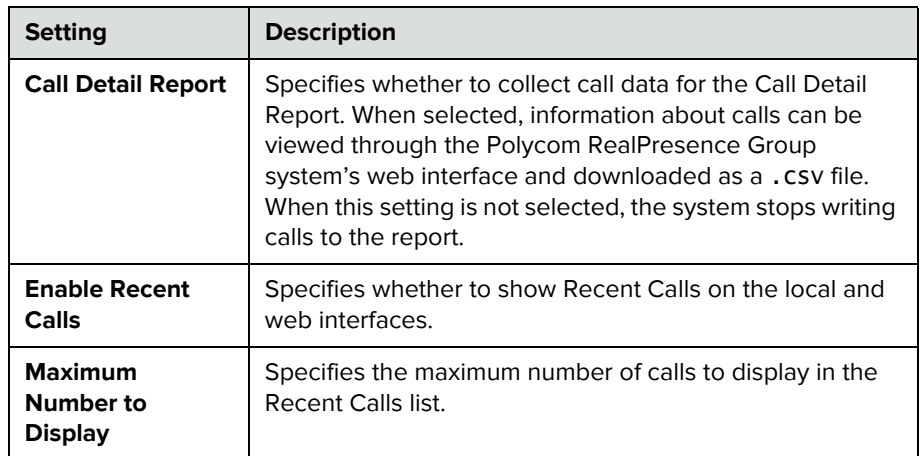

- **3** To start a new list of recent calls, click **Clear Recent Calls**.
- **4** Click **Save**.

If you need more details about calls, you can view or download the Call Detail Report (CDR) from the Polycom RealPresence Group system's web interface. For more information about the CDR, refer to [Call Detail Report \(CDR\) on](#page-138-0)  [page 129.](#page-138-0)

#### **To view the Recent Calls screen using the Polycom Touch Control:**

- **1** If the Polycom RealPresence Group system is paired with the Polycom Touch Control, touch **Place a Call**.
- **2** Touch **Recent Calls**.
- **3** Touch *i* Info next to the entry you want to view.

### **Support Documents**

#### **To open a support document**

**>>** On the web interface's Home page, click a document link from the **Support Documents** list.

To view a list of all available documents, click **View All**.

# **Security**

To configure your RealPresence Group system using the system's web interface, you must use Internet Explorer version 9 on a Windows computer or Apple Safari on a Mac computer using OS X. Configure your browser to allow cookies.

#### **To go to the web interface:**

**>>** Open a web browser and enter the IP address of the RealPresence Group system using the http://IPaddress (for example, http://10.11.12.13).

For more information about using the web interface, refer to [Accessing the](#page-106-0)  [Web Interface on page 97.](#page-106-0)

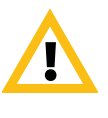

Use the HTTPS protocol to ensure that the configuration of all login information (such as user names and passwords) is transmitted using an encrypted channel, including those user names and passwords used to communicate with third-party systems on your network. Using HTTPS severely limits the ability of anyone on the network to discover these credentials.

# **Configuring Security Options**

You can find security options and passwords in this part of the interface:

**•** In the local interface, go to **Administration > Security**.

The local interface has general, password, and remote access settings.

**•** In the web interface, go to **Admin Settings > Security**.

The web interface has global and local settings.

Settings are under different sections of the security interfaces. Not all systems show all of the options, and many settings in the web interface are unavailable in the local interface.

# **Configuring System Access for Polycom RealPresence Group Systems**

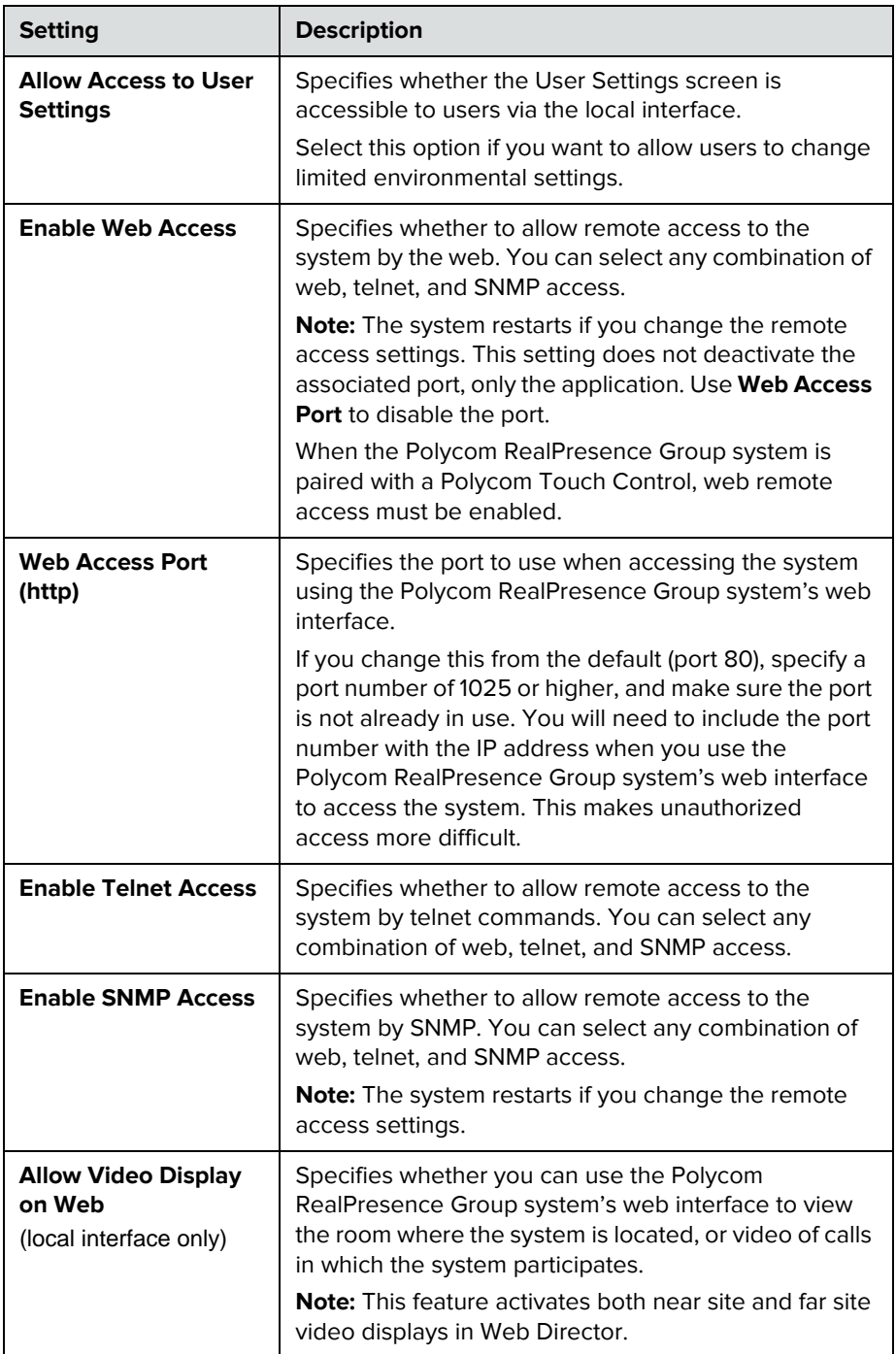

For information about the sessions settings, refer to [Managing Remote Access](#page-103-0) [on page 94.](#page-103-0)

# **Configuring Local Accounts and Passwords**

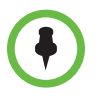

If you choose to delete a password and leave the setting empty, you will still see 8 asterisks in the setting after you save the change. This is a security measure that prevents others from knowing whether a password exists or how long a password is.

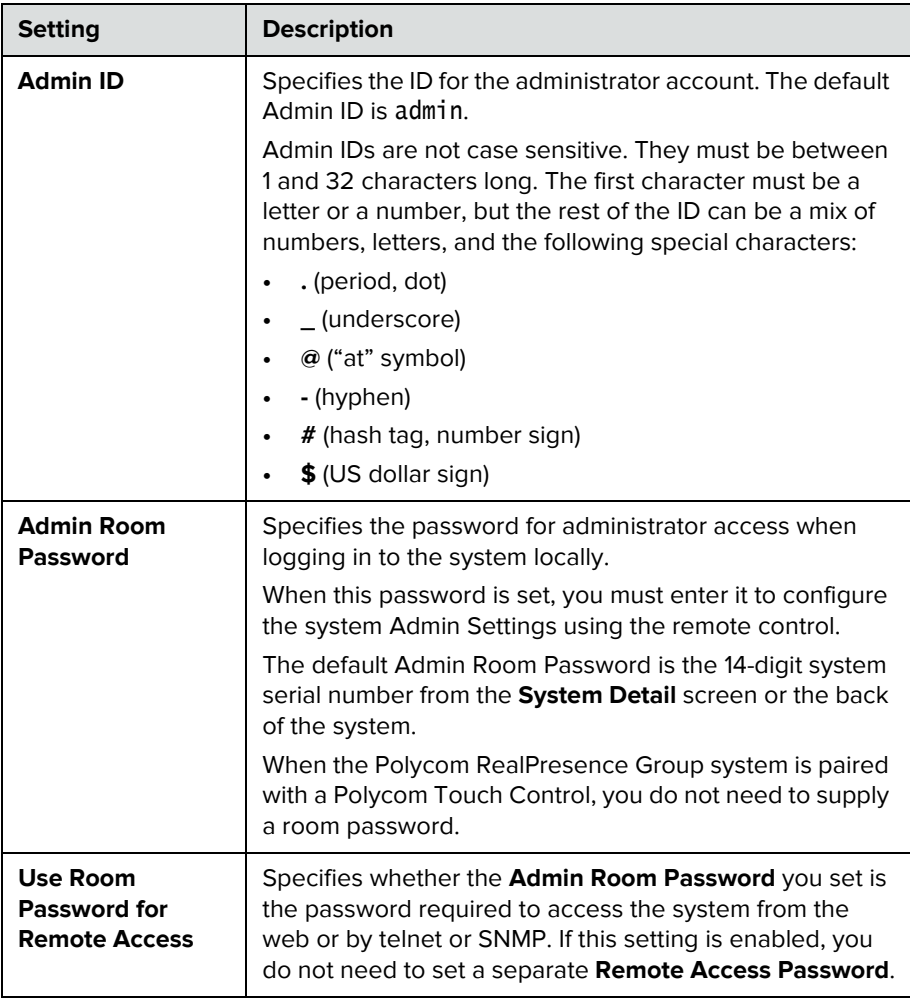

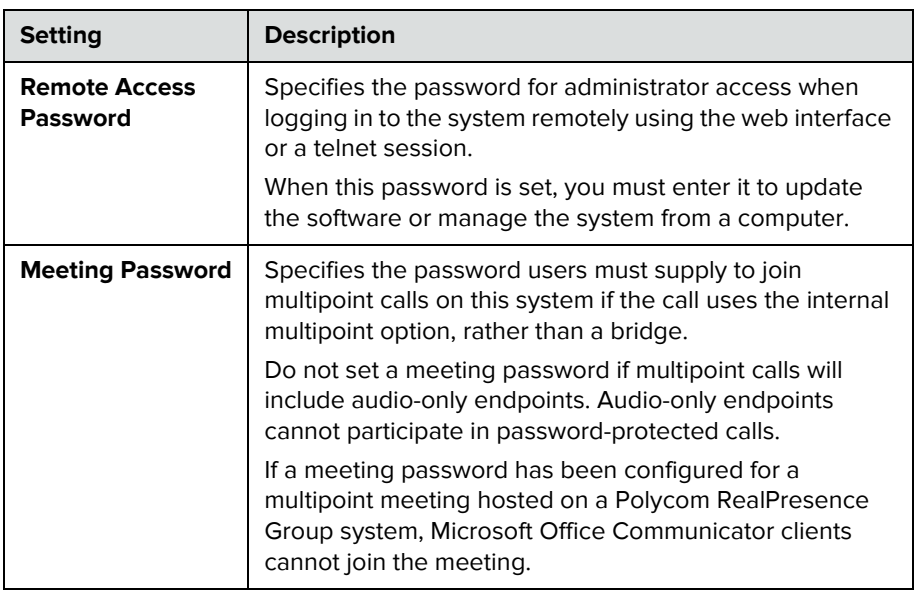

# **Setting the Room and Remote Access Passwords**

You can set the Admin Room Password and Admin Remote Access Password to allow for various levels of access to the system using the remote control, or from a computer.

All passwords appear as a series of asterisks as you type them in a configuration or login screen. To enter numbers in a password field on the local interface, use the remote control number buttons or the virtual keyboard that appears. To enter letters in a password field on the local interface, use the virtual keyboard.

#### **To use the same password for both local and remote access:**

- **1** Do one of the following:
	- **—** In the local interface, go to **Administration > Security > Passwords**.
	- **—** In the web interface, go to **Admin Settings > Security > Local Accounts**.
- **2** Select **Use Room Password for Remote Access**.

#### **To reset a forgotten password:**

If you forget a Polycom RealPresence Group system Admin or User password, you must use the restore button to run the setup wizard again in order to access the Admin Settings and reset the password. For more information about the restore button, refer to [Using the Restore Button on the Polycom](#page-143-0)  [RealPresence Group System on page 134](#page-143-0).

After the system restarts, it leads you through the setup wizard. You can enter new passwords when you set up the system.

If you forget a Polycom Touch Control Admin password, you must restore the device to its factory configuration.

## **Configuring Admin ID and Password for the Polycom Touch Control**

You can set an Admin ID and password, which allows you to limit access to the Polycom Touch Control Administration settings.

#### **To set a Polycom Touch Control admin ID and password:**

**1** From the Home screen touch **Administration.** 

An admin ID and password might be configured for the Touch Control Administration settings. The default ID is admin and the default password is 456.

- **2** Touch the **Security** tab.
- **3** Set the following security settings.

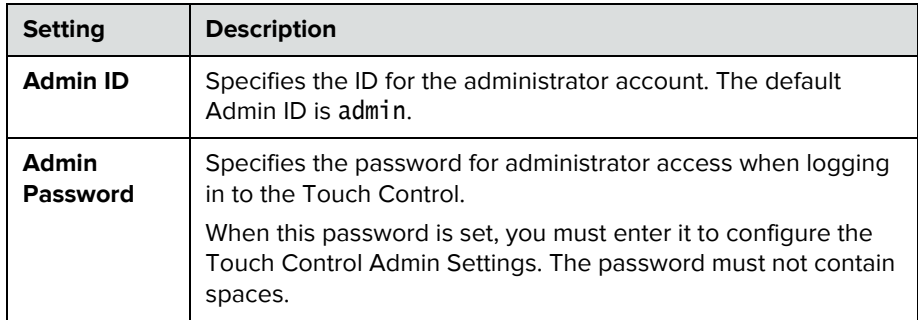

# **Setting a Meeting Password**

You can require participants of multipoint calls to enter a password prior to joining a call by creating a meeting password.

#### **To set a meeting password:**

- **1** Do one of the following:
	- **—** In the local interface, go to **Administration > Security > Passwords**.
	- **—** In the web interface, go to **Admin Settings > Security > Meeting Password** and select **Require a Meeting Password**.
- **2** Enter a password that has no spaces and is at least 3 characters long.

# **Enabling AES Encryption**

AES encryption is a standard feature on all Polycom RealPresence Group systems. When it is enabled, the system automatically encrypts calls to other systems that have AES encryption enabled.

If encryption is enabled on the system, a locked padlock icon appears on the monitor when a call is encrypted. If a call is unencrypted, an unlocked padlock appears on the monitor. In a multipoint call, some connections might be encrypted while others are not. The padlock icon might not accurately indicate whether the call is encrypted if the call is cascaded or includes an audio-only endpoint. To avoid security risks, Polycom recommends that all participants communicate the state of their padlock icon verbally at the beginning of a call.

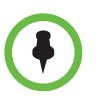

#### **Points to note about AES Encryption:**

- **•** AES Encryption is not supported on systems registered to an Avaya H.323 gatekeeper.
- **•** For Polycom RealPresence Group systems with a maximum speed of 6 Mbps for unencrypted calls, the maximum speed for encrypted SIP calls is 4 Mbps.
- **•** Polycom RealPresence Group systems negotiate AES-256 and AES-128 in H.323 and SIP calls with other RealPresence Group systems.

#### **To enable encryption:**

- **1** Do one of the following:
	- **—** In the local interface, go to **Administration > Security > Settings**.
	- **—** In the web interface, go to **Admin Settings > Security > Global Security > Encryption**.

**2** Configure these settings.

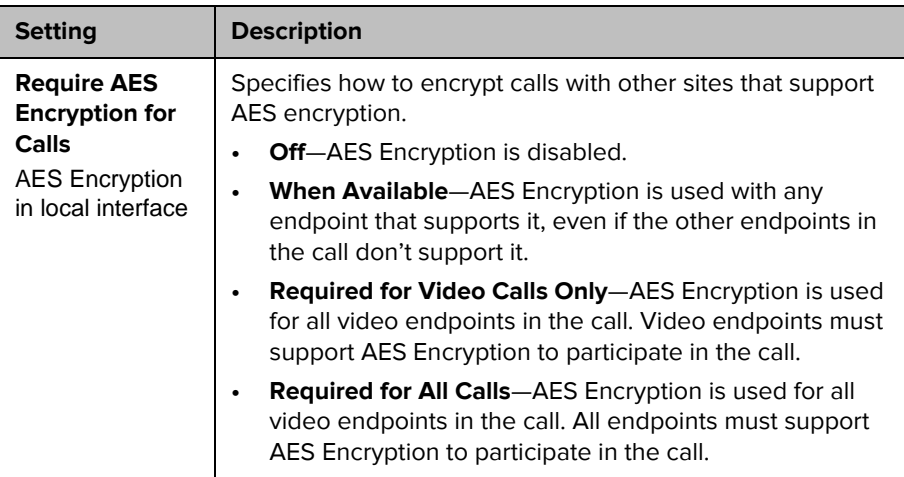

For more information about encryption configuration in a Microsoft Office Communications Server or Microsoft Lync Server environment, refer to the *Polycom Unified Communications Deployment Guide for Microsoft Environments*.

## **Configuring Encryption Settings for Integration with Microsoft Servers**

Polycom RealPresence Group systems use the SRTP standard to support media encryptions in calls with Office Communicator. The encryption settings for each component also affect the ability to place encrypted calls.

Both the Microsoft Office Communications Server or Lync Server pool and the Polycom RealPresence Group system need to be configured to support encryption in order for calls to connect with encryption. If both components have encryption turned off, calls connect without encryption. If one component is set to require encryption and the other is not, calls fail to connect.

Calls from a Polycom RealPresence Group system to a Polycom RMX system using Microsoft Office Communications Server or Microsoft Lync Server require that the Polycom RealPresence Group system have encryption set to **When Available**.

# <span id="page-103-0"></span>**Managing Remote Access**

*Remote access* means using a Polycom video system in some way other than through the local interface, such as by using the web, a serial port, or telnet.

#### **To configure remote access settings:**

- **1** Do one of the following:
	- **—** In the local interface, go to **Administration > Security > Remote Access**.
	- **—** In the web interface, go to **Admin Settings > Security > Global Security > Access**.
- **2** Configure the following setting.

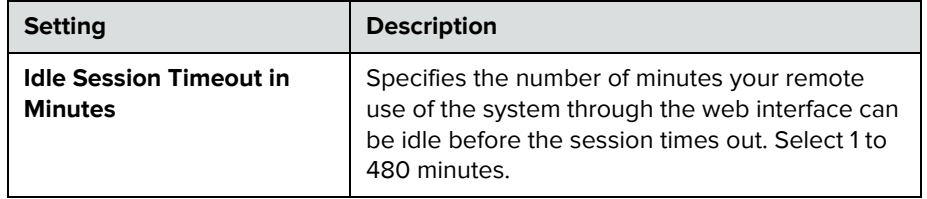

# **Managing User Access to Settings and Features**

You can allow users to change common user preferences by providing access to the User Settings screen.

To allow users to customize the workspace, select the **Allow Access to User Settings** option to make the **User Settings** button available to users on the local interface's Home screen.

If the Polycom RealPresence Group system is paired with a Polycom Touch Control, selecting **Allow Access to User Settings** makes the **RealPresence Group** tab available on the Touch Control User Settings screen.

User Settings contains the following options, which are also available to administrators under Admin Settings:

- **•** Meeting Password
- **•** Backlight Compensation
- **•** Mute Auto-Answer Calls
- **•** Far Control of Near Camera
- **•** Auto Answer Point-to-Point or Multipoint Video
- **•** Allow Video Display on Web

# **Setting up Log Management**

You can manage Polycom RealPresence Group system log files from the system's web interface. For more information about log management, refer to the following sections.

You can also manage Polycom Touch Control log files from the Touch Control interface. Refer to [Managing Polycom Touch Control Logs](#page-104-0) for more information.

### **Setting up Polycom RealPresence Group System Log Management**

The Polycom RealPresence Group system log files consist of the following information:

- **•** System logs
- **•** Call Detail Report (CDR)
- **•** Configuration profile

You can download logs manually by using the Polycom RealPresence Group system's web interface.

#### **To transfer the Polycom RealPresence Group system log manually:**

- **1** In the web interface, go to Diagnostics > System > Download Logs .
- **2** Click Download system logs.

Look in your browser or download folder for a file named in the polycom\_log\_yyyymmddxxxxx.tgz format.

### <span id="page-104-0"></span>**Managing Polycom Touch Control Logs**

You can transfer the Touch Control logs to an external USB storage device.

#### **To transfer Polycom Touch Control logs:**

- **1** Ensure that a USB device is connected to the USB port on the right side of the Polycom Touch Control.
- **2** From the Home screen touch **Administration.**

An admin ID and password might be configured for the Touch Control Administration settings. The default ID is admin and the default password is 456.

**3** Under **Security**, select **Transfer Touch Control Logs to USB Device**.

A popup message displays when the log transfer completes successfully.

# Managing the System Remotely

You can configure, manage, and monitor Polycom RealPresence Group systems from a computer using the system's web interface. You can also use Polycom CMA, Polycom RealPresence Resource Manager, SNMP, or the API commands.

- **•** The Polycom RealPresence Group system's web interface requires only a web browser.
- **•** Polycom CMA and RealPresence Resource Manager require the management application to be installed on your network.
- **•** SNMP requires network management software on your network management station.
- **•** For more information about the API commands, refer to the *Integrator's Reference Manual for the Polycom RealPresence Group Series*.

# **Using the Polycom RealPresence Group System Web Interface**

You can use the Polycom RealPresence Group system's web interface to perform most of the calling and configuration tasks you can perform on the local system. The Polycom RealPresence Group system's web interface is supported only for Microsoft Internet Explorer version 9.0 on Windows 7 and Apple Safari on Mac OS X.

### <span id="page-106-0"></span>**Accessing the Web Interface**

To configure your browser to use the web interface:

- **•** Be sure that you use Microsoft Internet Explorer 9.0 or Apple Safari as your web browser.
- **•** Configure the browser to allow cookies.

#### **To access the system using the web interface:**

- **1** In your web browser address line, enter the system's IP address, for example, http://10.11.12.13.
- **2** Enter the Admin ID as the user name (default is admin), and enter the Admin Remote Access Password, if one is set.

### **Monitoring a Room or Call with the Web Interface**

The monitoring feature within the web interface allows administrators of RealPresence Group systems to view a call or the room where the system is installed.

#### **To enable room and call monitoring:**

- **1** In the local interface, go to **Administration >Security > Remote Access**.
- **2** Enable **Allow Video Display on Web** to allow the room or call to be viewed remotely.

#### **To monitor a room or call using the web interface:**

- **1** In your web browser address line, enter the system's IP address.
- **2** Go to **Utilities > Tools > Monitoring**.
- **3** Perform any of the following tasks:
	- **—** Place or end a call
	- **—** View near and far sites
	- Use Call Control to change moderators and broadcast participants
	- Show content from a laptop, PC, DVD player, or document camera
	- **—** Change camera sources
	- **—** Adjust camera position
	- **—** Adjust system volume
	- **—** View camera presets
	- **—** Zoom cameras
	- **—** Mute and unmute the microphones

### **Managing System Profiles with the Web Interface**

Administrators managing systems that support multiple applications can change system settings using profiles. You can store a RealPresence Group system profile on a computer as a .profile file using the web interface. The number of profiles you can save is unlimited.
The following settings are included in a profile:

- **•** Home screen settings
- **•** User access levels
- **•** Icon selections
- **•** Option keys
- **•** System behaviors

Passwords are not included when you store a profile.

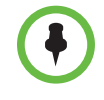

Polycom recommends using profiles only as a way to back up system settings. Attempting to edit a stored profile or upload it to more than one system on the network can result in instability or unexpected results.

#### **To store a profile using the web interface:**

- **1** In your web browser address line, enter the system's IP address.
- **2** Go to **Utilities > Services > Profile Center**.
- **3** Click **Download** next to **Current Settings Profile** to download the profile file from the system.
- **4** Save the file to a location on your computer.

#### **To upload a profile using the web interface:**

- **1** Reset the Polycom RealPresence Group system to restore default settings.
- **2** In your web browser address line, enter the system's IP address.
- **3** Go to **Utilities > Services > Profile Center**.
- **4** Next to **Upload Settings Profile**, click **Browse** and browse to the location of the profile .csv file on your computer.
- **5** Click **Open** to upload the .csv file to your system.

#### **Sending a Message**

If you are experiencing difficulties with connectivity or audio, you might want to send a message to the system that you are managing.

Only the near site can see the message; it is not broadcast to all the sites in the call.

#### **To send a message using the web interface:**

- **1** Go to **Diagnostics > Send a Message**.
- **2** In the Send a Message page, enter a message (up to 100 characters in length), then click **Send**.

The message is displayed for 15 seconds on the screen of the system that you are managing.

# **Configuring Servers**

### **Setting Up a Directory Server**

The global directory provides a list of other systems that are registered with the Global Directory Server and available for calls. The other systems appear in the directory, allowing users to place calls to other users by selecting their names.

You can configure the system to use one of the following directory servers in standard operating mode.

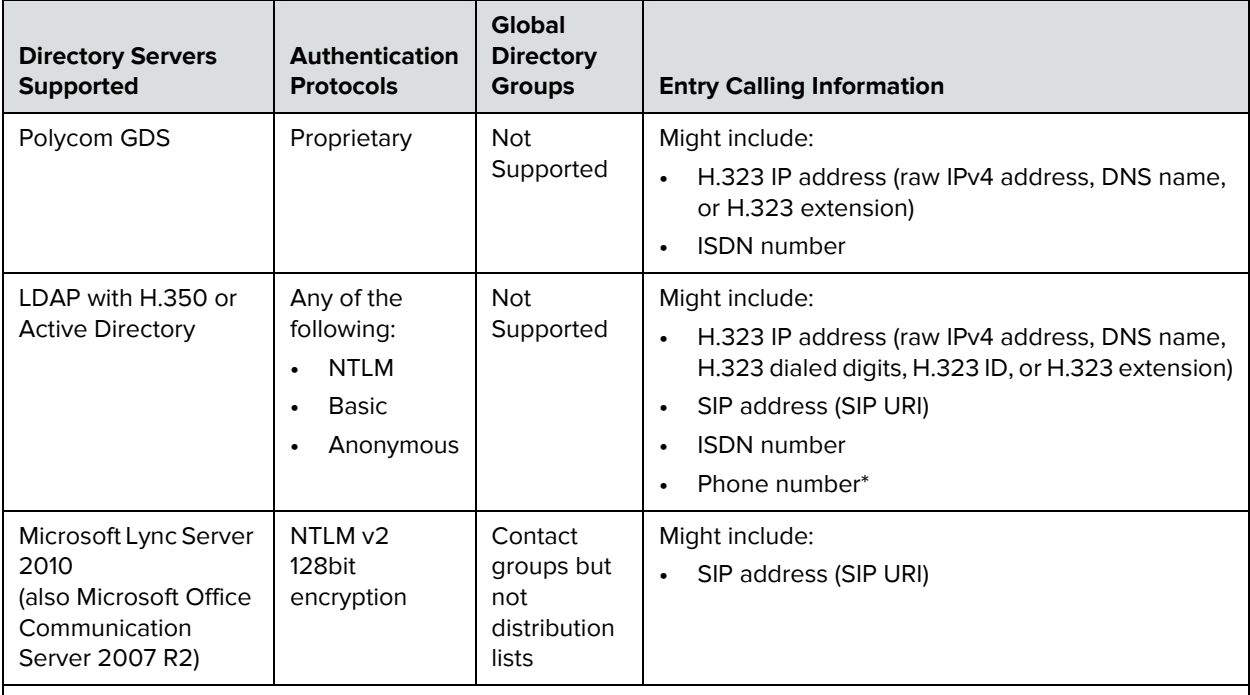

\* To successfully call a phone number from the LDAP directory, the phone number must be stored in one of the following formats:

**•** +Country Code.Area Code.Number

**•** +Country Code.(National Direct Dial Prefix).Area Code.Number

You can configure the system to use the following directory servers when the system is automatically provisioned by a Polycom CMA or Polycom RealPresence Resource Manager system.

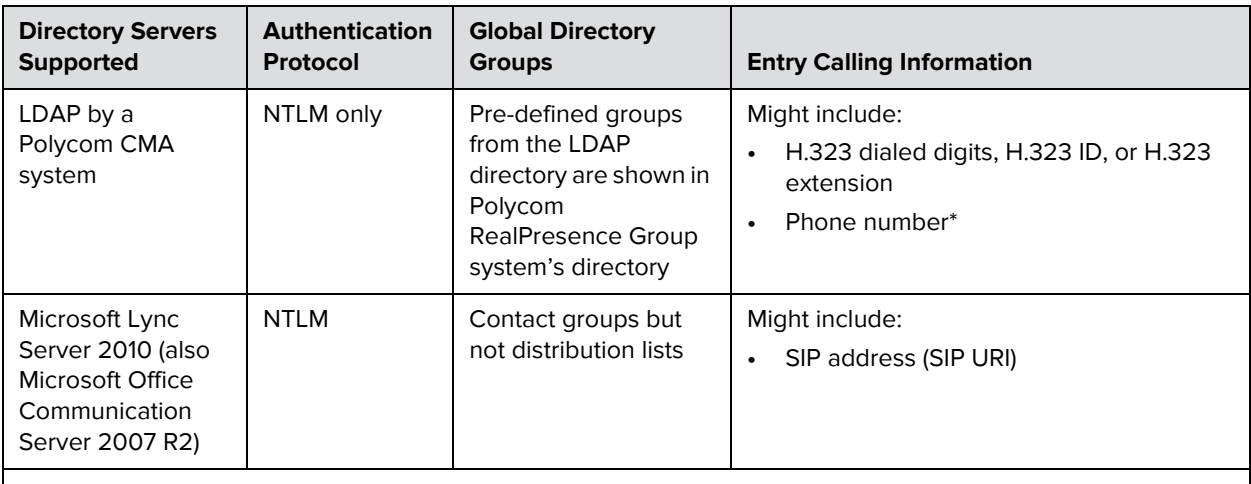

\* To successfully call a phone number from the LDAP directory, the phone number must be stored in one of the following formats:

- **•** +Country Code.Area Code.Number
- **•** +Country Code.(National Direct Dial Prefix).Area Code.Number

#### **To configure the Polycom GDS directory server:**

- **1** In the web interface, go to **Admin Settings > Servers > Directory Servers**  and select the **Polycom GDS Service Type**.
- **2** Configure these settings on the Directory Servers page.

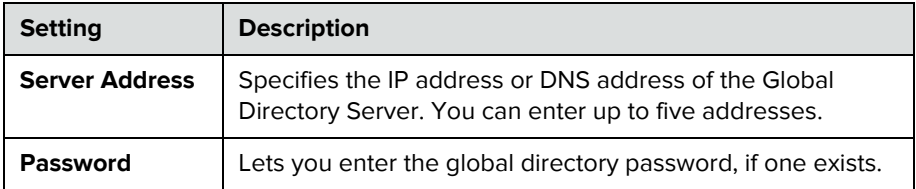

#### **To configure the LDAP directory server:**

**1** In the web interface, go to **Admin Settings > Servers > Directory Servers**  and select the **LDAP** Service Type.

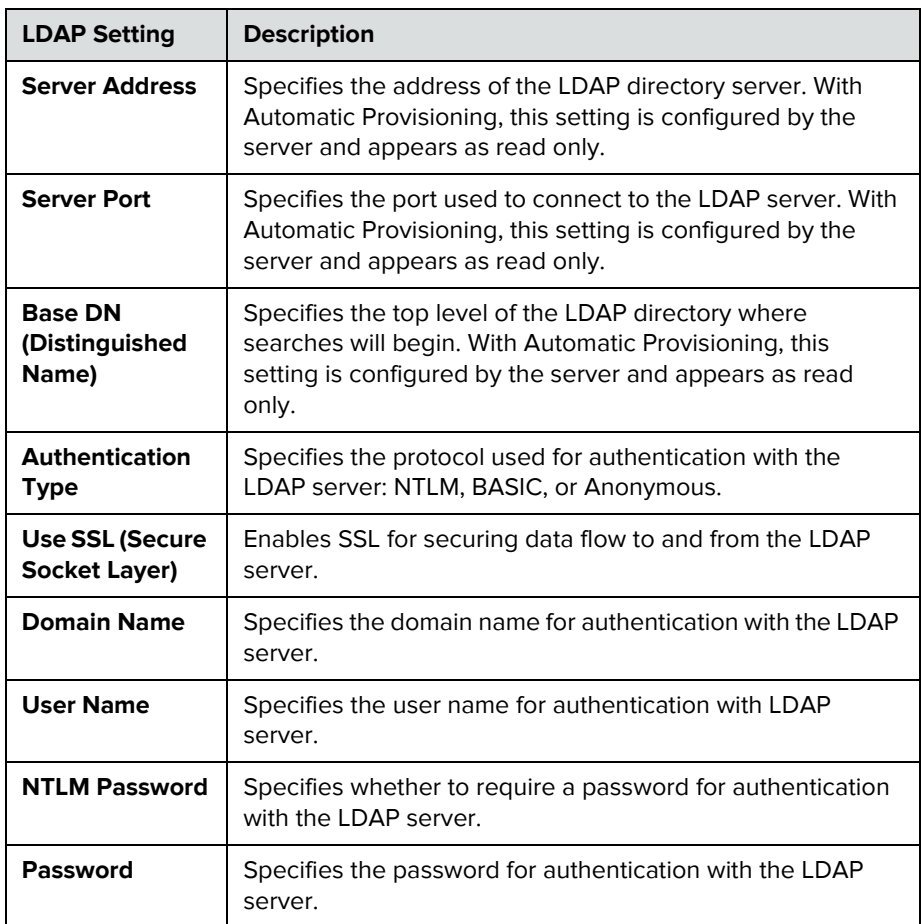

**2** Configure these settings on the Directory Servers page.

**To configure the Microsoft Office Communications Server 2007 R2 or Microsoft Lync Server 2010 directory settings:**

- **1** In the web interface, go to **Admin Settings > Network** > **IP** > **SIP Settings.**
- **2** Configure the SIP settings as described in [Configuring SIP Settings for](#page-40-0)  [Integration with Microsoft Servers on page 31](#page-40-0).
- **3** In the web interface, go to **Admin Settings > Servers > Directory Servers** and select the **Microsoft Lync Server 2010** Service Type.

**4** Configure these settings on the Directory Servers page.

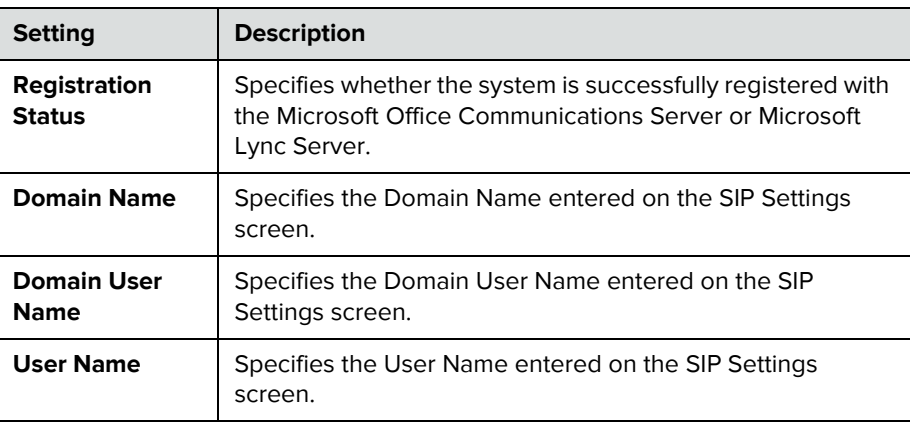

#### **Setting Up SNMP**

A RealPresence Group system sends SNMP (Simple Network Management Protocol) reports to indicate conditions, including the following:

- **•** All alert conditions found on the RealPresence Group system's alert page
- **•** Details of jitter, latency, and packet loss
- **•** Low battery power for the remote control
- **•** System power-on details
- **•** Successful or unsuccessful administrator logon information
- **•** Call failures for a reason other than a busy line
- **•** User requests for help
- **•** Telephone or video call connects or disconnects

Polycom RealPresence Group systems are compatible with SNMP versions 1 and 2c.

#### **Downloading MIBs**

In order to allow your SNMP management console application to resolve SNMP traps and display human readable text descriptions for those traps, you need to install Polycom MIBs (Management Information Base) on the computer you intend to use as your network management station. The MIBs are available for download from the Polycom RealPresence Group system's web interface.

#### **To download the Polycom MIBs using the Polycom RealPresence Group system's web interface:**

- **1** In your web browser address line, enter the RealPresence Group system's IP address.
- **2** Go to **Admin Settings > Servers > SNMP**.
- **3** Click the **Download MIB** link and follow the onscreen instructions.

#### **Configuring for SNMP Management**

#### **To configure the RealPresence Group system for SNMP Management:**

- **1** In the web interface, go to **Admin Settings > Servers > SNMP**.
- **2** Configure these settings on the SNMP screen.

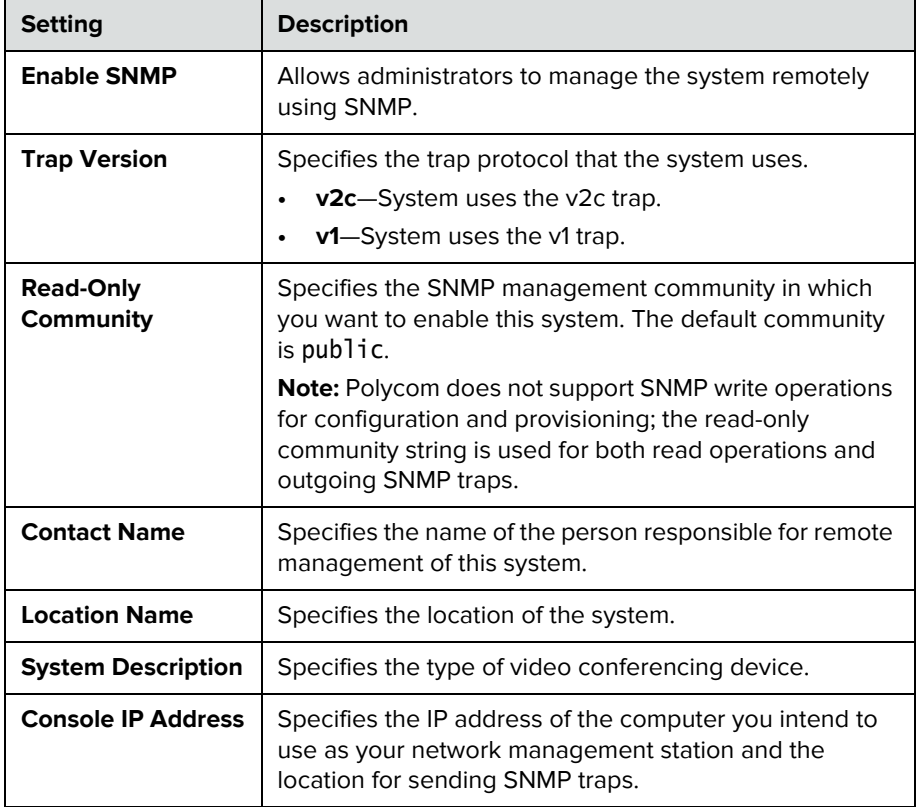

#### **Using a Provisioning Service**

If your organization uses the Polycom CMA or RealPresence Resource Manager system, you can manage Polycom RealPresence Group systems in dynamic management mode. In dynamic management mode, the following might be true:

- **•** Polycom RealPresence Group systems are registered to a standards-based presence service, so presence states are shared with Contacts.
- **•** Polycom RealPresence Group systems have access to a corporate directory that supports LDAP access.
- The Domain, User Name, Password, and Server Address fields are populated on the Provisioning Service screen.
- Configuration settings that are provisioned, or that are dependent on provisioned values, are read-only on the RealPresence Group system.
- The Polycom RealPresence Group system checks for new software from the Polycom CMA or RealPresence Resource Manager system every time it restarts and at an interval set by the service. It automatically accesses and runs any software updates made available by the Polycom CMA or RealPresence Resource Manager system.
- A CMA or RealPresence Resource Manager system administrator can upload a provisioned bundle from an already configured RealPresence Group system. When RealPresence Group systems request provisioning, the provisioned bundle and any automatic settings are downloaded. A RealPresence Group system user with administrative rights can change the settings on the RealPresence Group system after the provisioned bundle is applied. If you later download a new provisioned bundle from the CMA or RealPresence Resource Manager system, the new bundle overwrites the manual settings.
- **•** If the system has previously registered successfully with a provisioning service but fails to detect the service when it restarts or checks for updates, an alert appears on the System Status screen. If the system loses registration with the provisioning service, it continues operating with the most recent configuration that it received from the provisioning service.
- **•** If a Polycom Touch Control is connected to a provisioned RealPresence Group system, a CMA or RealPresence Resource Manager system with the following software versions can receive status updates from and provide software updates to the Polycom Touch Control.
	- **—** CMA system version 6.2 or later
	- **—** RealPresence Resource Manager system version 7.1 or later

#### **Enabling or Disabling the Provisioning Service**

You can register the Polycom RealPresence Group system with the Polycom CMA or RealPresence Resource Manager system in several ways:

**•** If the system detects a provisioning service on the network while running the setup wizard, it prompts you to enter information for registration with the service.

The setup wizard is available during initial setup, after a system reset with system settings deleted, or after using the restore button. For information about configuring the Polycom CMA or RealPresence Resource Manager system so that Polycom RealPresence Group systems detect and register with it, refer to the *Polycom Unified Communications Deployment Guide for Microsoft Environments*.

• You can enter the registration information and attempt to register by going to the **Admin Settings** in the Polycom Polycom RealPresence Group system's web interface.

#### **To enable a provisioning service in the Admin Settings:**

- **1** In the web interface, go to **Admin Settings > Servers > Provisioning Service**.
- **2** Select the **Enable Provisioning** setting.
- **3** Enter the **Domain**, **User Name**, **Password**, and **Server Address** for automatic provisioning. Multiple Polycom RealPresence Group systems can be registered to a single user.
- **4** Select **Register** or **Update**. The system tries to register with the Polycom CMA or RealPresence Resource Manager system using NTLM authentication.

#### **To disable a provisioning service:**

- **1** In the web interface, go to **Admin Settings > Servers > Provisioning Service**.
- **2** Disable the **Enable Provisioning** setting.

#### **Provisioning Service Settings**

If automatic provisioning is enabled but the system does not register successfully with the provisioning service, you might need to change the **Domain**, **User Name**, **Password**, or **Server Address** used for registration. For example, users might be required to periodically reset passwords used to log into the network from a computer. If such a network password is also used as the provisioning service password, you must update it on the Polycom RealPresence Group system, too. To avoid unintentionally locking a user out of network access in this case, RealPresence Group systems will not automatically retry registration until you update the settings and register manually on the Provisioning Service page.

#### **To configure the provisioning service settings:**

- **1** In the web interface, go to **Admin Settings > Servers > Provisioning Service**.
- **2** Configure these settings.

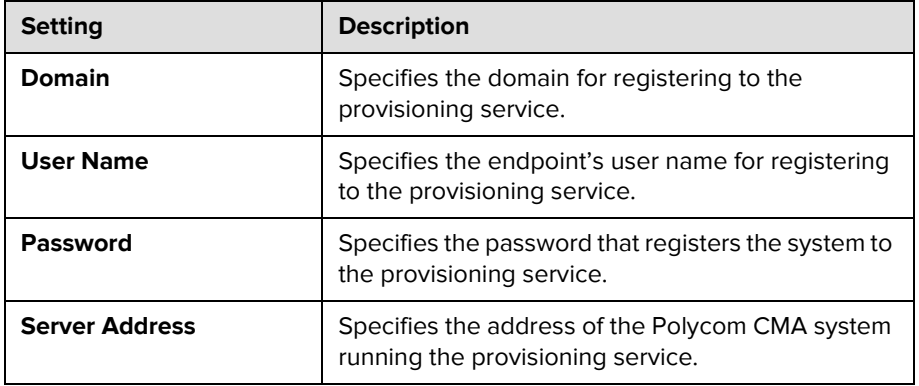

### **Keeping your Software Current**

You can update your Polycom RealPresence Group system by going to [support.polycom.com](http://support.polycom.com), navigating to **Documents and Downloads > Telepresence and Video**, and then downloading and installing the appropriate software. You can download and install software for the Polycom Touch Control and Polycom EagleEye Director, with no software or options key codes. You can also download and install Polycom Touch Control software from a web server.

You can also have your system automatically check for and apply software updates.

#### **To automatically check for and apply software updates:**

- **1** In the web interface, go to **Admin Settings > General Settings > Software Updates**.
- **2** Select **Automatic Software Updates**.

**3** Configure these settings.

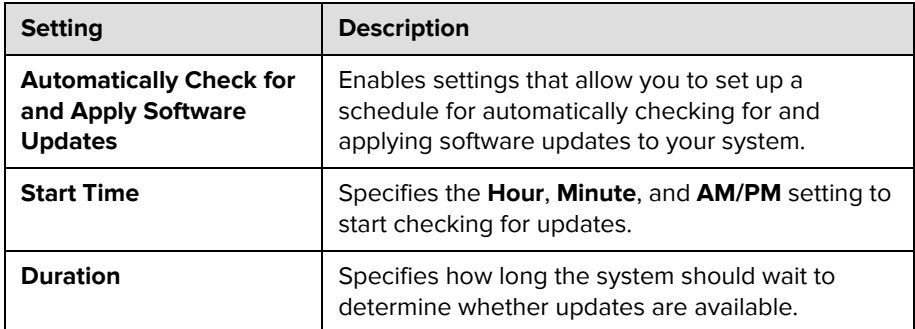

Refer to the *Release Notes for the Polycom RealPresence Group Series* for information about the latest software version, including version dependencies. Refer to *Installing Software and Options for the Polycom RealPresence Group Series and Accessories* for detailed information about obtaining software key codes and updating your software.

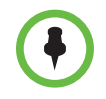

If your organization uses a management system for provisioning endpoints, your Polycom RealPresence Group system might get software updates automatically.

# Control and Navigation

# **Configuring Remote Control Behavior**

You can customize the behavior of the remote control to support the users' environment.

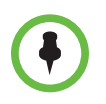

#### **Points to Note about remote control behavior:**

- **•** If the Polycom RealPresence Group system is paired and connected with a Polycom Touch Control, the remote control is disabled.
- **•** The Polycom RealPresence Group system remote control IR transmits a modulated frequency of 38 kHz.

#### **To configure remote control behavior:**

- **1** In the web interface, go to **Admin Settings > General Settings > System Settings > Remote Control, Keypad, and Power**.
- **2** Configure these settings.

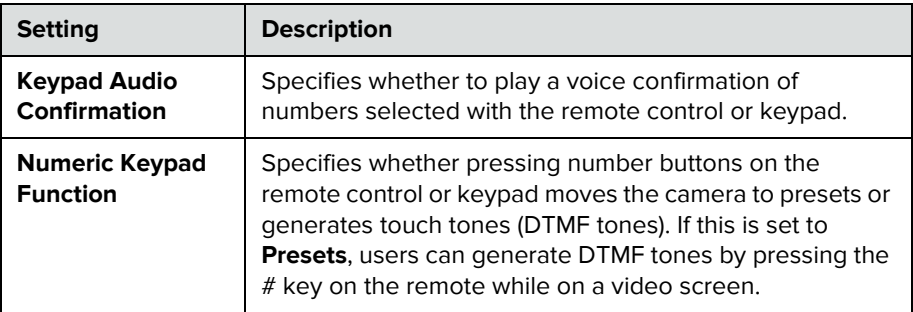

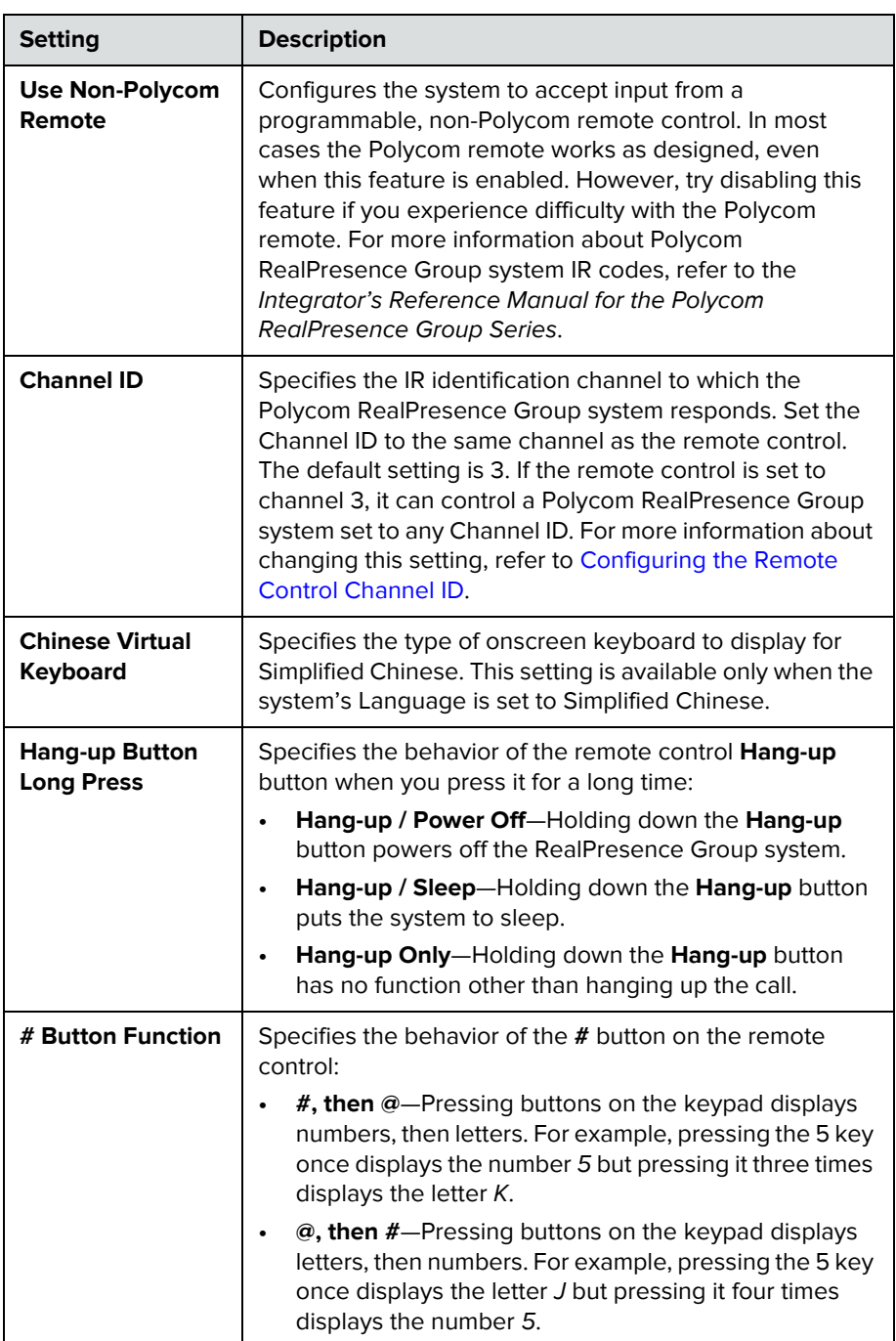

### <span id="page-120-0"></span>**Configuring the Remote Control Channel ID**

You can configure the Channel ID so that the remote control affects only one Polycom RealPresence Group system, even if other systems are in the same room.

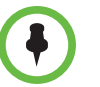

The Polycom Touch Control virtual remote control is always set to channel 3.

If the remote control is set to channel 3, it can control a Polycom RealPresence Group system set to any Channel ID. If the system does not respond to the remote control, set the remote control channel ID to 3 starting with step 3 in the following procedure. Then follow the entire procedure to configure the system and remote control channel ID settings.

#### **To configure the channel ID on the remote control:**

- **1** While blocking the IR signal from the remote control using your hand or some other object, press and hold **a** and **for** 2-3 seconds.
- **2** After the LED on the front of the system flashes once, release both keys.
- **3** Enter a 2-digit ID between 00 and 15.
- **4** If the channel ID is saved successfully, the LED flashes twice. Otherwise, the LED flashes six times and you must repeat steps 1 - 3.

#### **To retrieve the channel ID from the remote control:**

- **1** While blocking the IR signal from the remote control using your hand or some other object, press and hold and  $\Box$  for 2-3 seconds.
- **2** After the LED on the front of the system flashes once, release both keys.
- **3** Enter a 2-digit ID between 00 and 15.
- **4** If you entered the current channel ID, the LED flashes twice. Otherwise, the LED flashes six times and you must repeat steps 1 - 3.

**To configure the channel ID for a Polycom RealPresence Group system and remote control in the web interface:**

- **1** Go to **Admin Settings > General Settings > System Settings > Remote Control, Keypad, and Power**.
- **2** Select the **Channel ID**.
- **3** Click **Save**.

The channel ID must be the same on the remote control and in the web interface.

# **Connecting Control and Accessibility Equipment**

The Polycom RealPresence Group 300 and the Polycom RealPresence Group 500 systems provide one serial port to allow you to control the system through a touch-panel using the API.

The Polycom RealPresence Group 700 system also provides one serial port, but depending on your system's capabilities, you might be able to use the RS-232 serial port to control the system through a touch-panel using the API.

Make sure that the system is powered off before you connect devices to it.

#### **Connecting Non-Polycom Touch-Panel Controls**

You can connect an AMX or Crestron control panel to a Polycom RealPresence Group system's RS-232 serial port as part of a custom room installation. You will need to program the control panel. Refer to the *Integrator's Reference Manual for the Polycom RealPresence Group Series* for information about the API commands.

# **Configuring RS-232 Serial Port Settings**

- **1** In the web interface, go to **Admin Settings > General Settings > Serial Ports**.
- **2** Configure these settings in the sections on the Serial Ports page.

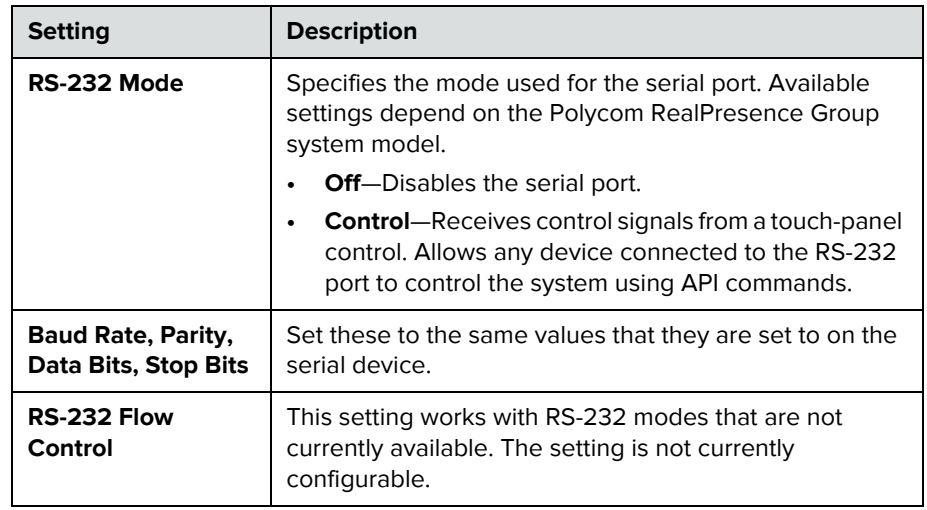

# **Setting Up the Polycom Touch Control Device**

The Polycom Touch Control allows you to control a Polycom RealPresence Group system.

Follow these steps to get started with the Polycom Touch Control. Refer to the *Setting Up the Polycom Touch Control* and *Installing Software and Options for the Polycom RealPresence Group Series and Accessories* documents for more information.

#### **To set up the Polycom Touch Control Device:**

**1** Ensure that the correct software is installed on the Polycom RealPresence Group system that you want to control, and that you have completed the setup wizard on the system.

Refer to *Installing Software and Options for the Polycom RealPresence Group Series and Accessories* for more information about updating the Polycom Touch Control software.

- **2** Connect the Ethernet cable to the underside of the Polycom Touch Control.
- **3** If you intend to use the Polycom Touch Control to show content from a computer, connect the USB cable to the underside of the Polycom Touch Control.
- **4** If you want to connect the stand, route the Ethernet and USB cables through the opening in the stand. Then attach the stand to the Polycom Touch Control by tightening the mounting screw with a screwdriver.
- **5** Plug the Ethernet cable into the wall outlet:
	- **—** If your room provides Power Over Ethernet, you can connect the Ethernet cable directly to a LAN outlet.
	- **—** If your room does not provide Power Over Ethernet, you must connect the Ethernet cable to the power supply adapter. Then connect the power supply adapter to a LAN outlet and power outlet.

The Polycom Touch Control powers on and displays the language selection screen.

- **6** Choose your language and follow the onscreen instructions to pair the Polycom Touch Control with your RealPresence Group system, or select **Pair Later** on the Pairing screen to skip pairing.
- **7** After the Polycom Touch Control connects to the network, enter the RealPresence Group system IP address and touch **Connect**. By default, the IP address of the RealPresence Group system is displayed on the bottom of its Home screen. If the RealPresence Group system is configured to allow pairing and you enter the IP address for the system correctly, the Touch Control displays a prompt for the Polycom RealPresence Group system admin user ID and password.

When the Polycom Touch Control has paired and connected with the RealPresence Group system, the Polycom Touch Control displays a success message, and the menus on the RealPresence Group system monitor become unavailable. For more information about pairing, refer to [Pairing on page 116](#page-125-0).

### **Pairing and Unpairing a Polycom Touch Control Device and a Polycom RealPresence Group System**

When you configure the Polycom Touch Control to pair with a particular Polycom RealPresence Group system, the Polycom Touch Control makes an IP connection to the RealPresence Group system. If the connection is lost for any reason, the Polycom Touch Control automatically attempts to restore the connection.

The Polycom Touch Control connects to the RealPresence Group system over a TLS socket, providing a reliable, secure communication channel between the two systems. The Polycom Touch Control initiates all pairing connections and attaches to port 4122 on the RealPresence Group system.

You can pair the Polycom Touch Control and Polycom RealPresence Group system during initial Polycom Touch Control setup, as described in the steps on the previous page.

After you have completed Polycom Touch Control setup, you can pair to a different RealPresence Group system using Polycom Touch Control settings and unpair using the web interface.

When you use a Polycom Touch Control with the Polycom RealPresence Group system, you must be sure to update the RealPresence Group software before you update the Polycom Touch Control software. Only Polycom Touch Control software versions 4.x or later work with Polycom RealPresence Group systems.

The following table describes the pairing states:

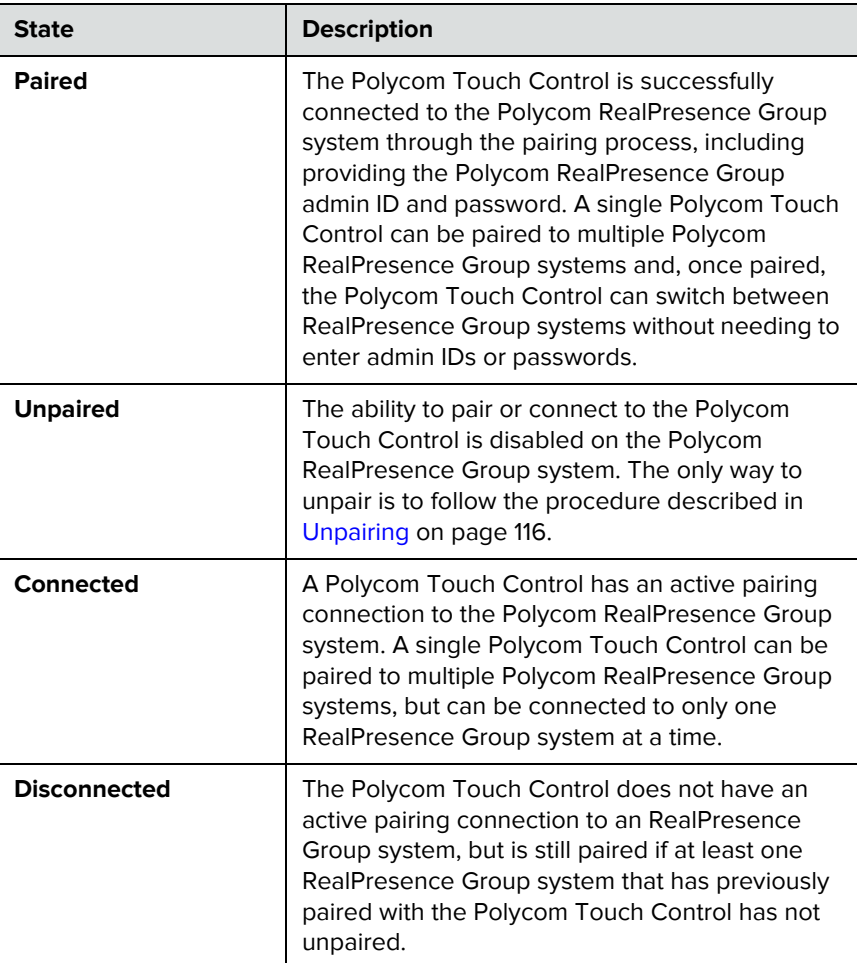

#### <span id="page-125-0"></span>**Pairing**

#### **To pair the Polycom Touch Control and Polycom RealPresence Group system during setup:**

**>>** After selecting a language, enter the RealPresence Group system IP address in the Polycom Touch Control interface and touch **Connect**.

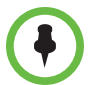

If you do not want to pair during setup, select **Pair Later**. If you choose to skip pairing, many Polycom Touch Control features are not available. You can pair at a later time.

#### **To pair the Polycom Touch Control and Polycom RealPresence Group system after setup, using the Polycom Touch Control:**

- **1** On the Polycom Touch Control Home screen, touch **System**.
- **2** Scroll to **Device Connection Status** and then touch **I**<sub>1</sub> Info next to the RealPresence Group system.
- **3** Touch **View Pairing Settings**.
- **4** Change the RealPresence Group system IP address and touch **Connect**.

#### **To pair the Polycom Touch Control and Polycom RealPresence Group system after setup, using the Polycom RealPresence Group system's web interface:**

- **1** Go to **Admin Settings > General Settings > Pairing > Manage Devices**.
- **2** Enable the **Allow Pairing** setting.

After the RealPresence Group system and the Polycom Touch Control are paired, the Polycom RealPresence Group system's web interface and the Polycom Touch Control interface display information about each other and about their connection status.

#### <span id="page-125-1"></span>**Unpairing**

You can unpair the Polycom Touch Control and RealPresence Group system using the web interface.

#### **To unpair the Polycom Touch Control and Polycom RealPresence Group using the web interface:**

- **1** Go to **Admin Settings > General Settings > Pairing > Manage Devices**.
- **2** Disable **Allow Pairing** or select **Forget this Device**.

The RealPresence Group system cannot pair with any Polycom Touch Control while **Allow Pairing** is disabled**.**

# **Configuring Contact Information**

You can configure contact information for your Polycom RealPresence Group system so that others know who to call when they need assistance.

#### **To configure system contact information:**

- **1** In the web interface, go to **Admin Settings > General Settings > My Information > Contact Information**.
- **2** Configure these settings.

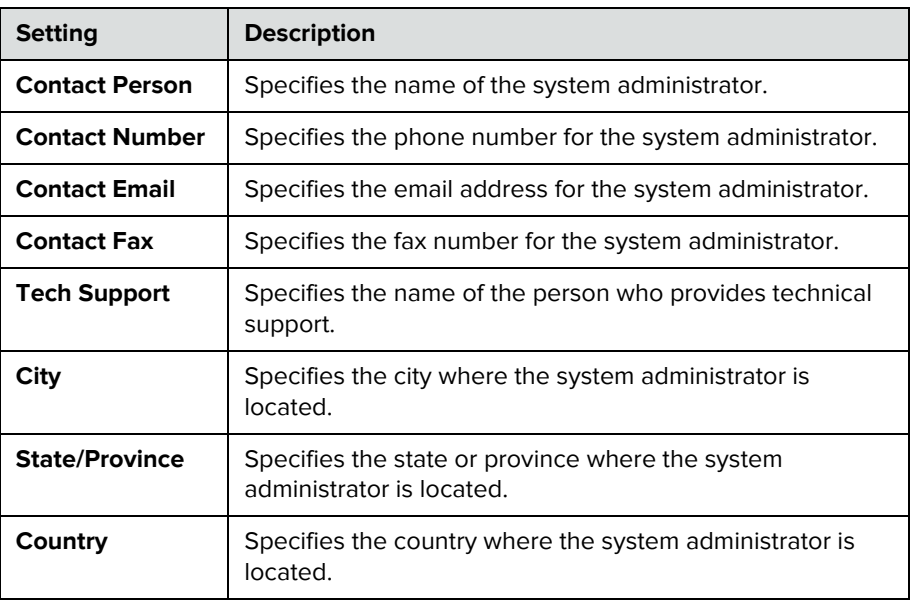

# **Configuring Regional Settings**

You can configure regional settings for the Polycom RealPresence Group systems and for Polycom Touch Control devices. To do so, refer to [Configuring Polycom RealPresence Group System Location Settings](#page-127-0) and [Configuring Polycom Touch Control Regional Settings on page 120.](#page-129-0)

### <span id="page-127-0"></span>**Configuring Polycom RealPresence Group System Location Settings**

#### **To configure location settings:**

- **1** In the web interface, go to **Admin Settings > General Settings > My Information > Location**.
- **2** Configure these settings.

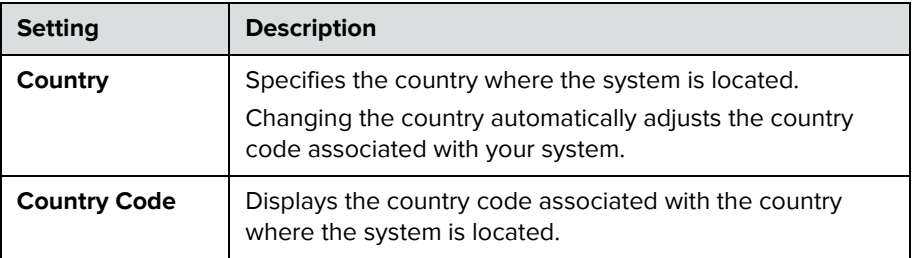

### **Configuring Polycom RealPresence Group System Language Settings**

#### **To configure the Polycom RealPresence Group system language settings:**

- **>>** Do one of the following:
	- **—** In the local interface, go to **Administration > Location > Language**  and select the language to use in the interface.
	- **—** In the web interface, go to **Admin Settings > General Settings > Language** and select the **System Language** and **Web Language** to use in the interface.

### **Configuring Polycom RealPresence Group System Date and Time Settings**

#### **To configure the Polycom RealPresence Group system date and time settings:**

- **1** Go to one of the following locations to configure these settings:
	- **—** In the local interface, go to **Administration > Location > Date and Time**.
	- **—** In the web interface, go to **Admin Settings > General Settings > Date and Time > System Time**.

**2** Configure these settings.

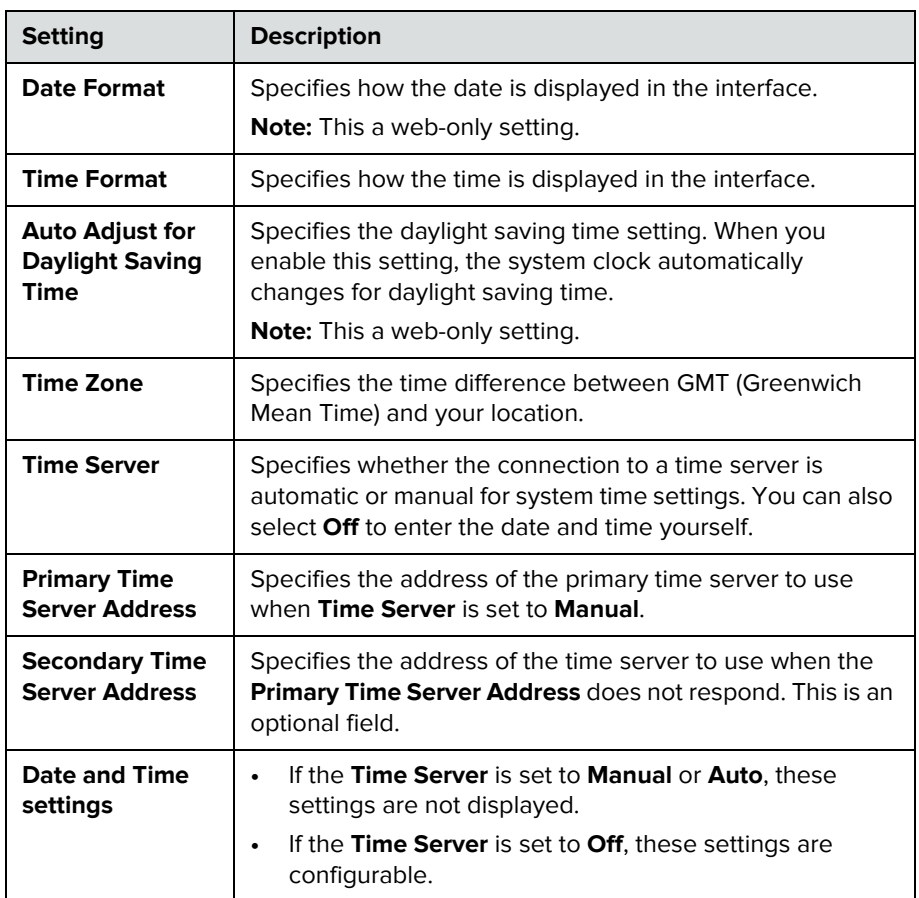

- **3** In the web interface, go to **Admin Settings > General Settings > Date and Time > Time in Call**.
- **4** Configure these settings.

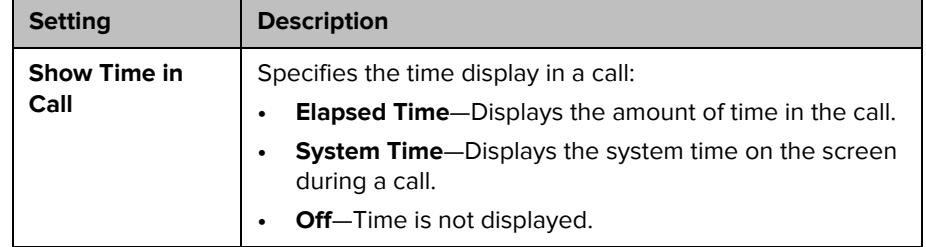

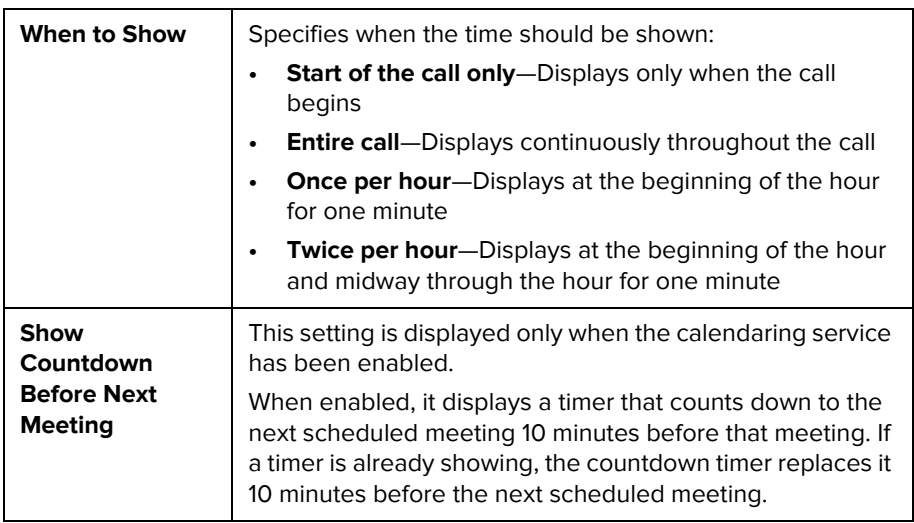

### <span id="page-129-0"></span>**Configuring Polycom Touch Control Regional Settings**

#### **To configure the Polycom Touch Control regional settings:**

- **1** From the Home screen touch **Administration.**
- **2** Touch the **Location** tab.
- **3** Select a language from the **Language** menu.
- **4** Configure the following settings under **Date and Time**.

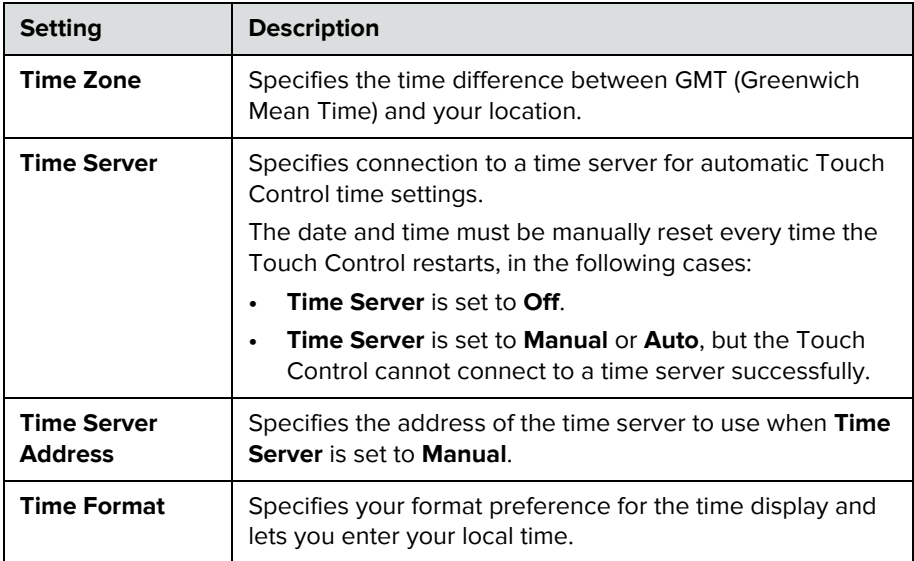

# **Configuring Sleep Settings**

### **Customizing Sleep Behavior**

#### **To configure when the system goes to sleep:**

- **1** In the web interface, click **Admin Settings > Audio/Video > Sleep > Sleep**.
- **2** Select the number of minutes the system can be idle before it goes to sleep.

# Diagnostics, Status, and Utilities

The Polycom RealPresence Group systems provide various screens that allow you to review information about calls made by the system and to review network usage and performance.

# **Diagnostics Screens**

#### **To access the Diagnostics screens on the local interface:**

**>>** Go to **System.**

The System screens provide system detail, network, and usage information as well as system status and diagnostics information.

#### **To access the Diagnostics screens using the Polycom RealPresence Group system's web interface:**

- **1** In your web browser address line, enter the RealPresence Group system's IP address.
- **2** Enter the Admin ID as the user name (default is admin), and enter the Admin Remote Access Password, if one is set.
- **3** Click **Diagnostics** from any page in the web interface.

For EagleEye Director Video Diagnostics, go to **Diagnostics > Video > Cameras > Polycom EagleEye Director.**

You can find system information by clicking the **System** link in the blue bar at the top of the page.

The Diagnostics page has the following groups of settings in addition to the Send a Message application:

- **•** System
- **•** Network
- **•** Audio and Video Tests

# **System Diagnostics**

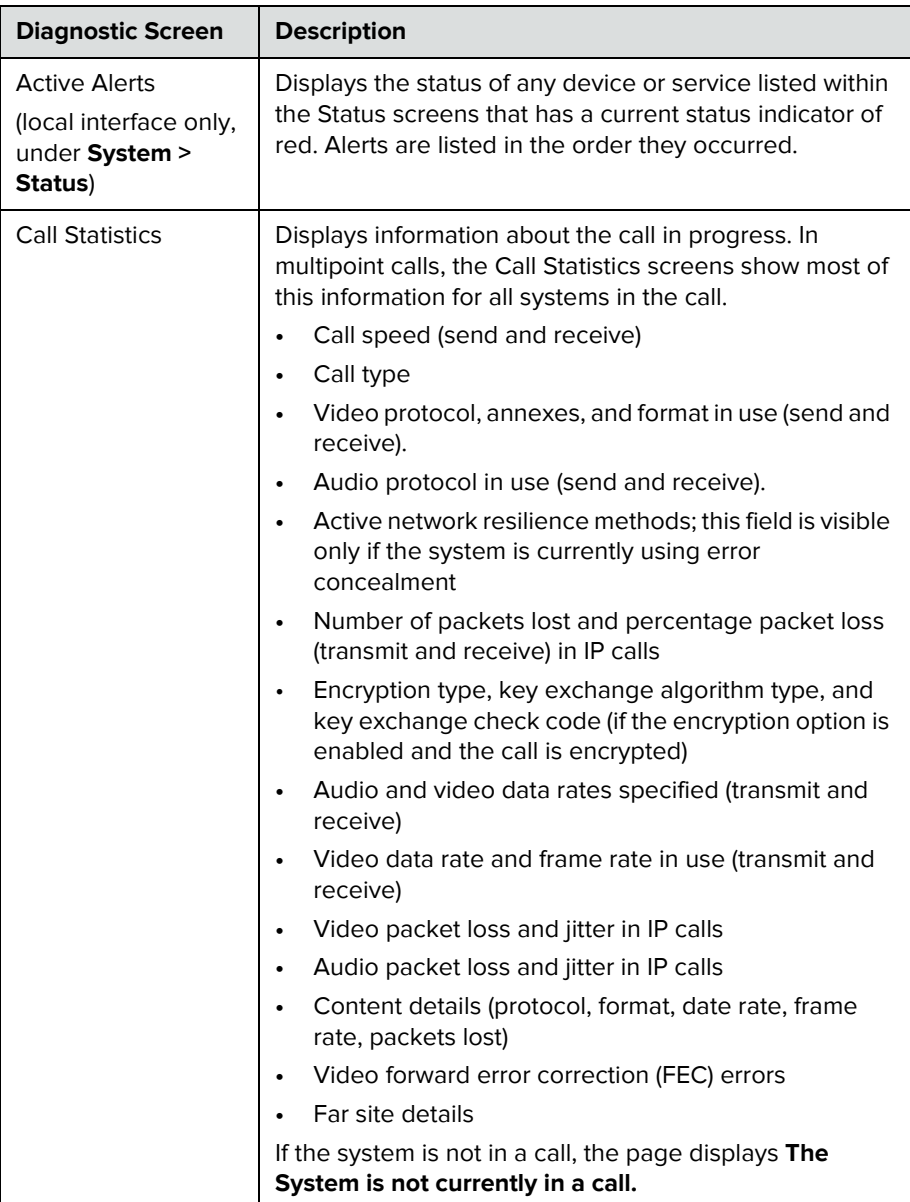

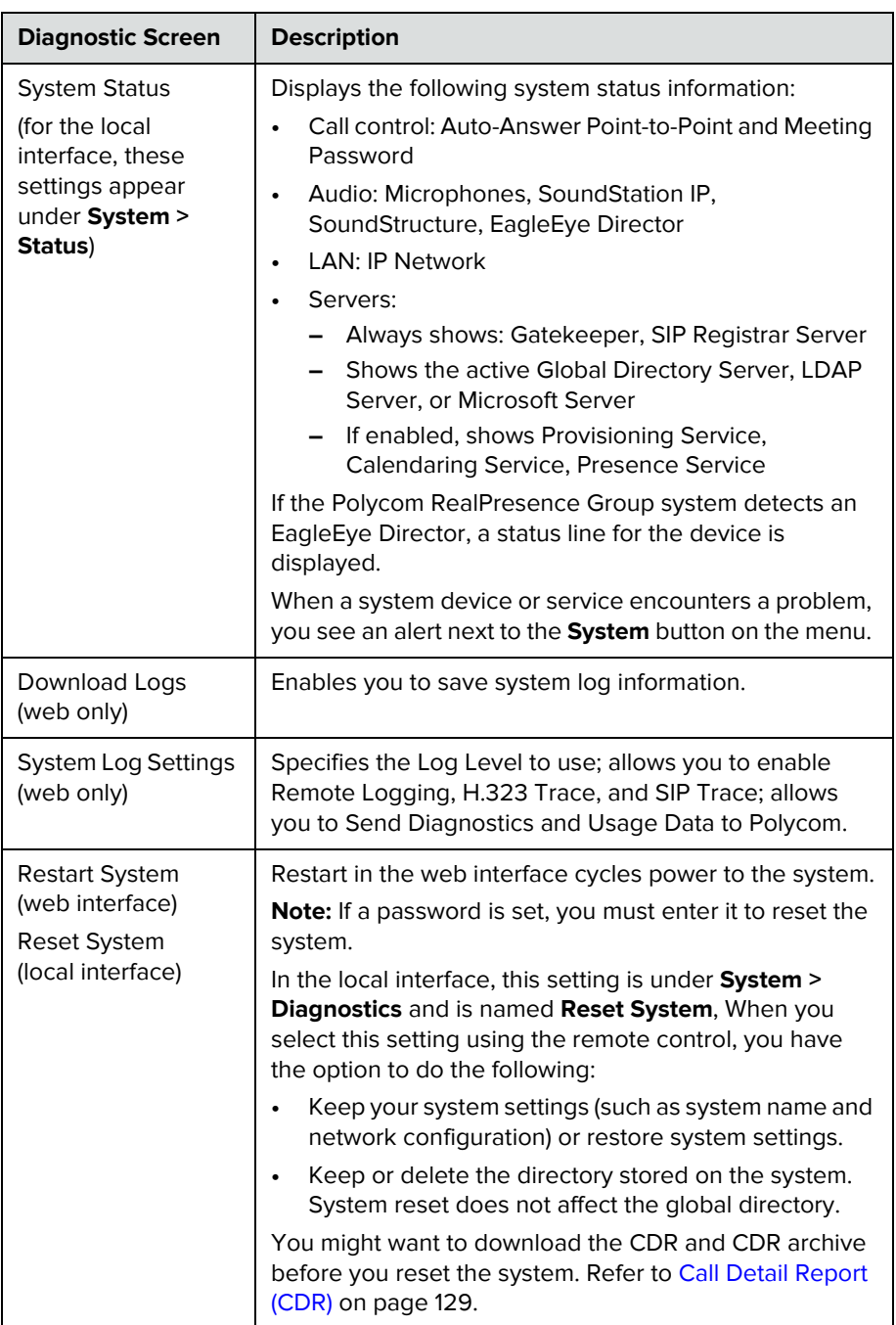

### **Network**

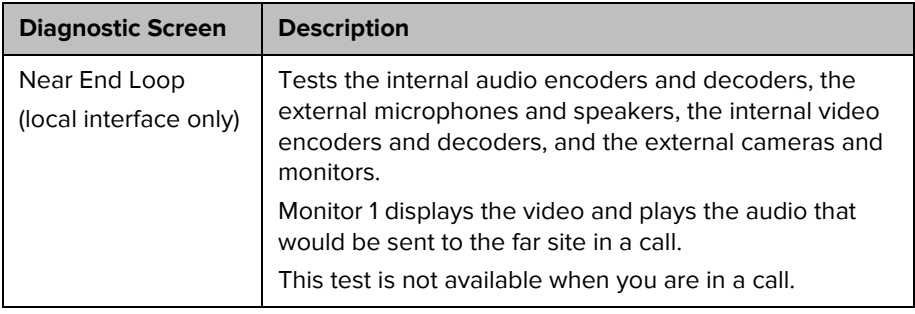

## **Audio and Video Tests**

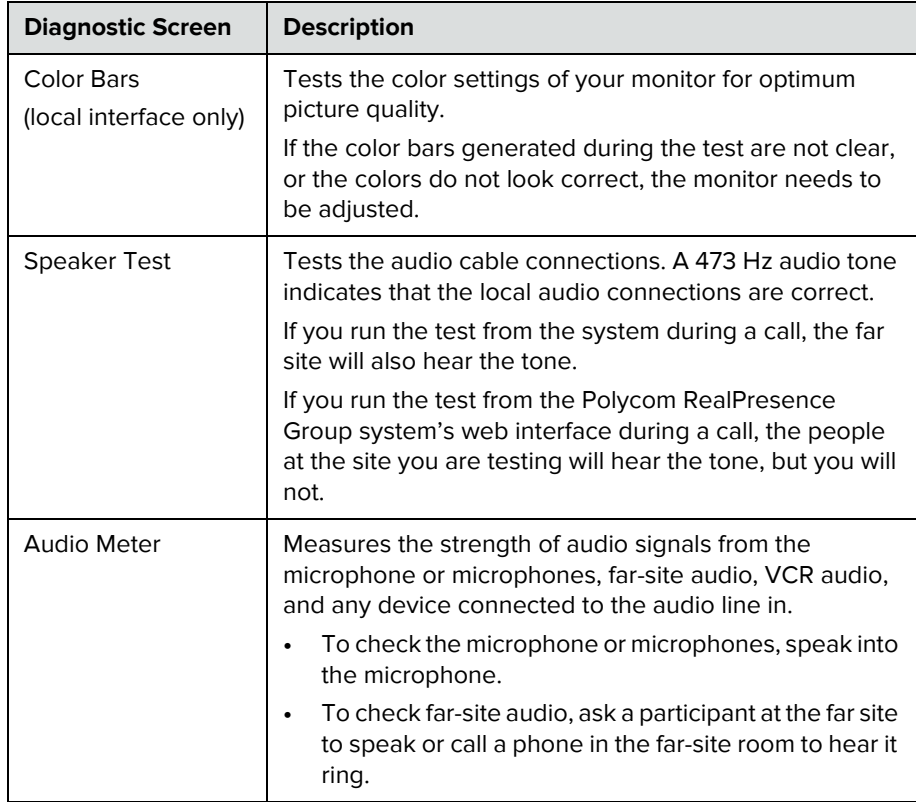

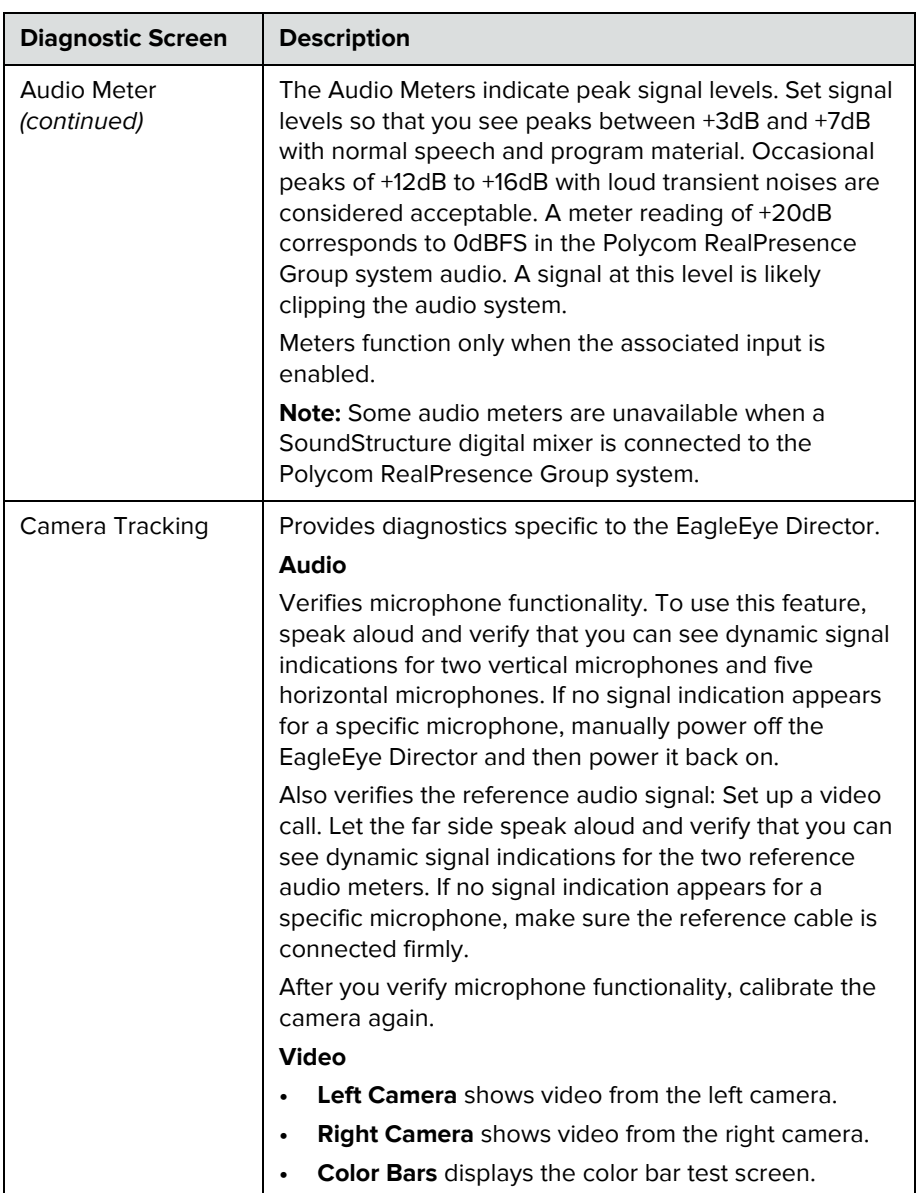

# **System Logs**

You can use the Polycom RealPresence Group system's web interface to download system logs. For information about downloading logs, refer to [Setting up Log Management on page 95.](#page-104-0)

You can also manage Polycom Touch Control log files from the Touch Control interface. For more information about Polycom Touch Control log management, refer to [Managing Polycom Touch Control Logs on page 95](#page-104-1).

#### **Downloading System Logs**

The support information package contains logs, configuration settings, and other diagnostic information.

#### **To download a system log using the web interface:**

- **1** Click **Diagnostics > System > Download Logs**.
- **2** Click **Download system log** and then specify a location on your computer to save the file.

In the dialog boxes that appear, designate where you want the file to be saved.

### **System Log Settings**

#### **To configure system log settings using the web interface:**

- **1** In your web browser address line, enter the RealPresence Group system's IP address.
- **2** Enter the Admin ID as the user name (default is admin), and enter the Admin Remote Access Password, if one is set.
- **3** Click **Diagnostics > System > System Log Settings**.
- **4** Configure these settings.

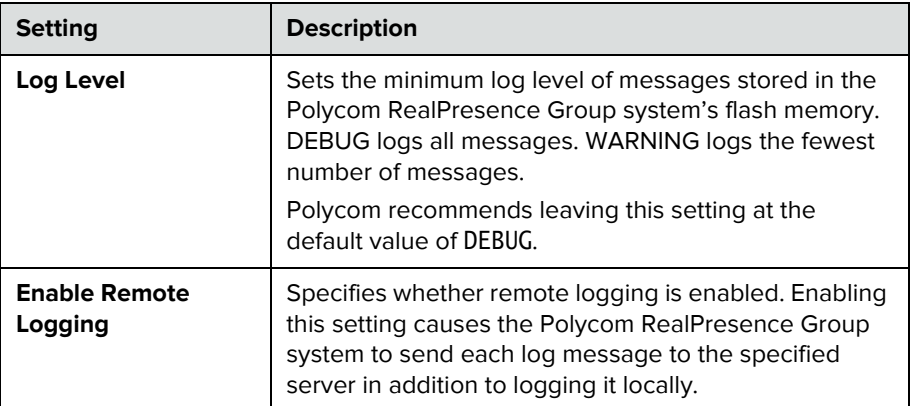

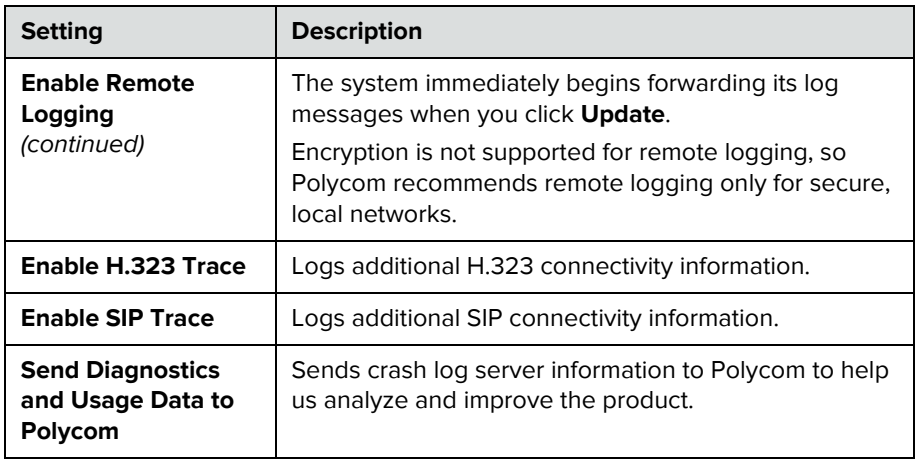

### **Downloading EagleEye Director Logs**

The Polycom EagleEye Director logs contain important status and debug information that is not included in the logs available for the RealPresence Group system.

Follow these steps to download the log information to a USB device:

- **1** Attach a USB storage device formatted in FAT32 to the back panel of the EagleEye Director.
- **2** Restart the EagleEye Director by following these steps:
	- **a** Unplug the 12v adaptor attached to the side of the EagleEye Director.
	- **b** Wait a 5 seconds.
	- **c** Plug the 12v adaptor into the side of the EagleEye Director.

It could take up to two minutes for the EagleEye Director to restart.

**3** Remove the USB storage device.

A log file using the name format of rabbiteye\_info\_*XXXXX*.tar.gz is generated on the USB storage device.

## <span id="page-138-0"></span>**Call Detail Report (CDR)**

When enabled by going to **Admin Settings > General Settings > System Settings > Recent Calls** in the Polycom RealPresence Group system's web interface, the Call Detail Report (CDR) provides the system's call history. Within 5 minutes after ending a call, the CDR is written to memory and then you can download the data in CSV format for sorting and formatting.

Every call is added to the CDR, whether it is made or received. If a call does not connect, the report shows the reason. In multipoint calls, each far site is shown as a separate call, but all have the same conference number.

The size of a CDR is virtually unlimited, but can become unmanageable if you don't download the record periodically. If you consider that 150 calls result in a CDR of approximately 50 KB, you might set up a schedule to download and save the CDR after about every 1000 - 2000 calls just to keep the file easy to download and view. Remember that your connection speed also affects how fast the CDR downloads.

#### **To view and download the CDR using the Polycom RealPresence Group system's web interface:**

- **1** Click **Utilities > Services > Call Detail Report (CDR)** to view the details of the file.
- **2** Click **Download CDR** and then specify a location on your computer to save the file.

### **Information in the CDR**

The following table describes the data fields in the CDR.

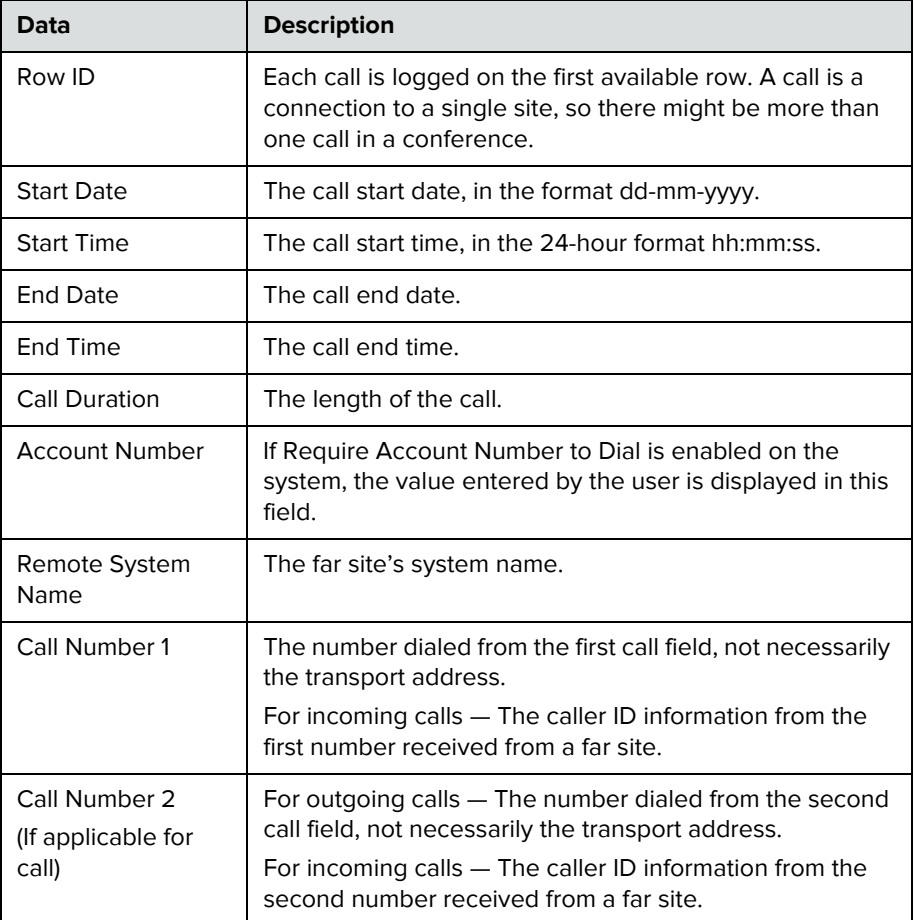

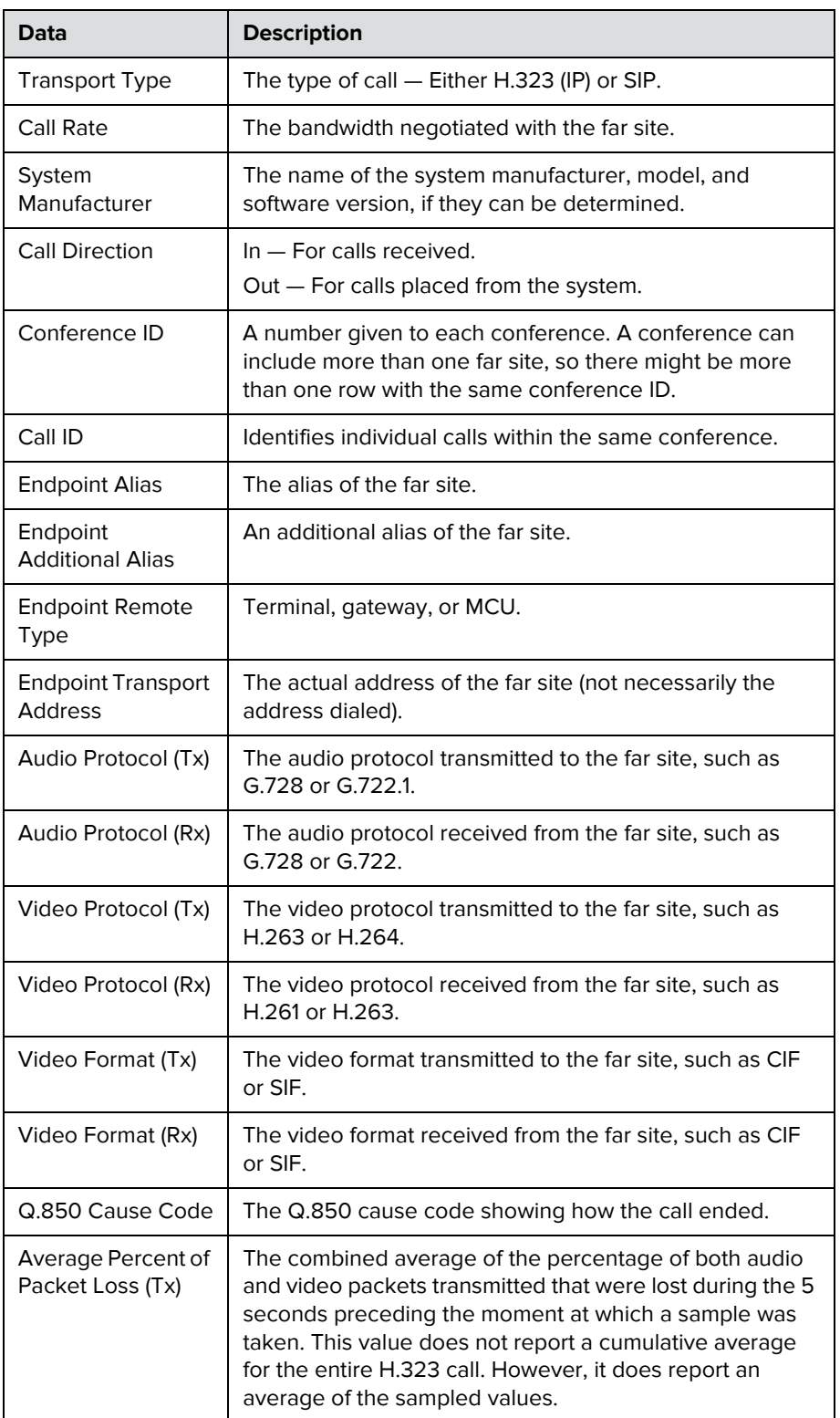

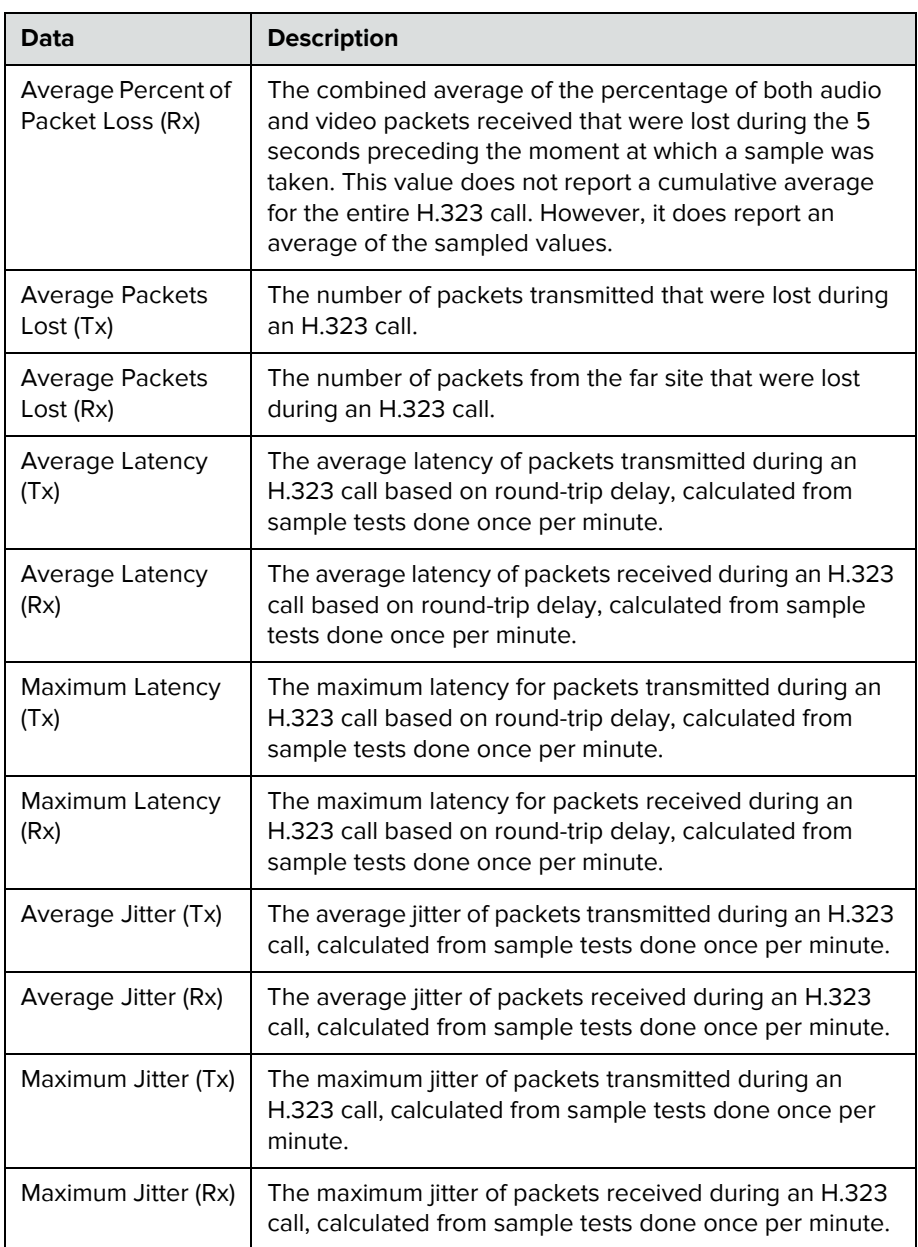

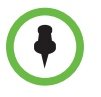

When the Polycom RealPresence Group system is paired with a Polycom Touch Control, the screen saver logo displays on the system's monitor but not the Polycom Touch Control screen.

# Troubleshooting

For more troubleshooting information, you can search the Knowledge Base at [support.polycom.com](http://support.polycom.com).

## **Placing a Test Call**

When you finish configuring the system, you can call a Polycom video site to test your setup. You can find a list of worldwide numbers that you can use to test your Polycom RealPresence Group system at [www.polycom.com/videotest.](http://www.polycom.com/videotest)

If you have trouble making video calls:

- **•** To find out if the problem exists in your system, ask the person you were trying to reach to call you instead.
- **•** Find out if the system you are calling has its power turned on and is functioning properly.
- **•** If you can make calls but not receive them, make sure that your system is configured with the correct IP address.

# **Resetting a RealPresence Group System**

If the system is not functioning correctly or you have forgotten the Admin Room Password, you can reset the system with **Delete System Settings** enabled. This procedure effectively refreshes your system, deleting all settings except the following one:

- **•** Current software version
- **•** Remote control channel ID setting
- **•** Directory entries
- **•** CDR data and logs

#### **To reset the system using the local interface:**

- **1** Go to **System > Diagnostics > Reset System**.
- **2** Enter the system's **Serial Number**.
- **3** Enable **Delete System Settings**.
- **4** Click **Reset System**.

After about 15 seconds, the system restarts and displays the setup wizard.

# **Using the Restore Button on the Polycom RealPresence Group System**

You can use the hardware restore button on the Polycom RealPresence Group system to perform a factory restore of the system. A factory restore completely erases the system and restores it to the software version and default configuration stored in its factory partition. If you follow this procedure while a USB storage device is connected, the system restores from the USB device instead of the system's factory partition.

The restore button is on the bottom of the Polycom RealPresence Group 300 and 500 systems, as shown in the following figure.

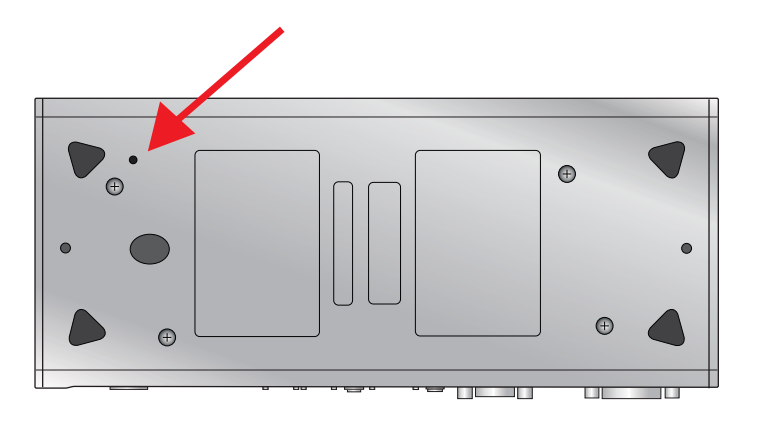
$\circ$ **RealPresence Group 700**

The restore button is on the front of the Polycom RealPresence Group 700 system, as shown in the following figure.

The factory restore operation completely erases the system's flash memory and reinstalls the software version and default configuration stored in its factory partition.

The following items are *not* saved:

- **•** Software updates
- **•** All system settings including option keys and the remote control channel ID
- **•** Directory entries
- **•** CDR data

If you follow the procedure to restore the system to factory defaults while a USB storage device is connected, the system restores from the USB device instead of the system's factory partition.

#### **To reset the system to its factory partition software using the restore button:**

- **1** While the system is powered off, press and hold the restore button.
- **2** While holding the restore button, press the power button once.
- **3** Keep holding the restore button for 5 more seconds, then release it.

During the factory restore process, the system displays the Polycom startup screen on HDMI monitors. Other types of monitors will be blank. Do not power off the system during the factory restore process. The system restarts automatically when the process is complete.

## **Deleting Files**

You can remove customer data and configuration information from the system for security purposes.

### **To perform a logical delete of the system files:**

- **1** Power off the system by holding down the Power sensor for 3 to 5 seconds.
- **2** Unplug all network connections.
- **3** Perform a factory restore.
- **4** Wait for the system to start up and display the setup wizard.
- **5** Power off the system.

# **Performing a Factory Restore on the Polycom Touch Control**

If the Polycom Touch Control is not functioning correctly or you have forgotten the Administration password, you can use the restore button to reset the device. This operation completely erases the device's settings and reinstalls the software.

The restore button is on the underside of the Polycom Touch Control, as shown in the following figure.

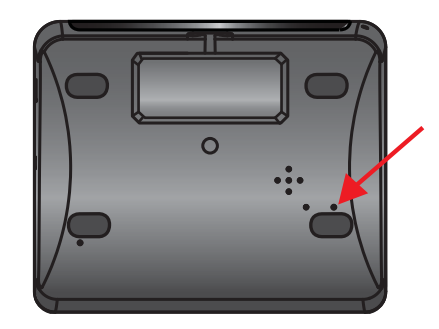

#### **To reset the Polycom Touch Control using the restore button:**

- **1** Power off the Polycom Touch Control.
- **2** Disconnect the LAN cable.
- **3** Disconnect all USB devices.
- **4** Press and hold the factory restore button while you reconnect the LAN cable to the device. Continue to hold the factory restore button down for about 10 seconds after the device powers on.

If the device requires login information, the default for the admin ID is admin and for the password, it's 456.

During the factory restore process, the default platform and applications are reinstalled. Do not power off the device during the factory restore process. The device displays a success message when the process is complete.

# **Performing a Factory Restore on the Polycom EagleEye Director**

If the Polycom EagleEye Director is not functioning correctly or you need to recover from a corrupted partition, you can use the restore button to reset the device. This operation completely erases the camera's settings and reinstalls the software.

The following figure shows you the location of the restore button on the back of the Polycom EagleEye Director.

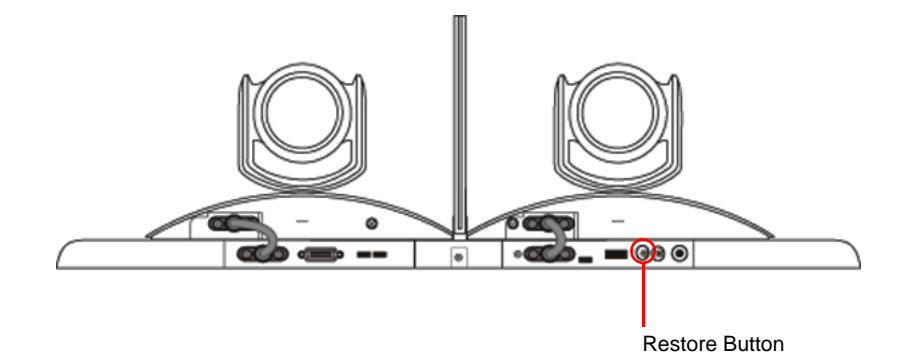

### **To reset the Polycom EagleEye Director using the restore button:**

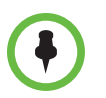

Be sure to keep the Polycom EagleEye Director powered on during the factory restore.

**1** Press and hold the restore button on the back of the EagleEye Director for 2-3 seconds while the power light cycles.

When normal video content is displayed on the monitor instead of a blue screen, the EagleEye Director has been successfully restored.

**2** Release the restore button.

## **How to Contact Technical Support**

If you are not able to make test calls successfully and you have verified that the equipment is installed and set up correctly, contact your Polycom distributor or Polycom Technical Support.

To contact Polycom Technical Support, go to [support.polycom.com](http://support.polycom.com).

Enter the following information, then ask a question or describe the problem. This information helps us to respond faster to your issue:

- **•** The 14-digit serial number from the **System Detail** screen or the back of the system
- **•** The software version from the **System Detail** screen
- **•** Any active alerts generated by the system
- **•** Information about your network
- **•** Troubleshooting steps you have already tried

You can find the system detail information in the local interface by going to **System > Information** or in the web interface by clicking **System** in the blue bar at the top of the web interface page.

## **Polycom Solution Support**

Polycom Implementation and Maintenance services provide support for Polycom solution components only. Additional services for supported third-party Unified Communications (UC) environments integrated with Polycom solutions are available from Polycom Global Services, and its certified Partners, to help customers successfully design, deploy, optimize, and manage Polycom visual communication within their third-party UC environments. UC Professional Services for Microsoft Integration is mandatory for Polycom Conferencing for Microsoft Outlook and Microsoft Office Communications Server or Microsoft Lync Server integrations. For additional information and details please refer to [http://www.polycom.com/services/professional\\_services/index.html](http://www.polycom.com/services/professional_services/index.html) or

contact your local Polycom representative.

# System Back Panel Views

# **Polycom RealPresence Group 300 System**

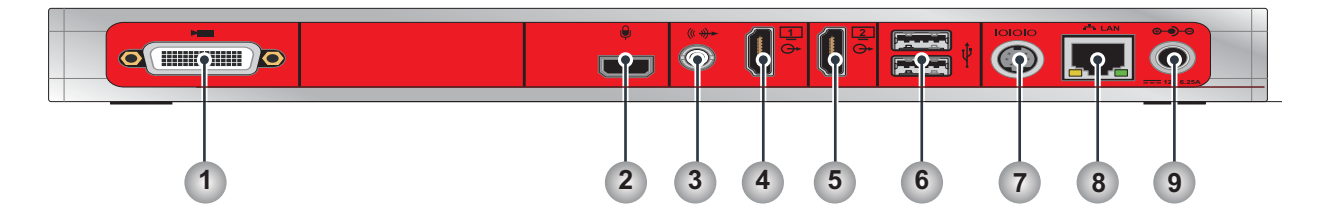

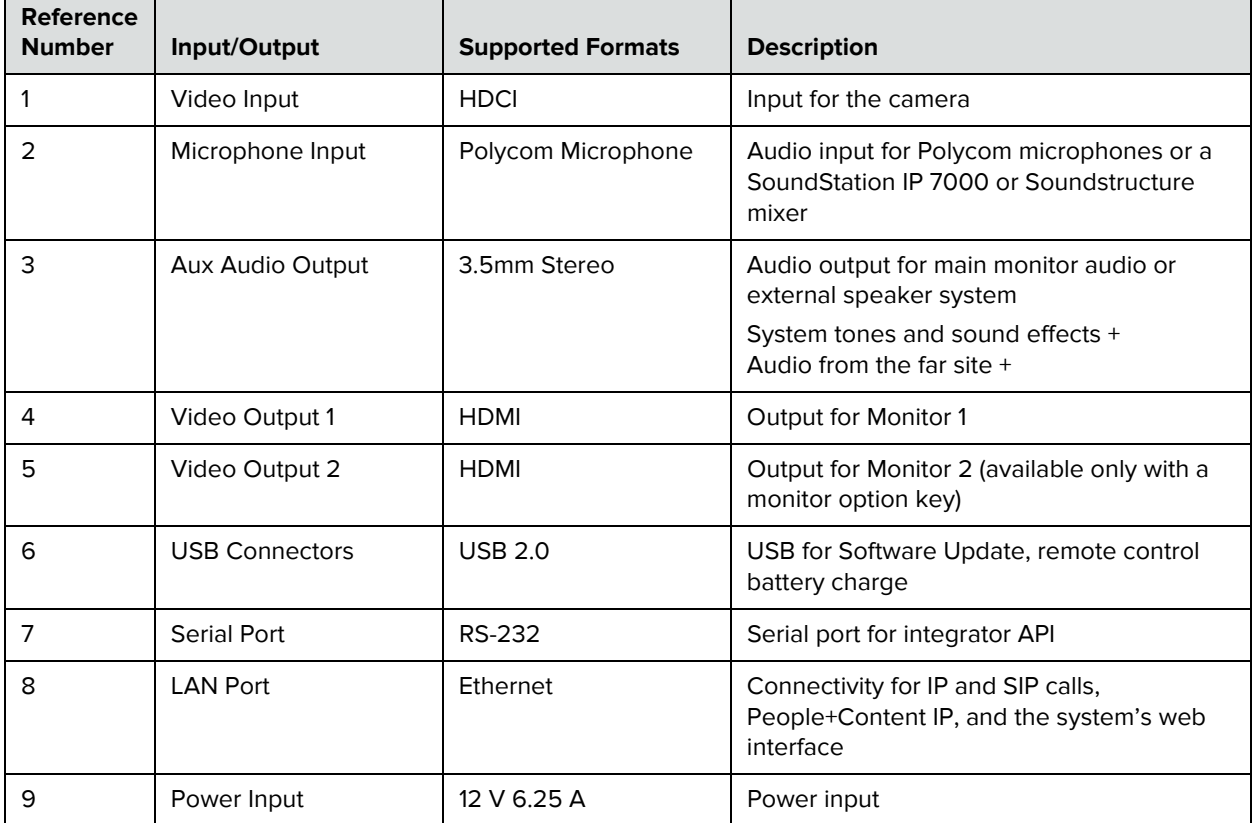

# **Polycom RealPresence Group 500 System**

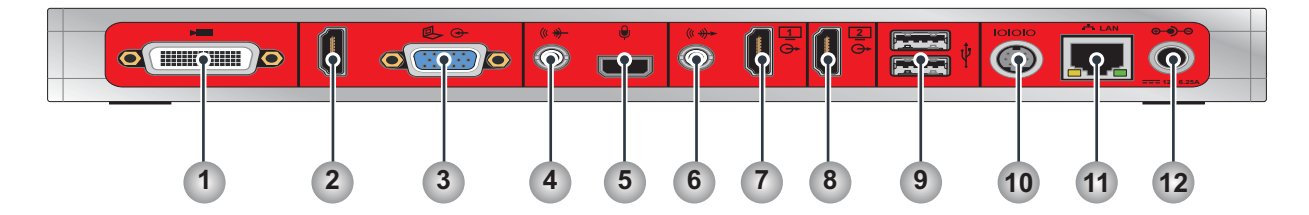

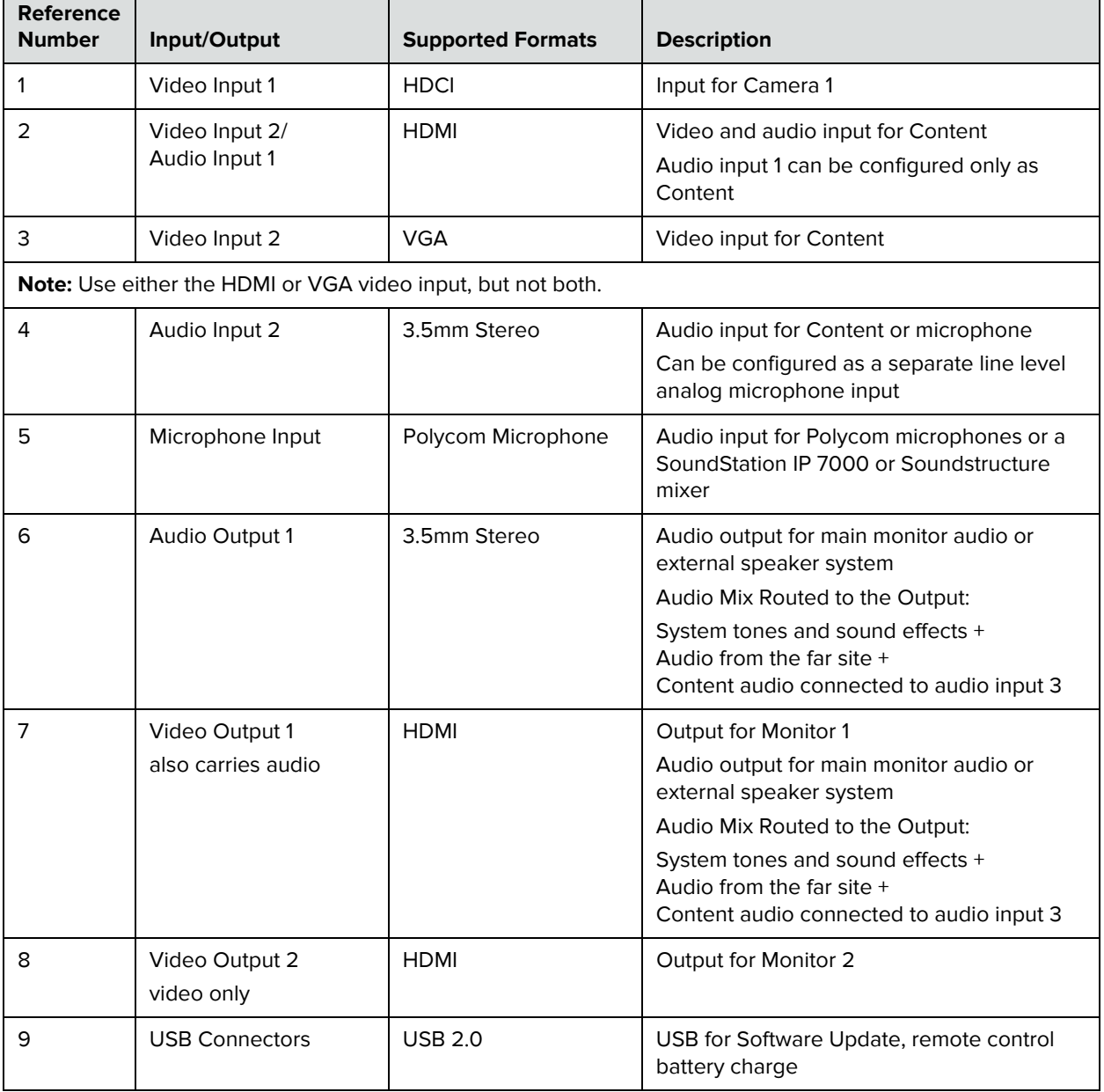

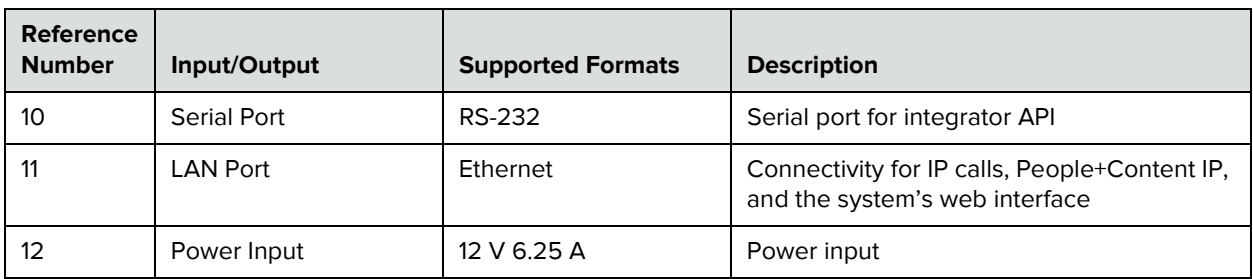

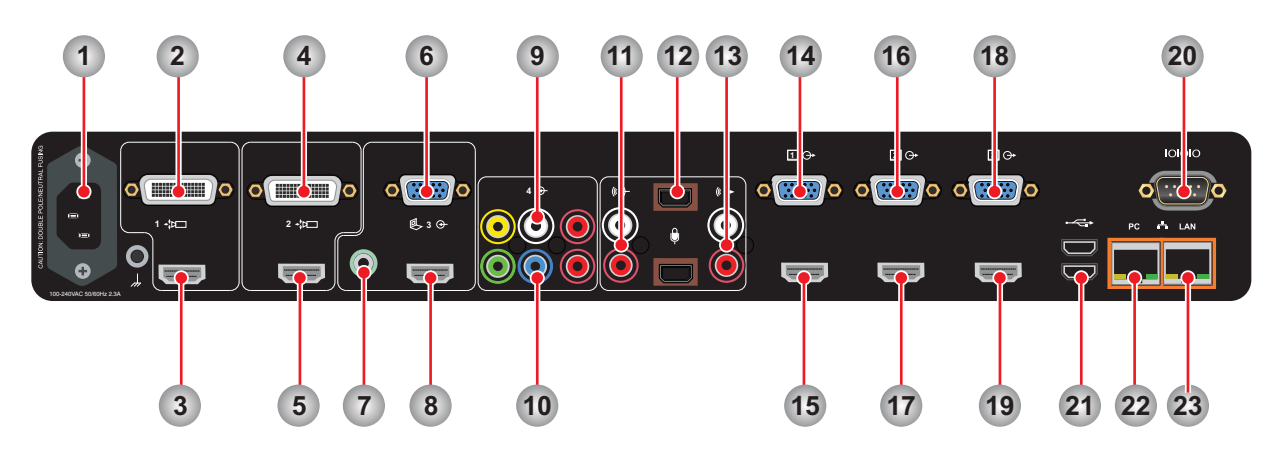

# **Polycom RealPresence Group 700 System**

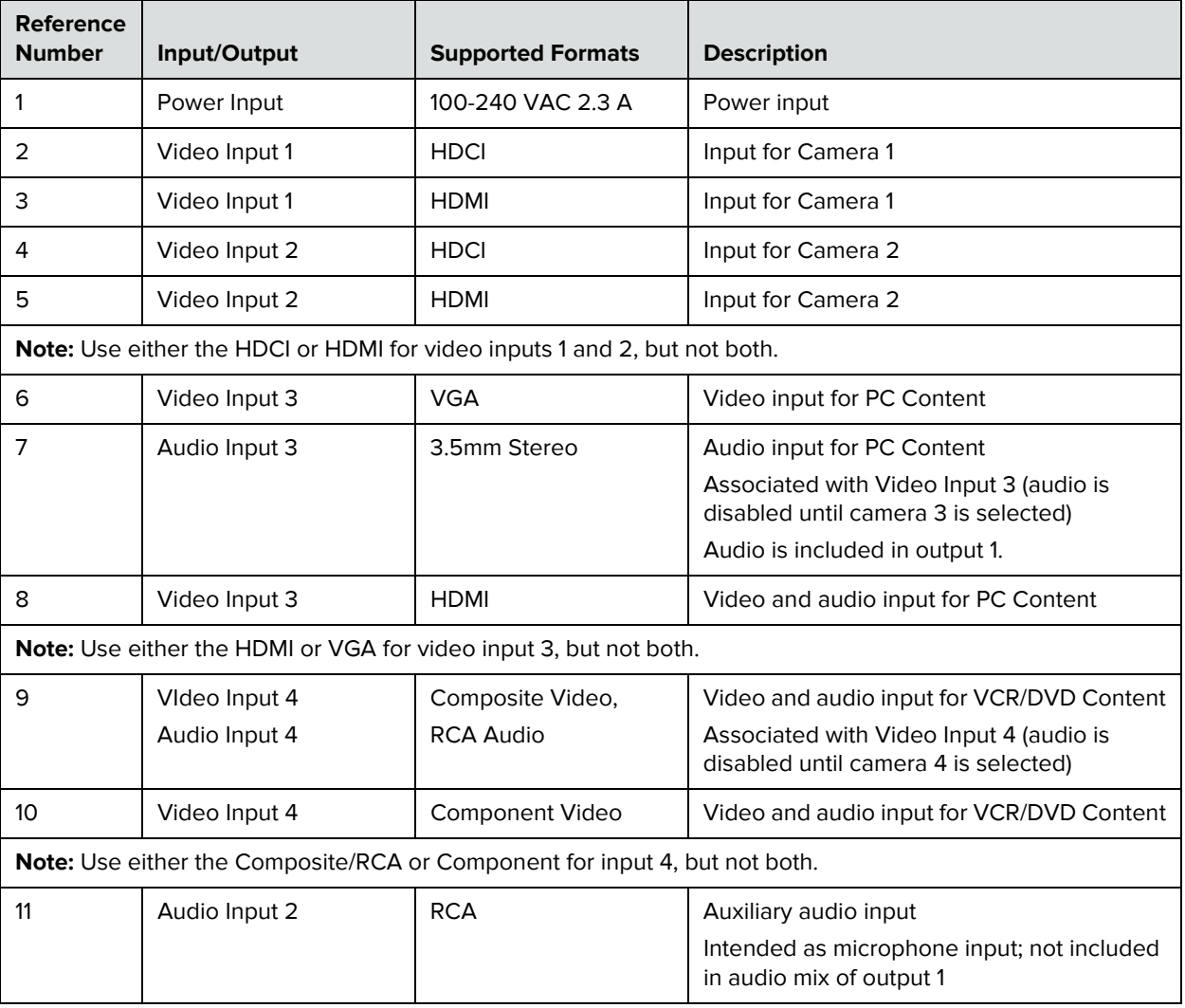

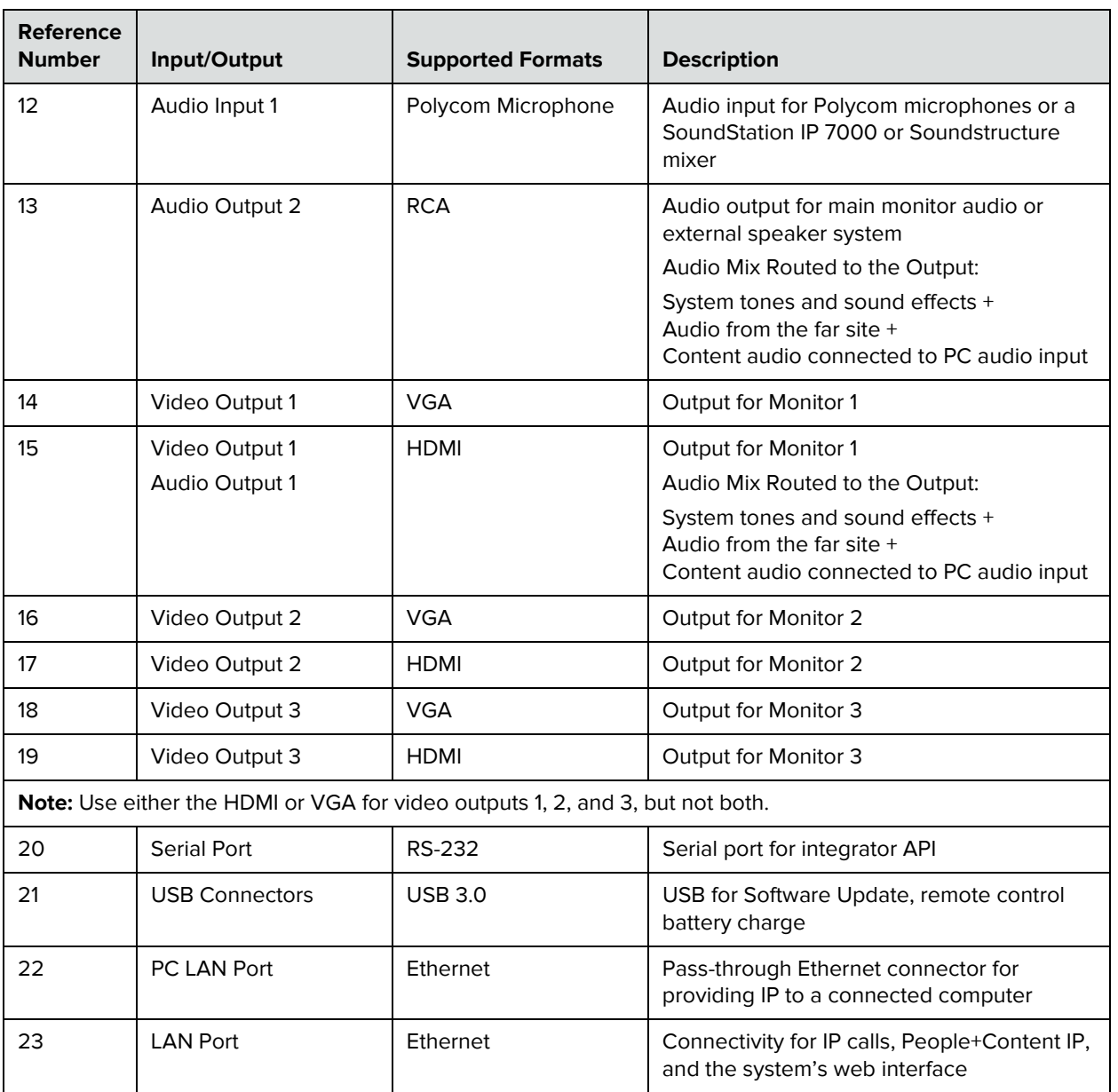

# Call Speeds and Resolutions

# **Point-to-Point Dialing Speeds**

The following table shows the maximum allowable H.323/SIP point-to-point dialing speeds for each system.

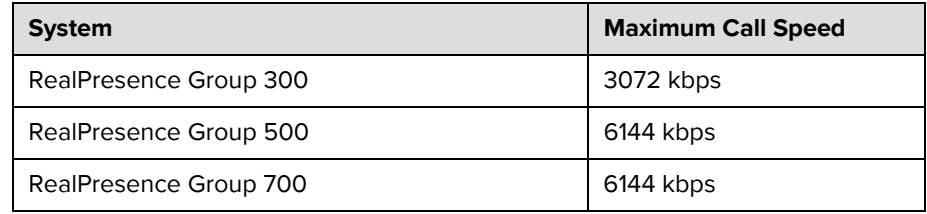

# **Multipoint Dialing Speeds**

The following table shows the maximum allowable H.323/SIP dialing speeds for the number of sites in a call. Maximum speeds can be further limited by the communications equipment. Multipoint option keys are required for some of the capabilities shown in the table.

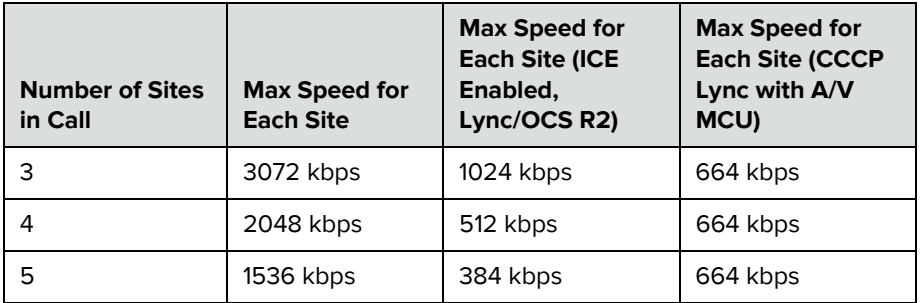

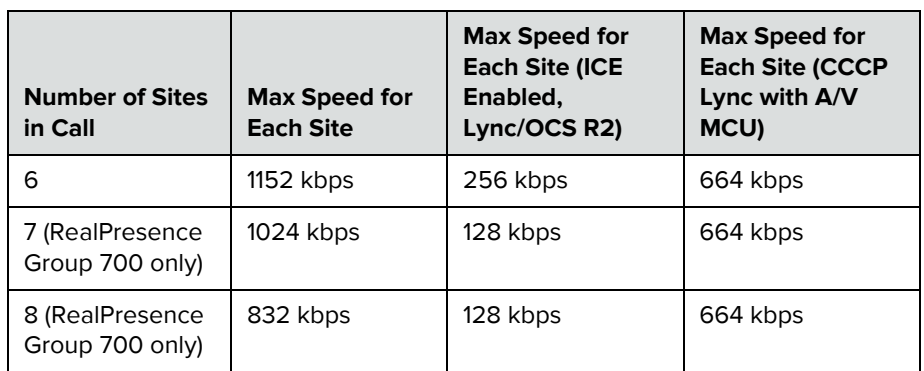

# **Call Speeds and Resolutions**

The following illustrations show the resolution and frame rate sent in a call, depending on the speed of the call and the **Optimized for** setting of your Camera input. The values for sharpness and motion are the same from 4 MB to 6 MB for systems that support higher call speeds.

The difference between NTSC and PAL cameras is how frame rates are calculated:

- **•** NTSC 60 fps equals PAL 50 fps
- **•** NTSC 30 fps equals PAL 25 fps

The following table shows the resolutions for People video on RealPresence Group systems with NTSC cameras in H.264 High Profile calls.

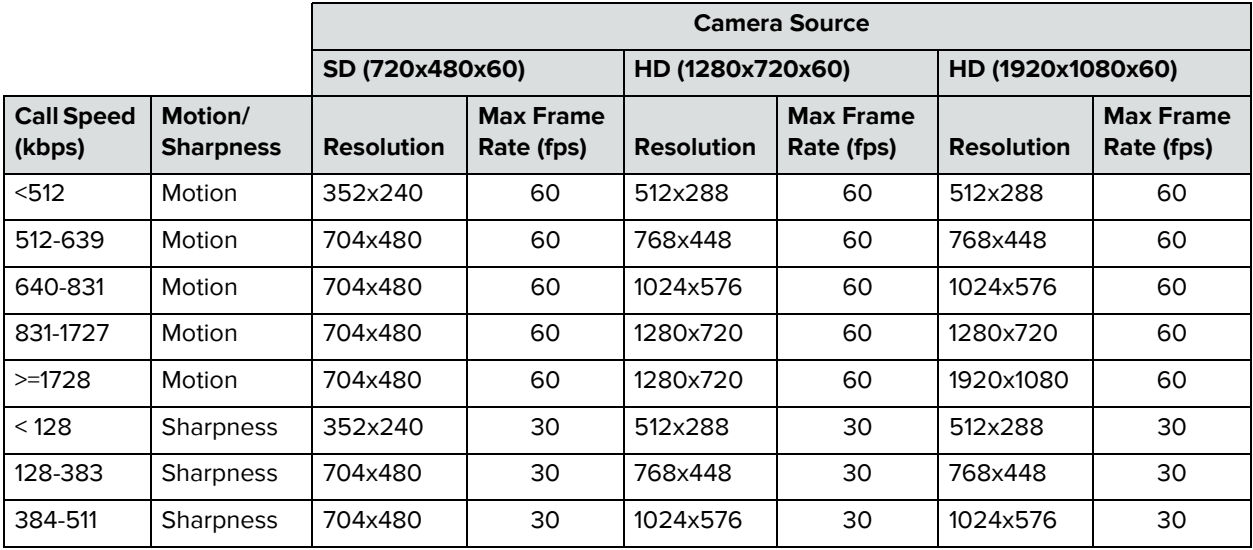

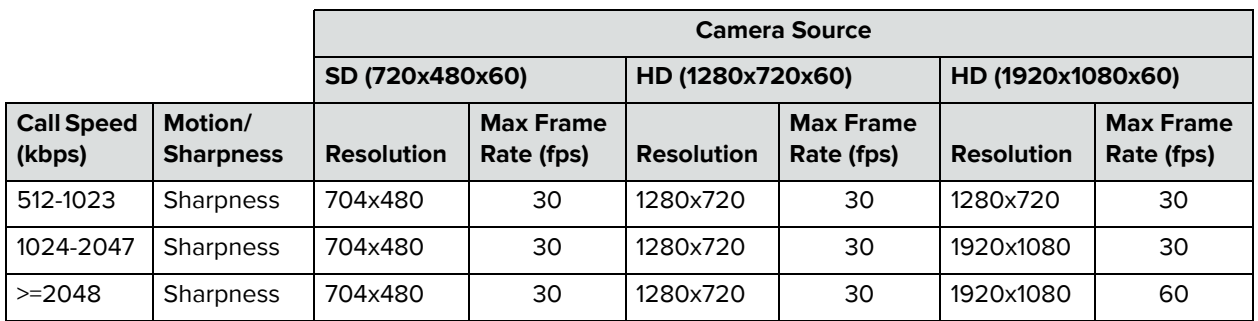

The following table shows the resolutions for People video on RealPresence Group systems with NTSC cameras in H.264 Baseline Profile calls.

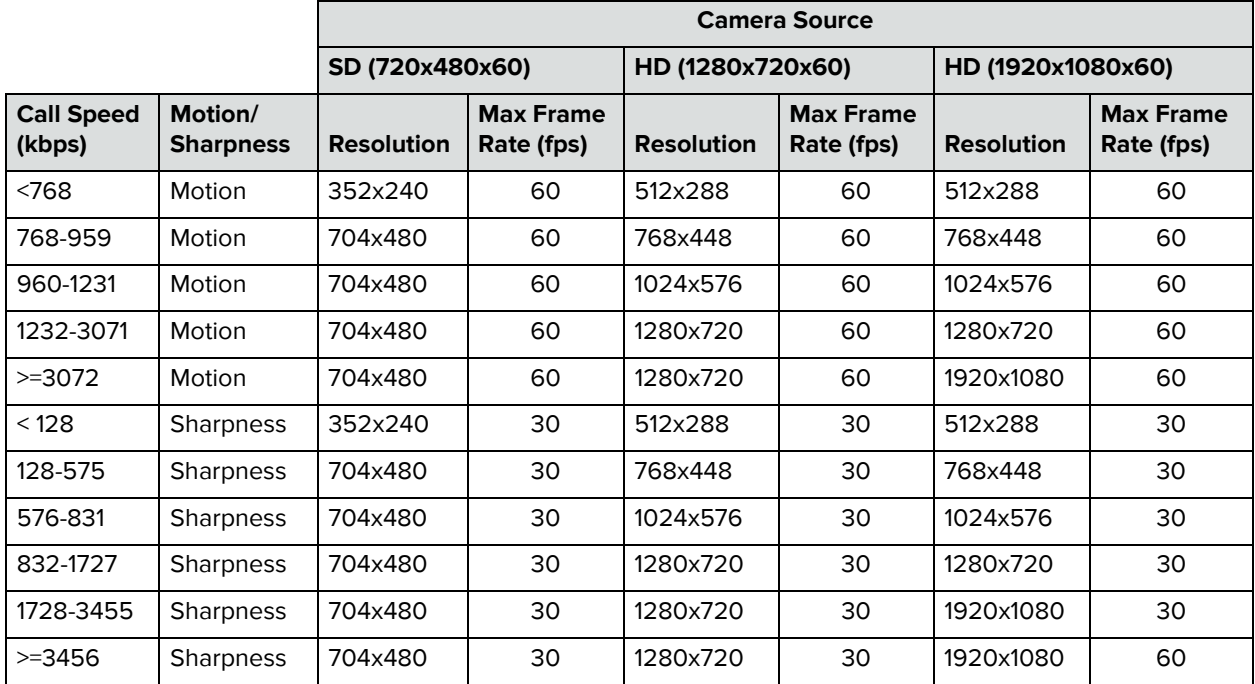

## **Resolution and Frame Rates for Content Video**

The high frame rates with high resolution apply only to point-to-point calls above 832 kbps. In addition, you must set **Optimized for** value of your Camera input to **Sharpness**. Low frame rates apply if your call does not meet these requirements.

For multipoint calls, the maximum resolution and frame rate for content is 720p @ 30 fps.

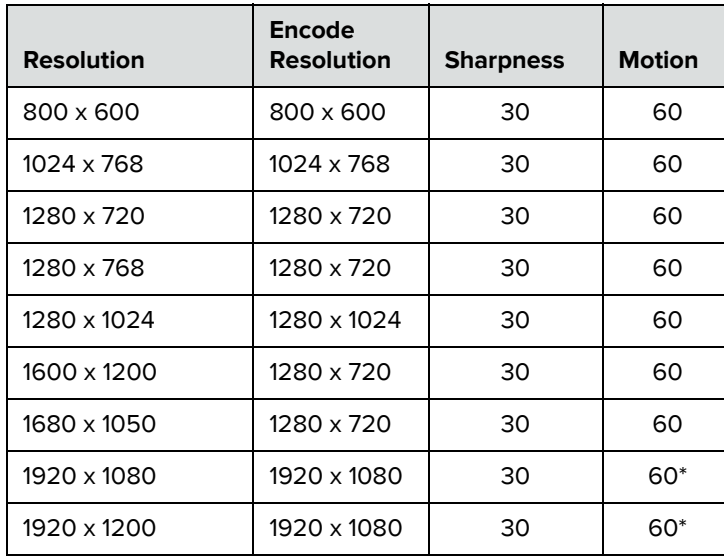

\*Available only when the **Quality Preference** setting on your RealPresence Group 500 is set to **Content Stream** in **Admin Settings > Network > IP Network > Network Quality**.